# **UNIVERSIDAD DE SONORA**  DIVISIÓN DE INGENIERÍA

DEPARTAMENTO DE INGENIERIA CIVIL Y MINAS

# MANUAL DE USO DEL SOFTWARE SPLIT-DESKTOP

# **DISERTACIÓN**

QUE PARA OBTENER EL TÍTULO DE: INGENIERO EN MINAS

PRESENTA:

Manuel Alejandro Trasviña López Manuel Alejandro Urquijo Rivas

Hermosillo, Sonora. **Abril de 2016** 

# **Universidad de Sonora**

Repositorio Institucional UNISON

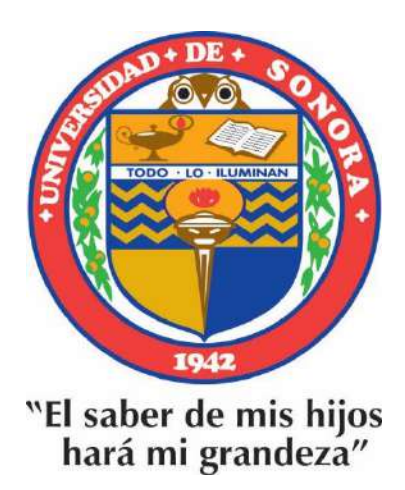

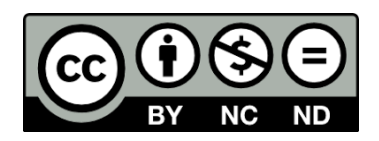

Excepto si se señala otra cosa, la licencia del ítem se describe como openAccess

10 de septiembre de 2015.

## P.I.M. MANUEL ALEJANDRO TRASVIÑA LÓPEZ P.I.M. MANUEL ALEJANDRO URQUIJO RIVAS Presente.-

'begc.

Por este conducto le informo que después de presentar ante los miembros de la ACADEMIA DE MINAS, su solicitud de aprobación del tema de Disertación "MANUAL DE USO DEL SOFTWARE SPLIT-DESKTOP", que usted propone para obtener el título de INGENIERO MINERO, me es grato hacer de su conocimiento que hemos acordado APROBAR la propuesta · que nos ha enviado, a fin de brindarle la oportunidad de presentar su Examen Profesional según lo establecido por la norrnatividad vigente.

Asimismo, le informo que la Academia Revisora quedó integrada como sigue:

DIRECTOR: ASESOR: ASESOR: M.C. TOMÁS FERNÁNDO VILLEGAS BARBA ING. BRENDA MARÍA QUIJADA MAYORQUÍN ING. GEORGETTE PANIAGA LIZÁRRAGA

Aprovecho la oportunidad para desearle el mayor de los éxitos y solicitarle su mejor esfuerzo para el bien del trabajo académico de nuestra institución.

> ATENTAMENTE, "EL SABER DE MIS HIJOS HARÁ MI GRANDEZA"

*-> .s->: / .,-·- »>:* /<:,,. ,. *.f*  across + 0:11 / 10 1 -.

M.C. TOMÁS FÉRNÁNDO VILLEGAS BARBA PRESIDENTE DE ACADEMIA

#### **Prefacio**

El propósito de este manual es de familiarizar a los ingenieros mineros, contratistas y responsables de voladuras en los fundamentos básicos de los resultados de la fragmentación de rocas.

Este manual pretende enseñar un método del cálculo de la granulometría, simulando a una quebradora (cualquier tipo de quebradora) por medio de imágenes adquiridas en campo, resultados de una voladura. Este manual les servirá tanto al principiante como al profesional porque clasifica una vasta cantidad de información disponible y propone un procedimiento de diseño lógico en cuanto a cálculos de fragmentación de rocas y con ello llevar una estadística con la finalidad de ir mejorando las voladuras para obtener mejores resultados de estas.

La meta de esta traducción es proveer al lector con un mejor entendimiento de la tecnología actual y proponer un método para corregir los problemas más comunes en las voladuras con la ayuda de cálculos de granulometría; y así mismo avanzar con mejores expectativas al realizar voladuras en la minería.

# **INDICE:**

•

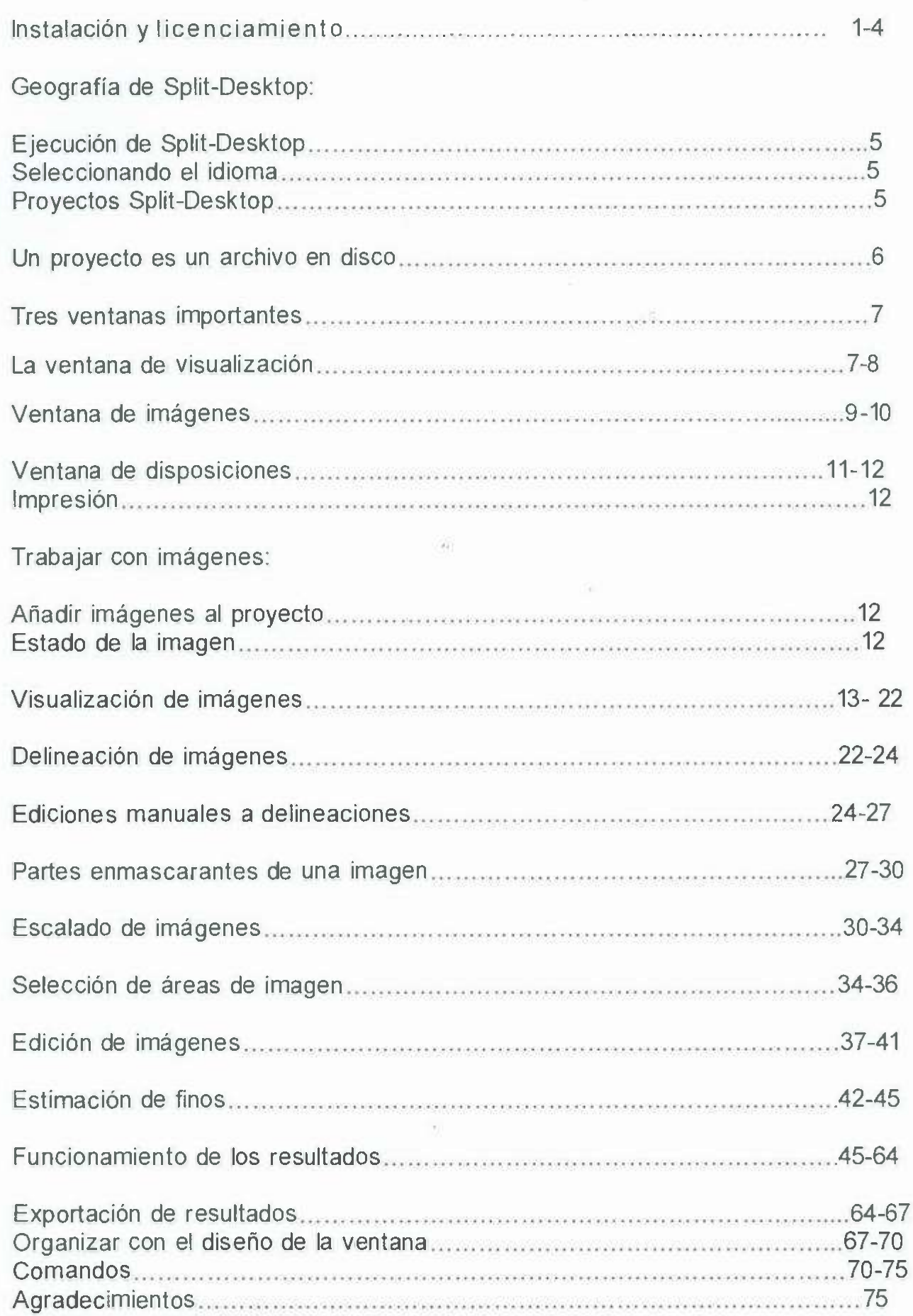

# **Instalación y Licenciamiento**

**Requisitos del sistema.** 

**Sistema Operativo.** 

Split-Desktop es soportado en los siguientes sistemas operativos de Microsoft Windows:

**Windows 7.** 

**Windows Vista.** 

**Windows XP.** 

**Windows Server 2003.** 

**Windows Server 2008 (véase instrucciones especiales).** 

# **Hardware.**

**Hardware necesario.** 

1.-Unidad de CD *I* DVD o conexión a Internet para la instalación. 2.- Puerto USB libre para la llave de protección (necesario para versión completa). **Hardware recomendado.**  1.- 2 gigabytes de RAM.

# **Instalación.**

Split-Desktop puede ser instalado con el CD de Split-Desktop o con el instalador en línea disponible en el sitio web de la compañía en www.spliteng.com. Para mantener el instalador en línea ir a descargas más rápidas, no incluye todas las características y requisitos previos que están disponibles en la versión de CD.Si necesita asistencia para obtener un CD o descargar desde nuestra página web, por favor póngase en contacto con una de nuestras oficinas.

# **Instalación desde el CD.**

Inserte el CD de instalación en la unidad de CD / DVD. Dependiendo de cómo haya instalado Windows, el instalador de Split-Desktop puede iniciarse automáticamente. Si no lo hace, vaya a la raíz de la carpeta del CD en su ordenador y ejecute setup.exe. Siga el asistente de instalación como se indica a continuación.

# **Instalar desde la Web.**

Utilice cualquier navegador de Internet para visitar nuestro sitio web en www.spliteng.com. A partir de ahi vaya a la sección de descargas para localizar el instalador de Split-Desktop. Una vez que lo haya guardado en su propio ordenador, ejecute el programa de instalación como se indica a continuación.

El instalador Web no incluye los paquetes de requisitos previos que pueden necesitar ser instalados en el ordenador. Si el equipo requiere cualquiera de estos paquetes, el instalador intentará descargarlos de Internet, por lo que es importante tratar la instalación sólo en ordenadores con una conexión a Internet. Si usted experimenta algunos problemas para descargar los pre-requisitos, póngase en contacto con el administrador de IT para asegurar que su red local está configurada para permitir este tipo de descargas.

# **Opciones de instalación.**

Su primera interacción con el instalador será su oportunidad para seleccionar el idioma. El idioma elegido afecta tanto el programa de instalación y el software de Split-Desktop. Actualmente damos soporte a Inglés y Español. El lenguaje de la interface de Split-Desktop se puede cambiar en cualquier momento con esta opción (ver fig. 1).

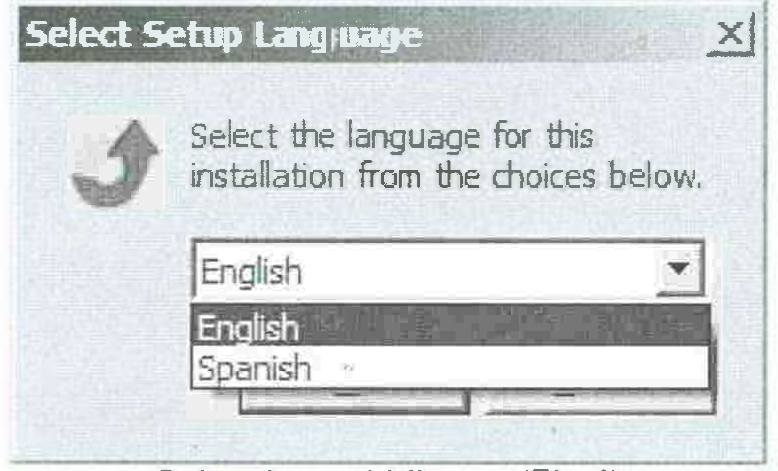

**Seleccione el idioma. (Fig.1)** 

2

• Después de haber tenido la oportunidad de leer el contrato de licencia y la información adicional de instalación en el archivo Readme, puede seleccionar la carpeta de destino de la instalación de software (ver fig. 2).

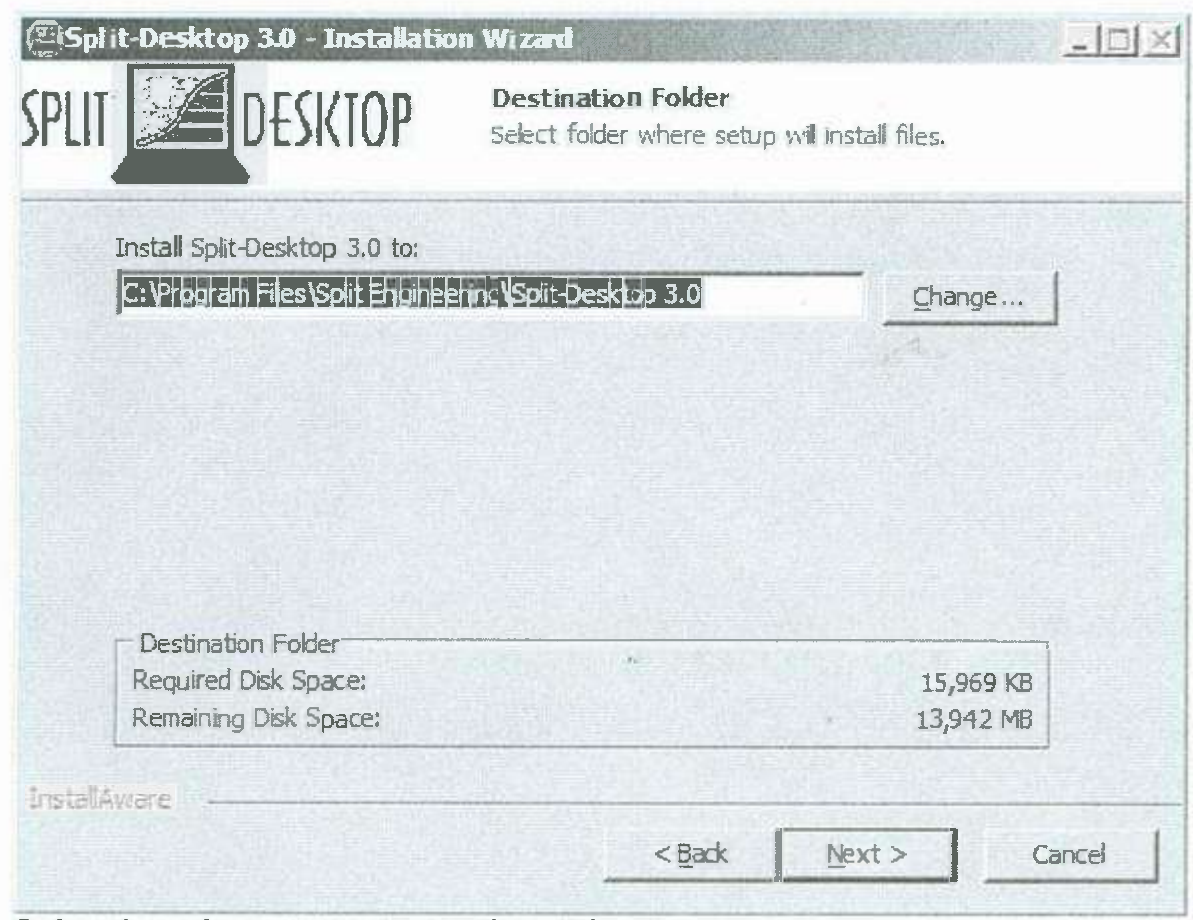

Seleccione la carpeta de destino. (Fig. 2)

# Instrucciones especiales para Windows Server 2008.

Instalación de Split-Desktop en Windows Server 2008 puede resultar en el mensaje de error que se muestra a continuación (ver fig. 3).

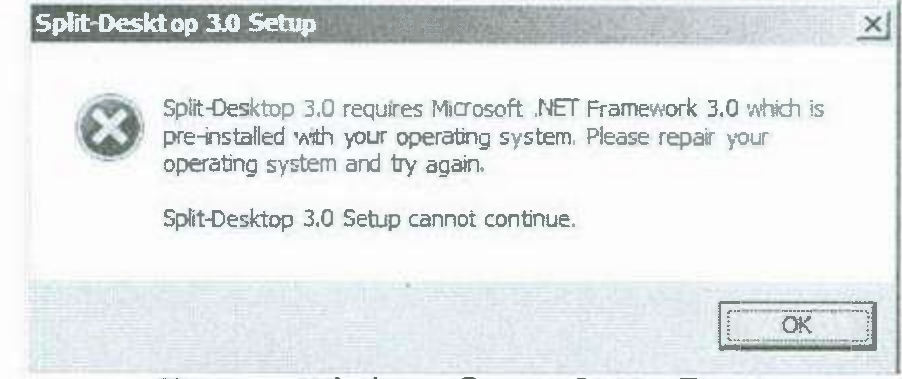

Error en Windows Server 2008. (Fig.3)

Si esto ocurre, primero asegúrese de que su cuenta tiene privilegios de administrador y luego empiece en Administrador de servidores (Menú Inicio | Herramientas administrativas | Administrador de servidores). Seleccionar características, luego agregar características, y marque la casilla .NET Framework 3.0 (ver fig. 4).

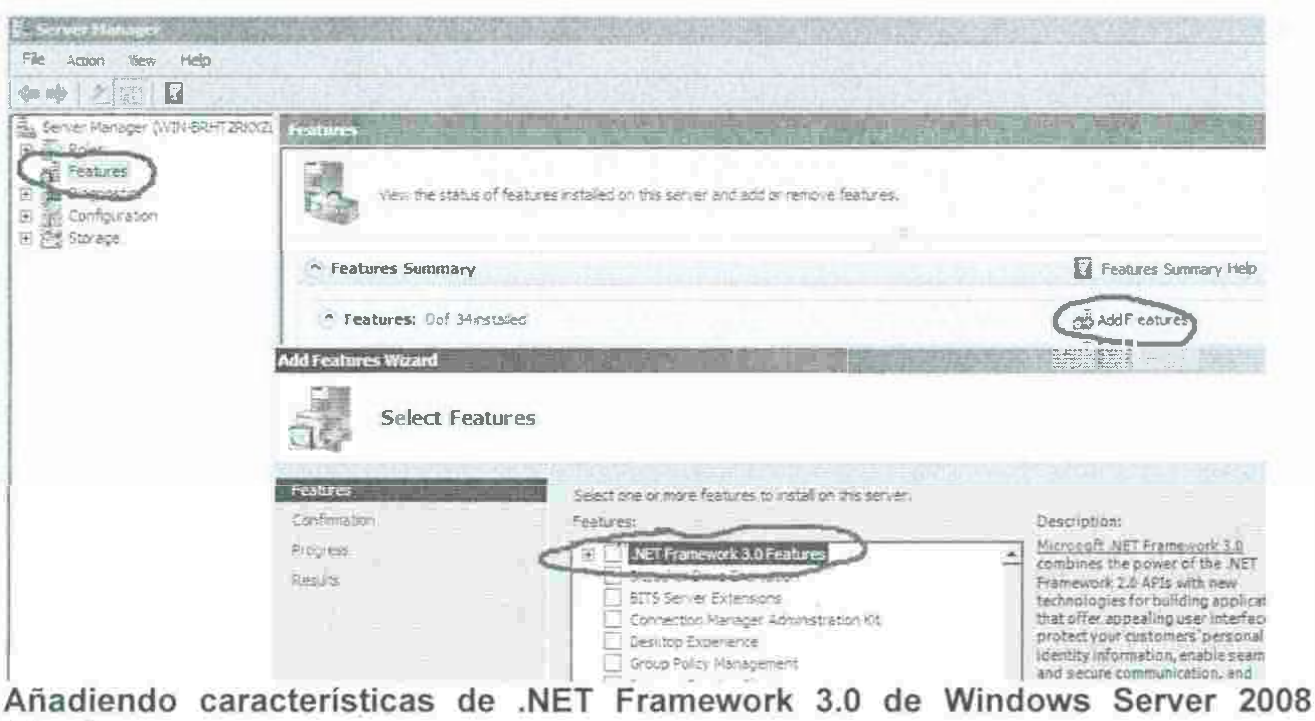

Continúe con el asistente para instalar las características de .NET Framework 3.0, y ejecute el programa de instalación Split-Desktop de nuevo.

# **Licencias.**

•

 $(Fig.4)$ 

Se requiere una licencia para utilizar todas las funciones de Split-Desktop. Sin una licencia, Split-Desktop se ejecutará en el limitado modo de visor donde muchas de las funciones están deshabilitadas.

Para adquirir una licencia o para solicitar una demostración de evaluación, póngase en contacto con Split Engineering en www.spliteng.com.

## **Licencia de Hardware vs. Software.**

Las Licencias de Split-Desktop se entregan con una clave de protección de hardware, también conocido como dongle, con una activación de código softlock. La llave de hardware es generalmente el medio de licencias más flexible, ya que se puede mover a cualquier ordenador, mientras que la activación de código funciona sólo en el equipo para el que se generó. No todas las opciones de licencia están disponibles con ambos tipos de licencia. La tabla de abajo explica lo anterior. (ver fig. 5).

## **Actualización de licencias de versiones anteriores.**

Algunas licencias en poder de las llaves de protección de hardware de las versiones más antiguas de Split-Desktop pueden actualizarse para ejecutar esta última versión. Conecte la llave de protección en el ordenador y empiece Split-Desktop. Se le darán instrucciones sobre cómo llevar a cabo la actualización.

#### Licencia de evaluación de demostración.

La evaluación de demostración le permite utilizar Split-Desktop por un tiempo limitado. Todas las funciones de procesamiento se encuentran disponibles en el demo, pero la impresión y la exportación de sus resultados es deshabilitado.

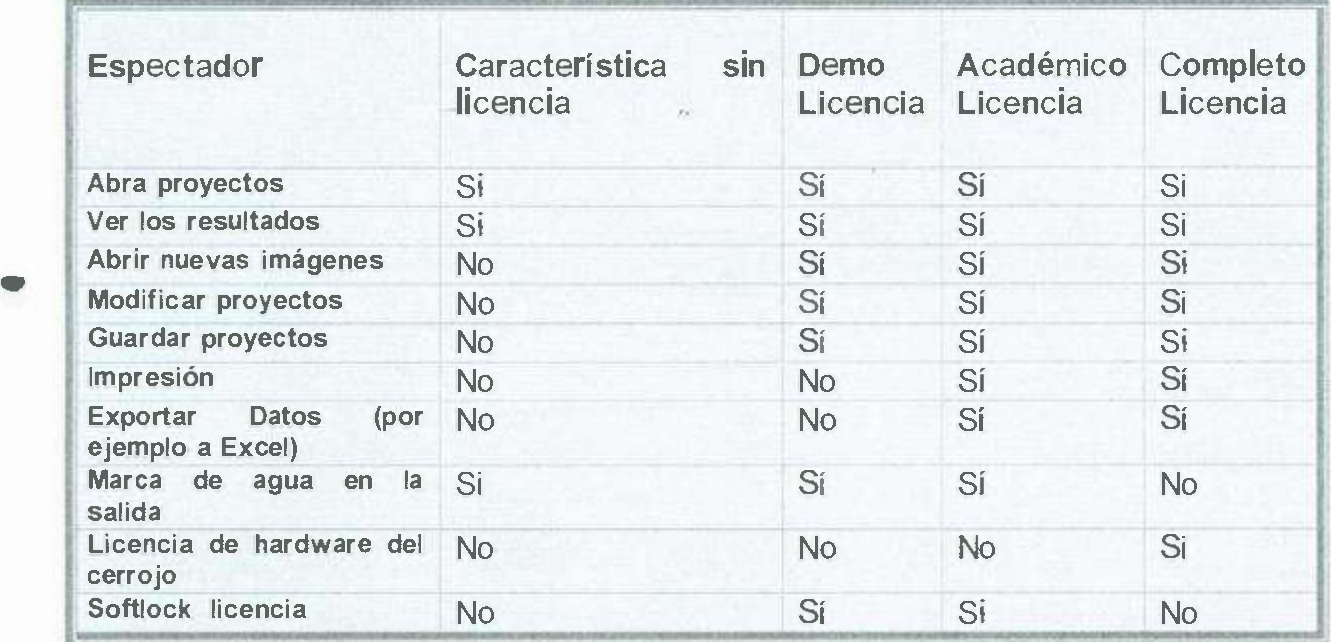

Resumen de opciones de licencia.(Fig.5)

# **Geografía de Split-Desktop**

#### Ejecución de Split-Desktop.

El instalador pone un acceso directo a Split-Desktop en el escritorio de Windows (ver fig.6). También puede ejecutarlo desde el Menú de Inicio, bajo programas I Split Engineering | Split Desktop 3.0.

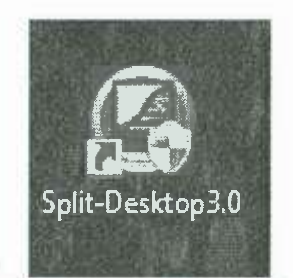

Icono de acceso directo Split-Desktop (Fig.6)

#### Seleccionando el idioma.

El idioma de la interfaz de Split-Desktop es seleccionable como una opción de instalación. Para cambiar el lenguaje después de la instalación, seleccione la opción de menú Archivo | Seleccionar idioma.... (Ver fig. 7).

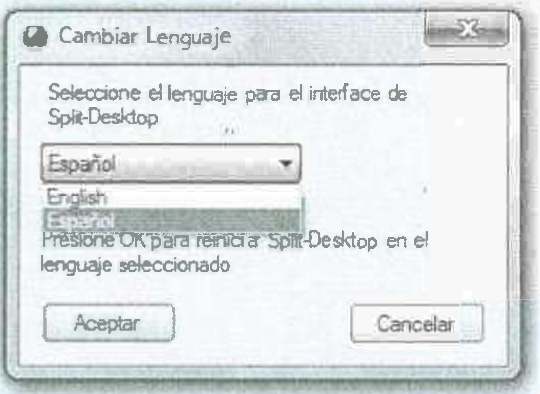

Seleccionando el idioma. (Fig.7)

#### **Proyectos Split-Desktop.**

Siempre estás trabajando con un proyecto cuando se utiliza Split-Desktop. Proyectos incluir las imágenes y sus delineaciones, más las diversas opciones para el cálculo y la demostración de los resultados. Al abrir un proyecto, verá todo exactamente como se veía al guardar el proyecto.

Los Proyectos de Split-Desktop pueden ser compartidos copiando un archivo de proyecto (\* Escritorio. ). Y sólo salvo algunas excepciones, los proyectos parecen exactamente lo mismo a cualquier persona que lo abre, independientemente de cómo han configurado su copia personal de Split-Desktop.

Un proyecto es un archivo en disco.

Los Proyectos de Split-Desktop son un solo archivo que se puede guardar en el disco y se copia como cualquier otro archivo. Las operaciones básicas para abrir y guardar un proyecto están en el menú Archivo y la barra de herramientas, como se muestra aquí (ver fig.  $8$ ).

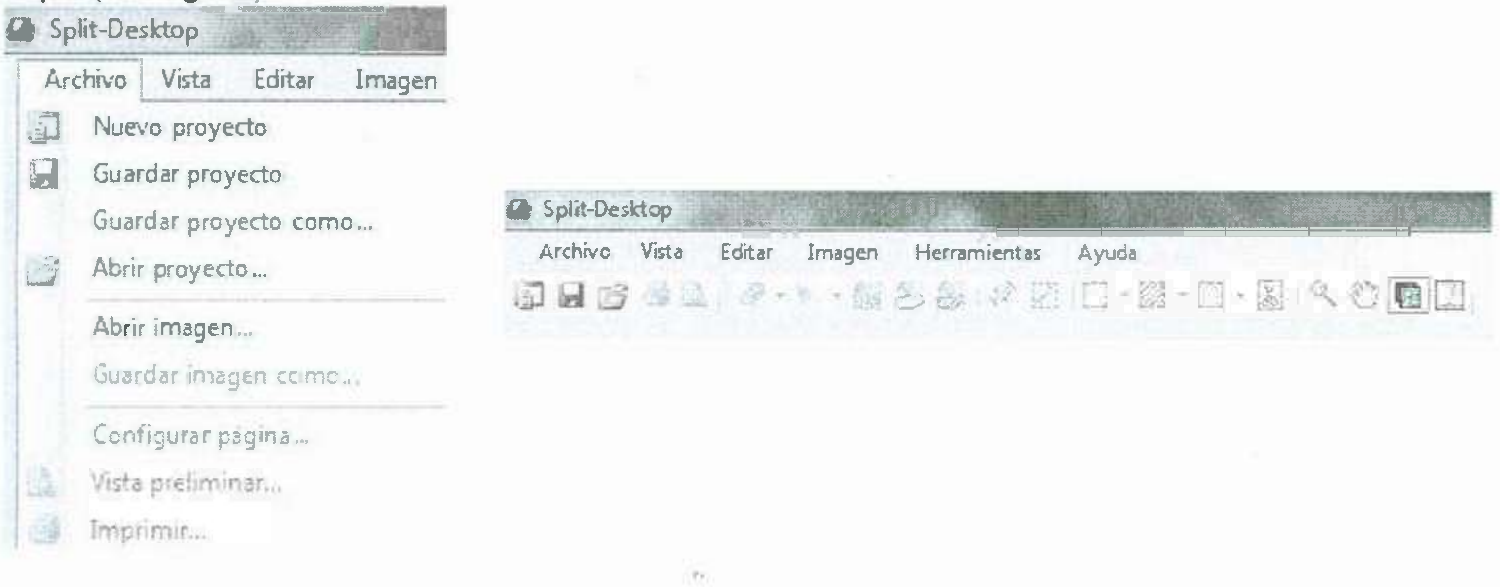

**Operaciones básicas de proyecto en el Archivo menú y barra de herramientas. (Fig.8)** 

# **Cargan automáticamente el proyecto anterior.**

Para abrir automáticamente el último proyecto utilizado cada vez que se requiera, seleccione **Herramientas I Opciones...** en el menú y marque la casilla **cargar último proyecto en el arranque.** 

# **Al hacer un nuevo proyecto.**

El tamaño máximo de un proyecto está limitado por aspectos del sistema operativo, tales como consumo de memoria y el tamaño del archivo de disco. La respuesta de cuándo hacer un nuevo proyecto realmente depende de sus necesidades.

Usted podría poner todo su trabajo en un proyecto y utilizar la ventana de disposición para ayudar a mantenerlo organizado, sin embargo, eso podría dar lugar a un proyecto muy grande. Generalmente, las imágenes que desea utilizar en conjunto deben mantenerse en el mismo proyecto. Por ejemplo imágenes que pueden ser combinados en un solo resultado o imágenes que puedan ser comparadas contra sí deben mantenerse en el mismo proyecto.

### Tres ventanas importantes.

El espacio de trabajo de Split-Desktop se divide en tres ventanas principales (ver fig.9). Tres Ventanas Importantes en Split-Desktop. (Fig.9)

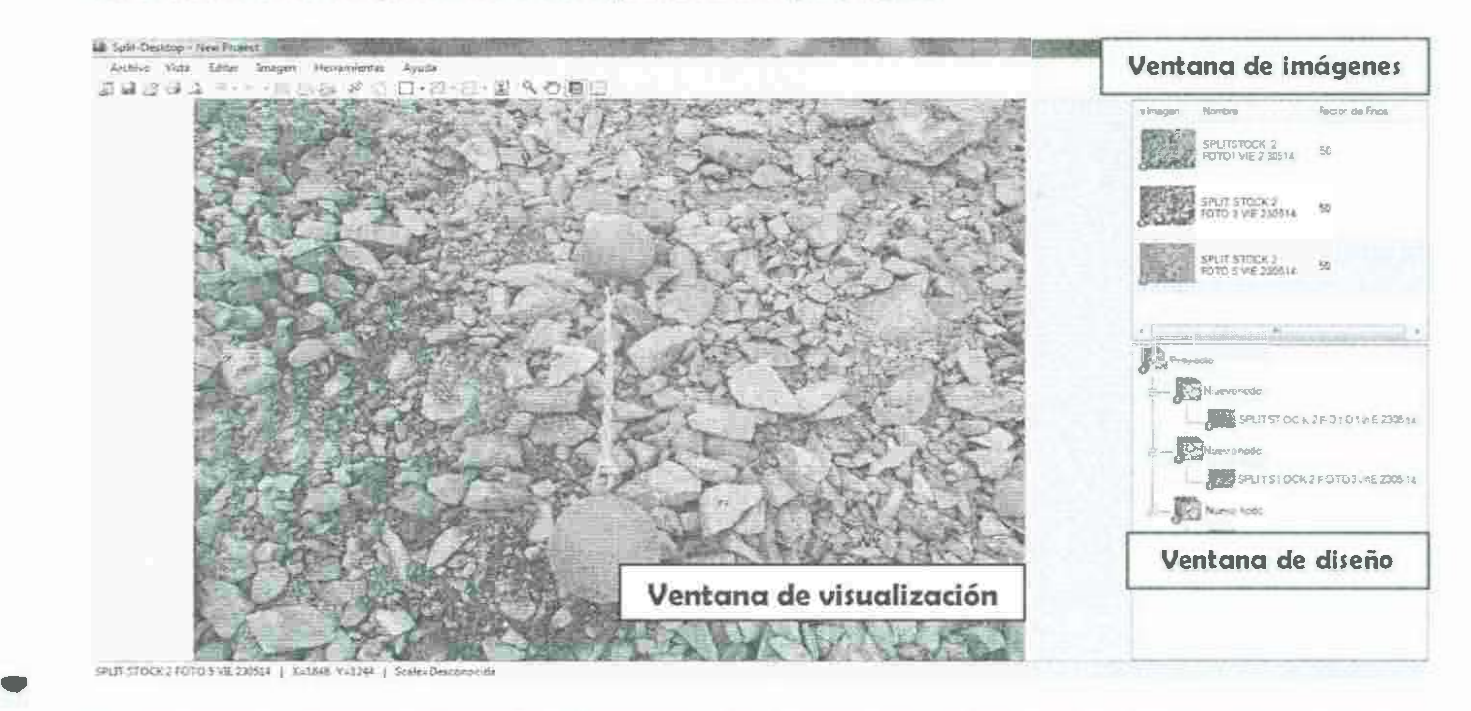

La ventana de visualización; Muestra las imágenes y los resultados. La mayor parte de su interacción ocurre aquí.

La ventana de imágenes; Es una lista de todas las imágenes en el proyecto. (ver fig.  $10$ ).

La ventana de diseño; Le proporciona un método opcional de agrupar sus imágenes en muestras significativas.

La ventana diseño siempre es visible. Puede ocultar la ventana de imágenes o la de diseño (pero no ambas) através de la opción del menú.

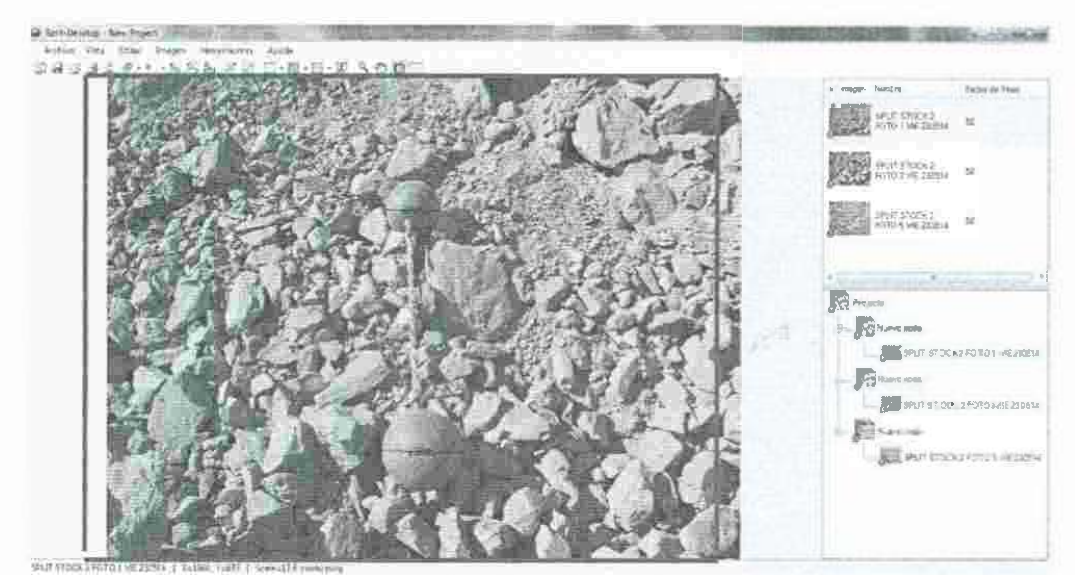

La ventana de visualización. (Fig.10)

# Cambiar entre pantalla de imagen y visualización de resultados.

Puede alternar entre las dos pantallas a través de la Vista opción del menú o con uno

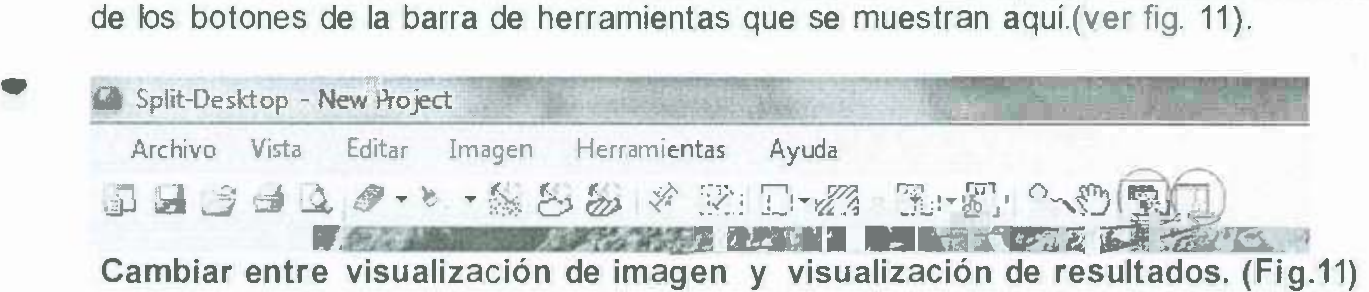

Cambiar el tipo de pantalla entre imagen y visualización de resultados no cambia la selección actual. La siguiente ilustración muestra dos imágenes en la diversa exhibición. Usted puede alternar entre imagen (fig. 12) y visualización de resultados (fig. 13) cualquier número de veces.

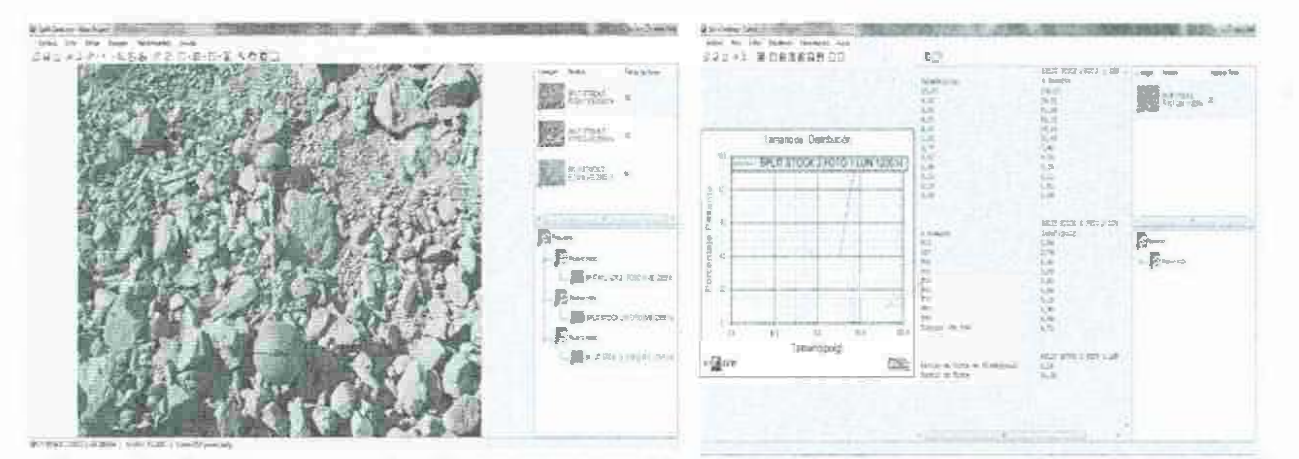

Dos imágenes, mostradas en la Pantalla de imagen (Izquierd-Fig.12) y Visualización de Resultados (Derecha-Fig.13).

### Ventana de imágenes.

La ventana de imágenes aparece como una lista vertical de la esquina superior derecha de la ventana principal de Split-Desktop. Las imágenes que se han seleccionado en esta ventana aparecerán en la ventana de visualización (ver fig. 14).

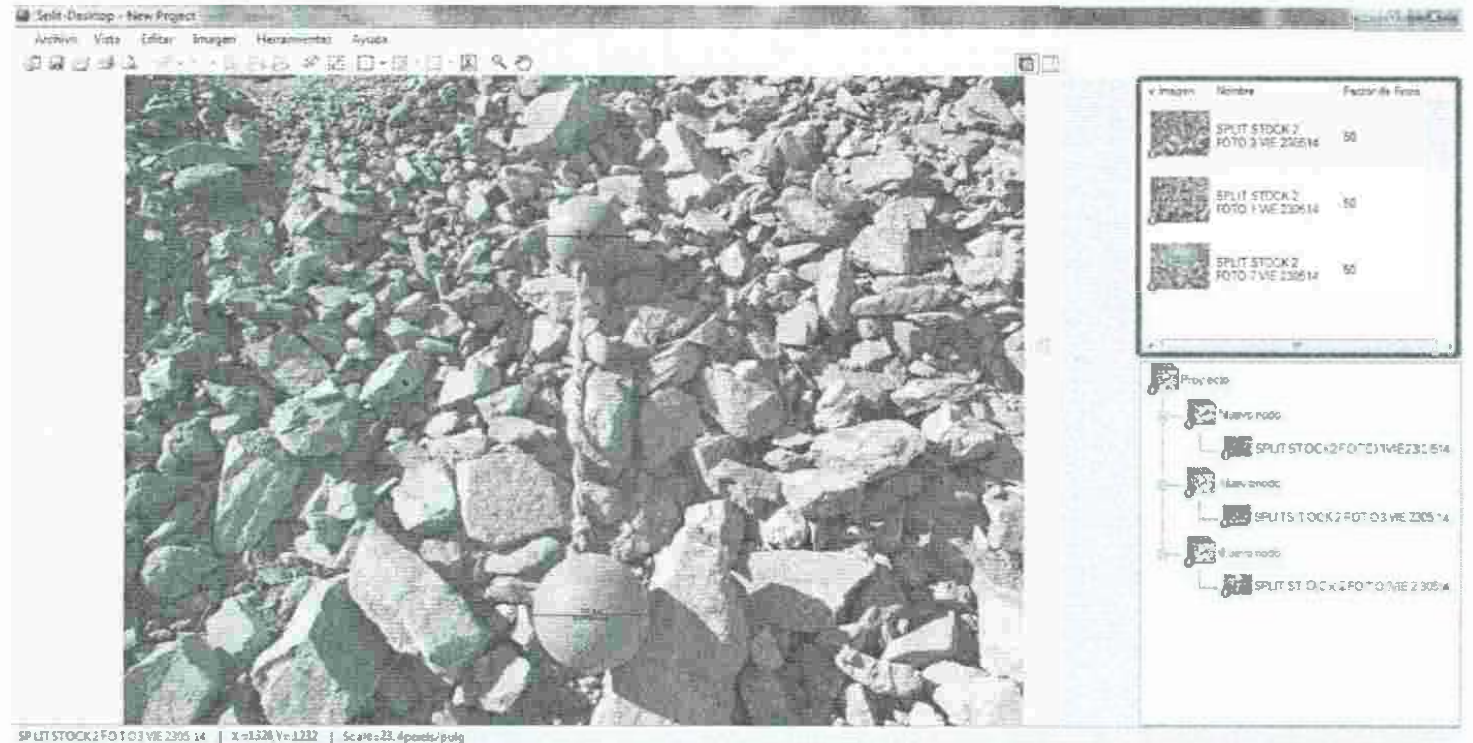

La ventana imágenes. (Fig.14)

La lista en la Ventana de Imágenes incluye cada imagen que está en el proyecto. Cada imagen aparece una vez, independientemente del número de veces que puede aparecer en la disposición.

# Seleccionar columnas.

La columna de la izquierda es siempre La columna de Imagen (el título aparece en la parte superior de la columna) y muestra una miniatura de la imagen junto con la imagen de estado indicador. Esta es la única columna obligatoria, y las otras ocho columnas que se muestran aquí (ver fig. 15) son opcionales.

Nombre - Nombre de visualización de la imagen.

Multas Factor - Definido por el usuario las Multas Factor para la imagen.

Estado de Resultados - El estado de la imagen en forma de texto.

Escala - La información de escala.

Resolución - El número de filas y columnas en la imagen.

Modificado - La fecha de esta imagen fue modificada por última vez en este proyecto.

Adicionado - La fecha de esta imagen esta en el proyecto.

Nombre del archivo - El nombre del archivo original de la imagen.

Para agregar, eliminar o cambiar el orden de las columnas que se muestran en la ventana de imágenes, desde el menú, seleccione Ver | Seleccionar Columnas de Ventana de imagen o haga clic en el encabezado de columna y seleccione icono Seleccionar columnas.

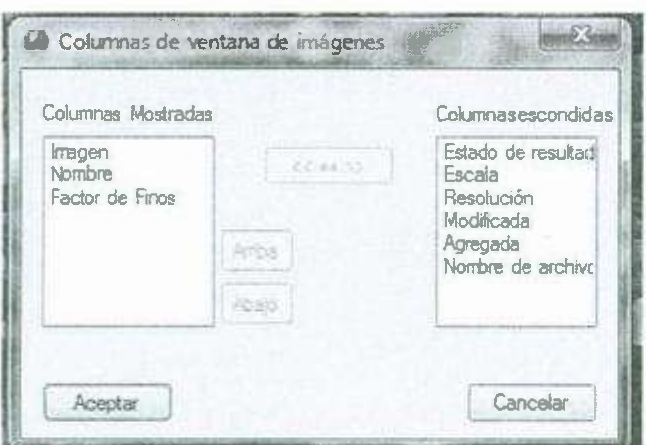

**Seleccionar columnas de ventana de imagen. (Fig.15)** 

Utilice el botón etiquetado << = >> para mover las columnas entre la colecciones desplegadas y ocultas. Para cambiar el orden de las columnas que se muestran, seleccione un nombre de columna en la lista de columnas que se muestran y utilice los botones arriba y abajo para mover su posición relativa (ver fig. 15).

#### **Estado de la imagen.**

•

Cada imagen en el proyecto de Split-Desktop tiene un valor de estado que indica si la imagen está lista para su uso en la generación de resultados. El estado de la imagen se muestra como parte de la miniatura de la imagen, tanto en la ventana de Imágenes y en la ventana de disposición. Usted tiene tres opciones para la visualización del estado, como se muestra a continuación. Para cambiar la pantalla de estado, seleccionar **Ver I Opciones de visualización de estado ...** en el menú, o haga clic en cualquier miniatura y el mismo elemento del menú estará en el menú emergente. (ver fig. 16).

12

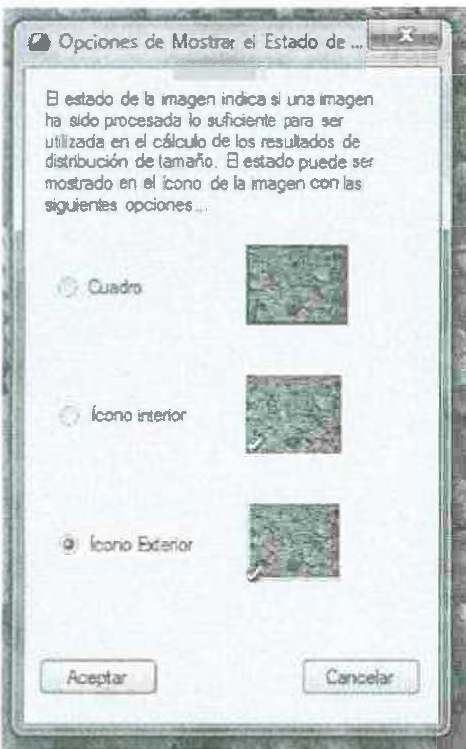

Cambio de la pantalla de estado - tres opciones. (Fig. 16) Ventana de disposiciones.

La ventana de diseño es una herramienta opcional para organizar sus imágenes. Consulte la sección Organizar Con la Ventana de Diseño para más detalles. Usted puede crear cualquier número de ramificaciones en su estructura en forma de árbol. La razón principal para el uso de la ventana de diseño es crear grupos para los resultados de visualización (ver fig. 1.7

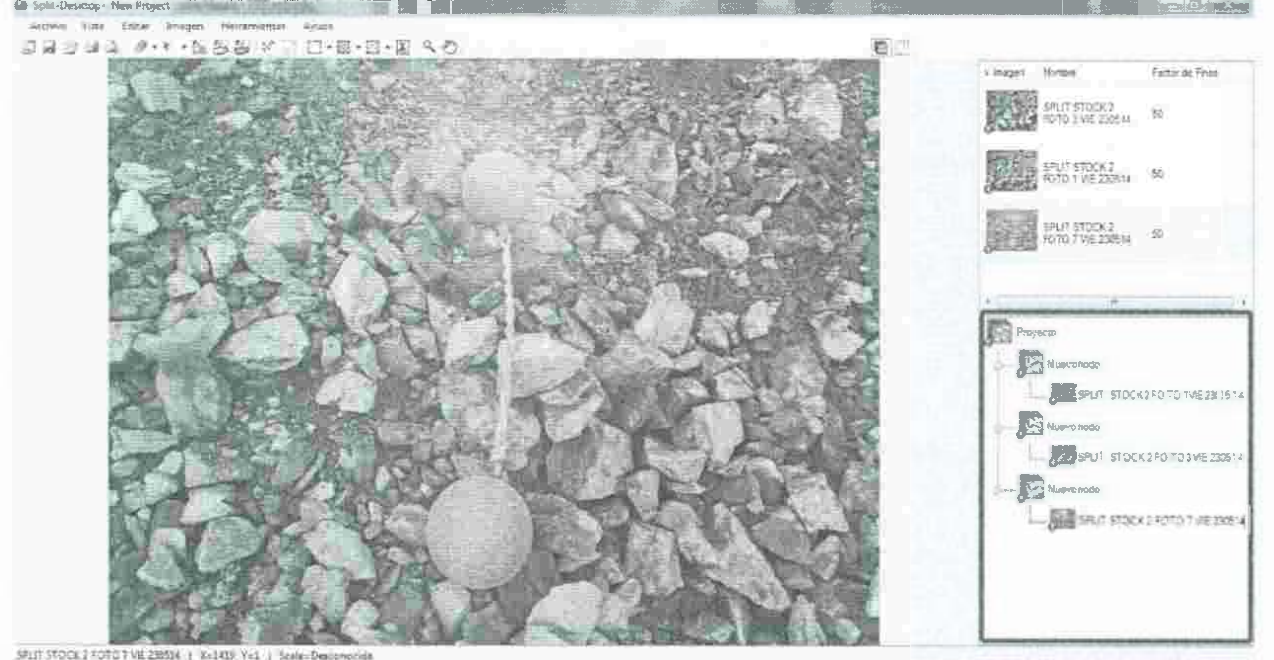

El diseño de la ventana. (Fig.17)

En el diseño mostrado arriba, puede obtener resultados inmediatos para todas las imágenes tomadas en el K-Bench haciendo clic en el icono K-Bench. Si sólo está interesado en las imágenes de K-bench que estaban en Shot 234, usted haría clic en el nodo Shot 234.

#### **Estado de la imagen.**

El estado de la imagen mostrado en la ventana de diseño tal y como se muestra en la Lista de Imágenes.

#### **Selección de imágenes.**

Hay dos formas de seleccionar imágenes: desde la ventana de imágenes o desde la ventana de disposición. Las imágenes seleccionadas aparecen en la Ventana de visualización, en la que aparecen tanto en la forma de imagen o en forma de resultados. dependiendo de qué tipo de visualización está activa.

#### Selección desde la ventana de Imágenes.

Seleccione una imagen haciendo clic en ella en la Ventana de Imágenes. Para seleccionar más de una imagen. utilizar las combinaciones de teclas de estándar Ctrl o Shift mientras hace clic .

#### Selección desde la ventana de diseño.

Haga clic en cualquier imagen o sucursal en la ventana de diseño. Al hacer clic en una rama que tiene más de una imagen debajo de ella seleccionará todas las imágenes. Si aparece una imagen más de una vez debajo de una rama. se muestra sólo una vez en la Ventana de visualización.

#### **Impresión.**

•

Split-Desktop puede imprimir imágenes o resultados individuales. Las imágenes se imprimen el máximo tamaño que quepa en una sola página. y los resultados se imprimen en varias páginas. La primera página de los resultados de impresión es siempre el gráfico, y las columnas de resultados tabulados se imprimen en las páginas siguientes.

Muestre la opción que desea imprimir ya sea en la Pantalla de imagen o la Visualización de Resultados. Y entonces Archivo I Imprimir ... desde el menú o pulse el botón. Esto presentará la manera estándar del dialogo de impresión donde se puede seleccionar impresora y opciones relacionadas con la impresora.

El Archivo | Configurar página... opción de menú le permite especificar los márgenes de la impresión. Para obtener una vista previa de el formato antes de que se envie a imprimir, seleccione Archivo | Imprimir... o pulse el botón imprimir.

# **Trabajar con imágenes.**

### **Añadir imágenes al proyecto.**

Para añadir una imagen al proyecto de Split-Desktop actual, basta con abrir la imagen por cualquiera de los siguientes métodos:

**Imagen I Abrir ...** en el menú.

**Archivo I Abrir imagen ...** en el menú.

Botón de la barra de herramientas (abre imágenes o proyectos) Archivos de imagen Drag-n-drop.

Las imágenes que se agregan al proyecto aparecen en la Ventana de Imágenes. Desde allí se puede seleccionar una o más imágenes para ver o editar.

### **Estado de la imagen.**

El estado de la imagen proporciona una indicación visual de si cada imagen está lista para ser utilizada en el cálculo de resultados. El estado de cada imagen se muestra en la Ventana de Imágenes y la Ventana de Diseño, y no se puede modificar la forma en que el estado se muestra con el EstadoOpciones de visualización.

El indicador de estado será uno de estos tres valores:

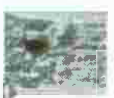

Rojo. No se puede utilizar para obtener resultados (escala y / o delimitaciones *¿,* que falta).

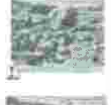

Amarillo. Puede ser utilizado por los resultados, pero los resultados pueden no ser confiables debido a que las delineaciones y escala no han sido modificadas.

Verde. Listos para resultados. La imagen está delineada y ampliada, y ha sido editada.

## **Información más detallada.**

#### **Información sobre herramientas.**

Una información más detallada sobre el estado de la imagen se encuentra disponible en las etiquetas que aparecen cuando se pasa el cursor sobre el icono de una imagen (verfig. 18).

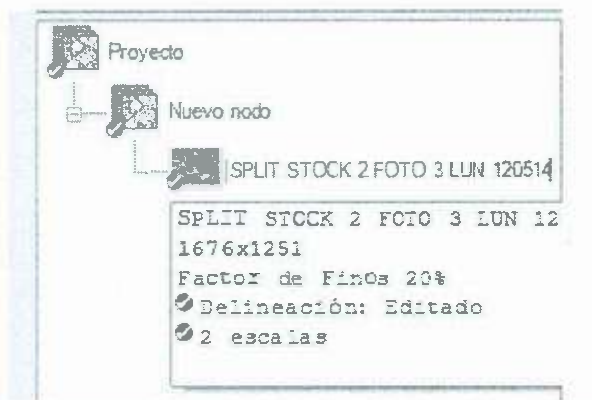

Información detallada de la situación en información sobre herramientas. {Fig.18)

Columnas de ventana de imágenes.

La columna de estado de resultados en la ventana de imágenes provee un resumen conciso del estado de la imagen, y la columna de escala dio detalles sobre las escalas en las imágenes. Referirse a la sección sobre las columnas de la ventana de imagen para obtener información (ver fig. 19).

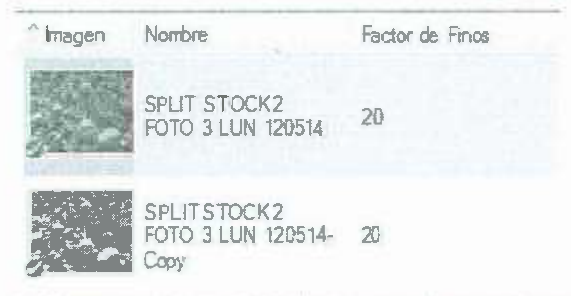

•

Información detallada en la ventana Imágenes. (Fig.19)

### Visualización de imágenes.

Las imágenes seleccionadas se muestran en la Pantalla de imágen.

#### Visualización de una única imagen frente a varias imágenes.

La mayoría de los comandos para ver y editar imágenes requieren que exactamente una imagen sea seleccionada. La vista de la imagen múltiple no permite hacer zoom y paneo, y no permite la visualización o modificación de delineaciones (ver fig. 20 y 21 ).

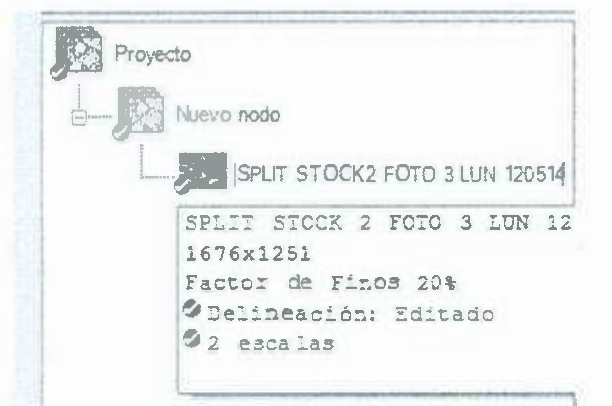

' Información detallada de la situación en información sobre herramientas. (Fig.18)

Columnas de ventana de imágenes.

La columna de estado de resultados en la ventana de imágenes provee un resumen conciso del estado de la imagen, y la columna de escala dio detalles sobre las escalas en las imágenes. Referirse a la sección sobre las columnas de la ventana de imagen para obtener información (ver fig. 19).

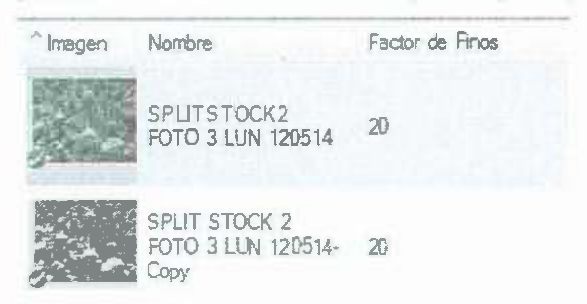

•

Información detallada en la ventana Imágenes. (Fig.19)

# Visualización de imágenes.

Las imágenes seleccionadas se muestran en la Pantalla de imágen.

## Visualización de una única imagen frente a varias imágenes.

La mayoría de los comandos para ver y editar imágenes requieren que exactamente una imagen sea seleccionada. La vista de la imagen múltiple no permite hacer zoom y paneo, y no permite la visualización o modificación de delineaciones (ver fig. 20 y 21 ).

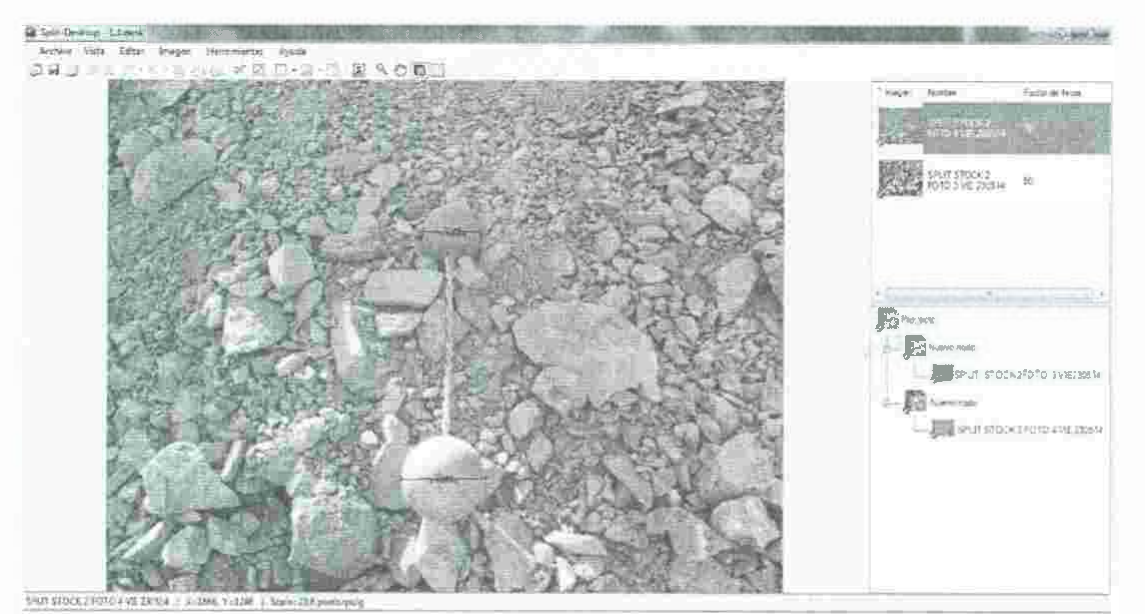

Vista sencilla de imagen - la mayoría del trabajo que pasa aquí (Fig.20)

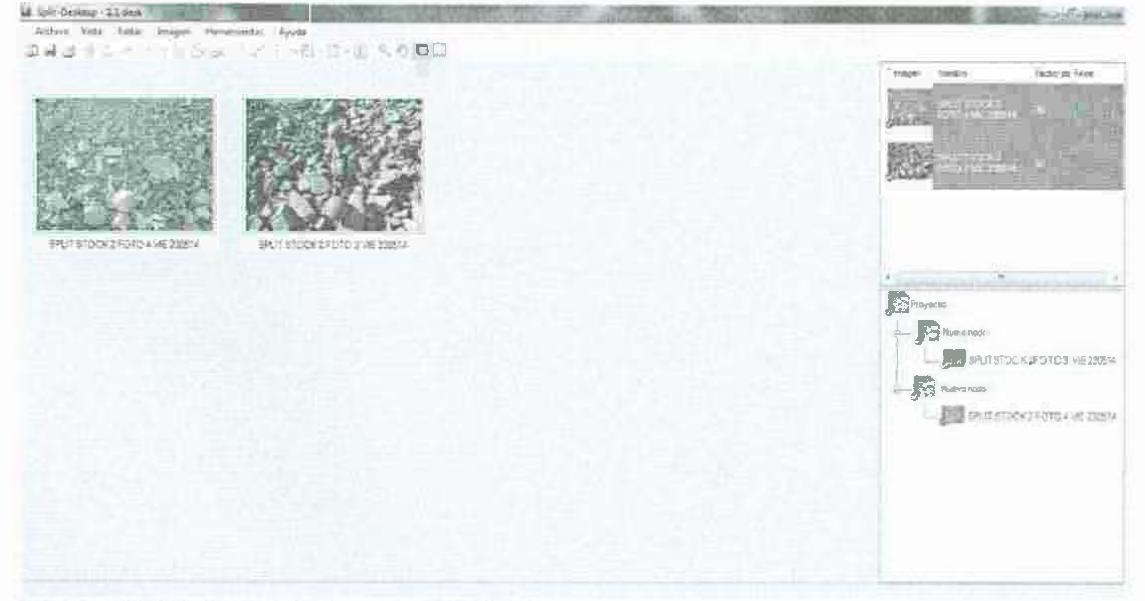

Vista múltiple de imagen. (Fig.21)

## Propiedades de la imagen.

Seleccione la opción de menú Imagen | Propiedades... para ver las propiedades de una o más imágenes seleccionadas. Cuando se selecciona más de una imagen, sólo las propiedades comunes a todas las imágenes se muestran (ver fig. 22).

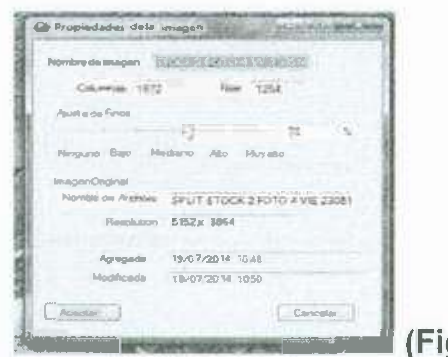

**(Fig. 22)** 

#### **Propiedades de la imagen - imágenes sencillas.**

Los únicos elementos que se pueden modificar desde el cuadro de diálogo son las propiedades de la imagen en el nombre para mostrar el factor de finos.

#### **Nombre para mostrar:**

El nombre de la imagen tal como aparece en Split-Desktop. El nombre predeterminado de una imagen es su nombre de archivo.

**Columnas y filas:** 

La resolución actual de la imagen.

#### **Factor de finos:**

El factor de multas estimado utilizado en la generación de los resultados de la distribución de tamaño.

#### **Imagen original:**

El nombre y la resolución de la imagen, cuando se agregó al proyecto.

#### **Añadidos y modificados:**

El tiempo que la imagen está en el proyecto, y la última vez que se modificó.

# **Cómo desplazarse: Zoom y alejado.**

#### **Con la herramienta zoom.**

Para utilizar la herramienta Zoom, selecciónela en la barra de herramientas o desde el menú de **Herramientas I Herramienta Zoom.** El cursor del ratón cambiará a cuando la herramienta Zoom está activa. Haga clic en el botón izquierdo del ratón para acercar y el botón derecho del ratón para reducir. La operación del zoom está centrada en la posición del ratón, es decir, los pixeles de la imagen bajo el ratón seguirán estando bajo el ratón después de hacer zoom o alejar (ver fig. 23).

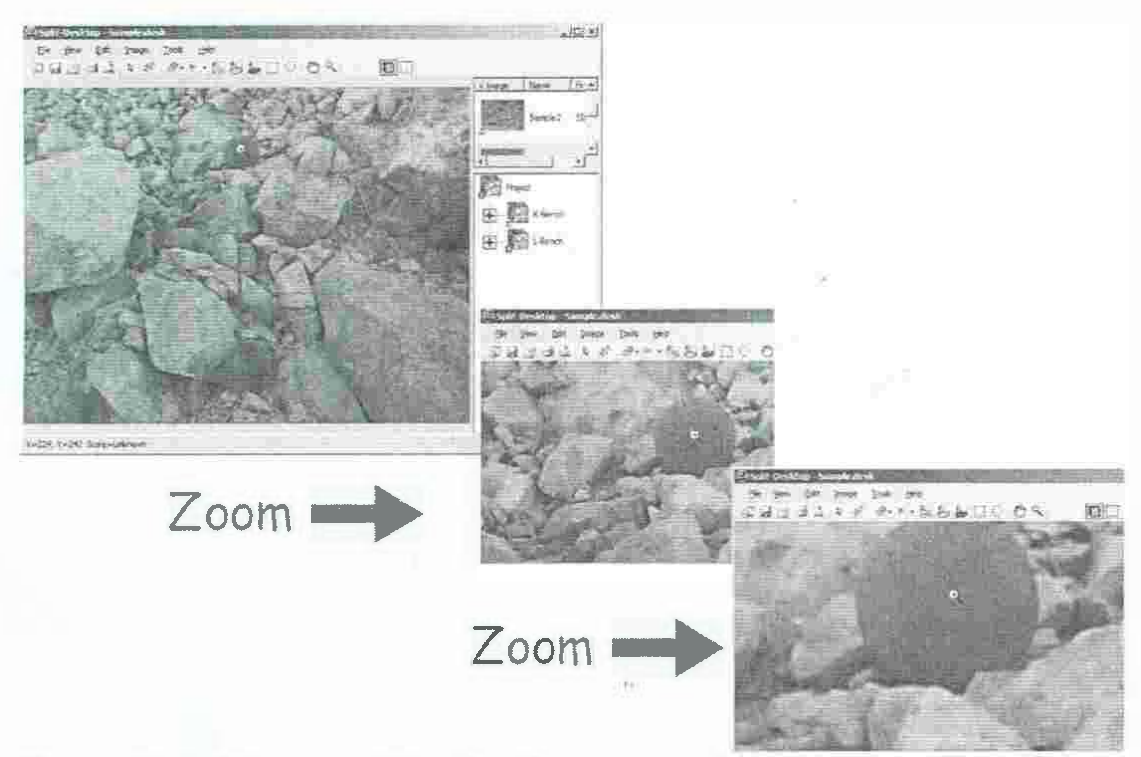

Herramienta Zoom-mostrando cómo se mantiene la posición del ratón. (Fig.23) Otras maneras de hacer zoom.

• Hay otras dos maneras de hacer zoom sin necesidad de utilizar la herramienta de zoom:

Rueda del ratón.

Teclas+ y - del teclado.

Estos pueden ser útiles cuando se tiene otra herramienta seleccionada, por ejemplo cuando se está editando imágenes, y no quiere tener que invocar la Herramienta Zoom.

El zoom de la rueda del ratón se centra en la posición del ratón al igual que cuando se utiliza la herramienta zoom. Cuando utilice el teclado para hacer zoom se focaliza en el centro de la pantalla.

#### Alejar.

Para utilizar la herramienta de desplazamiento, selecciónelo en la barra de herramientas o desde el menú de Herramientas | Herramienta de Paneo.

El cursor del ratón cambiará a cuando la herramienta de paneo está activa. Para desplazarse por la imagen, mantenga pulsado el botón izquierdo del ratón y mueva el ratón. También puede utilizar las cuatro teclas direccionales de flecha para desplazarse por la imagen. Para aumentar o disminuir la distancia criticada con cada pulsación de las teclas de flecha, utilice las teclas + y - del teclado. Presione el botón casa para desplazarse automáticamente a la esquina superior izquierda de la imagen de la esquina de la pantalla.

Atajo para alejar.

Puede desplazarse en cualquier momento sin tener que seleccionar la herramienta de alejar pero sosteniendo el botón derecho del ratón y moviendo el ratón.

#### **Alternar delineaciones activación y desactivación.**

Las Delineaciones son visibles en la ventana de visualización cuando se ve una sola imagen (no imágenes múltiples) en la pantalla de imagen. La información de delineación se muestra como superposición en la parte superior de la imagen original. Con el cursor del ratón sobre la imagen, haga clic en el botón derecho del ratón para girar la delineación visibilidad dentro y fuera (presione y suelte el botón del ratón). Como alternativa, utilice las teclas de coma y punto en el teclado principal para cambiar las delimitaciones (ver fig. 24 y 25).

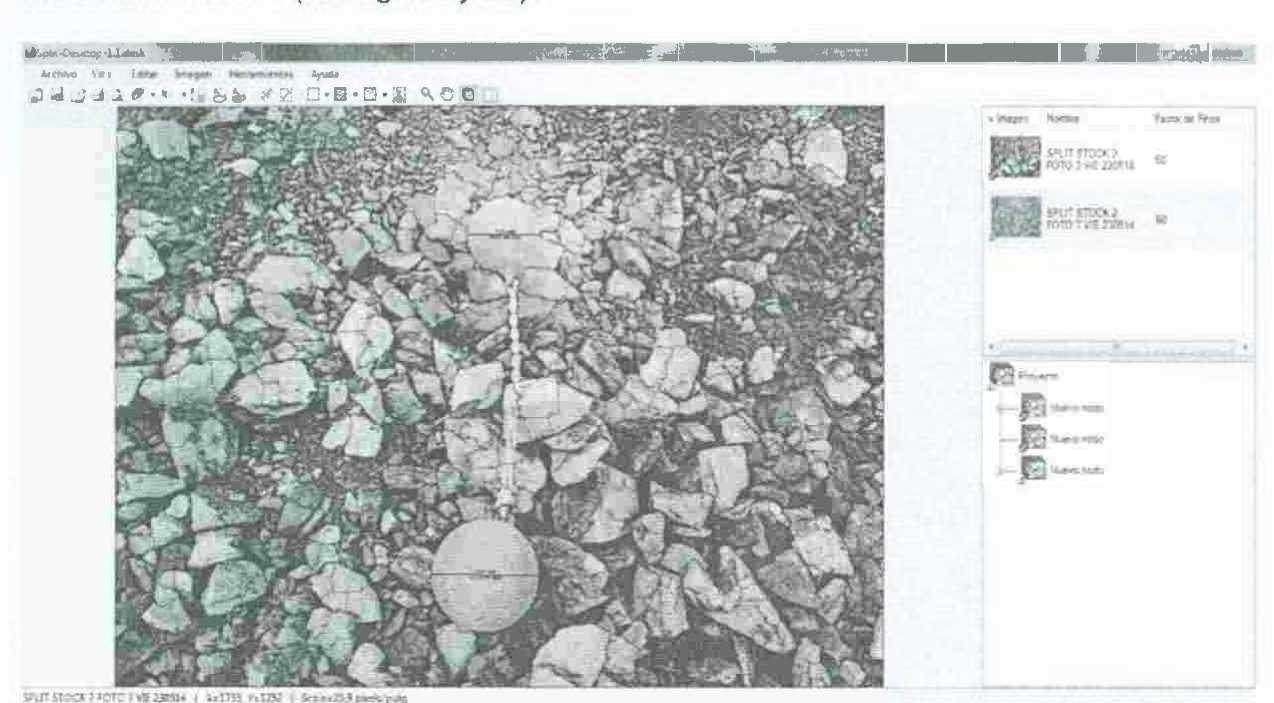

**Delineaciones encendidas (Fig.24)** 

•

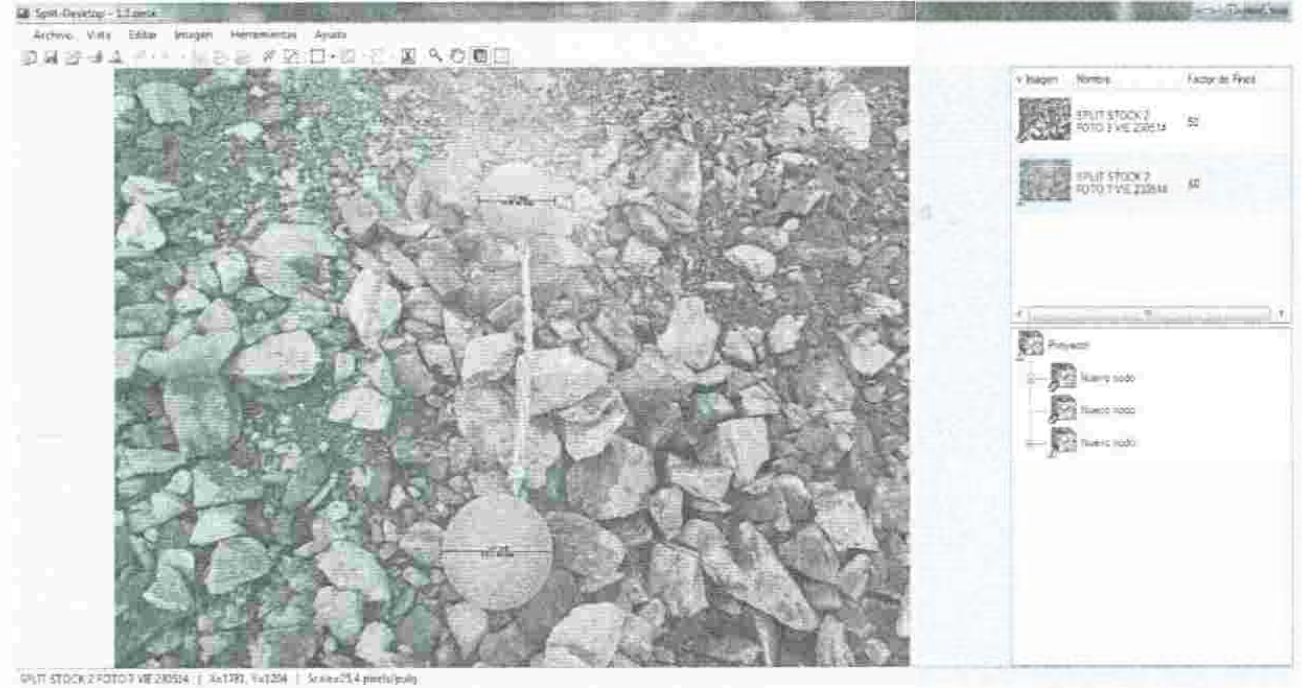

Delineaciones apagadas. (Fig.25)

## Cambio de colores de delineación.

Colores de delineación se utilizan en la superposición de delineación cuando se ve una sola imagen que ha sido delineada para indicar los contornos de partículas y áreas de multas y / o mascara. Seleccione la opción de menú Imagen | Opciones de visualización... para modificar los colores de delineación (ver fig. 26).

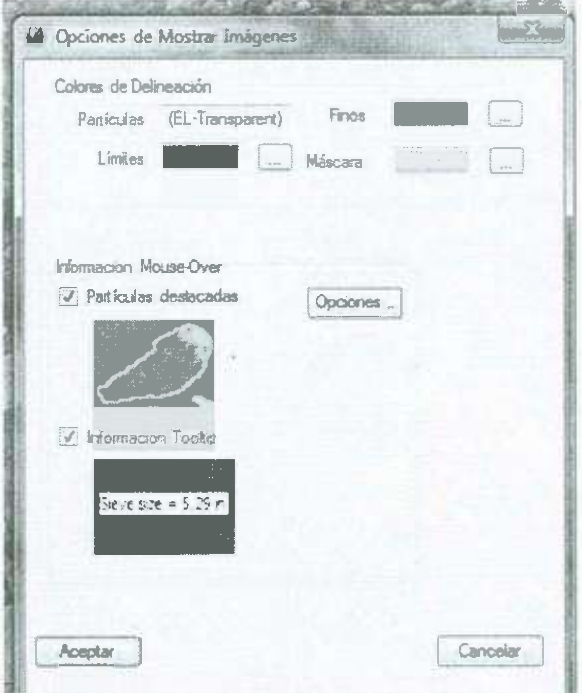

Opciones de imagen (Fig.26)

Con algunas imágenes, los contornos de partículas pueden ser más visibles si se selecciona un color diferente para los límites de partículas (ver fig. 27 y 28).

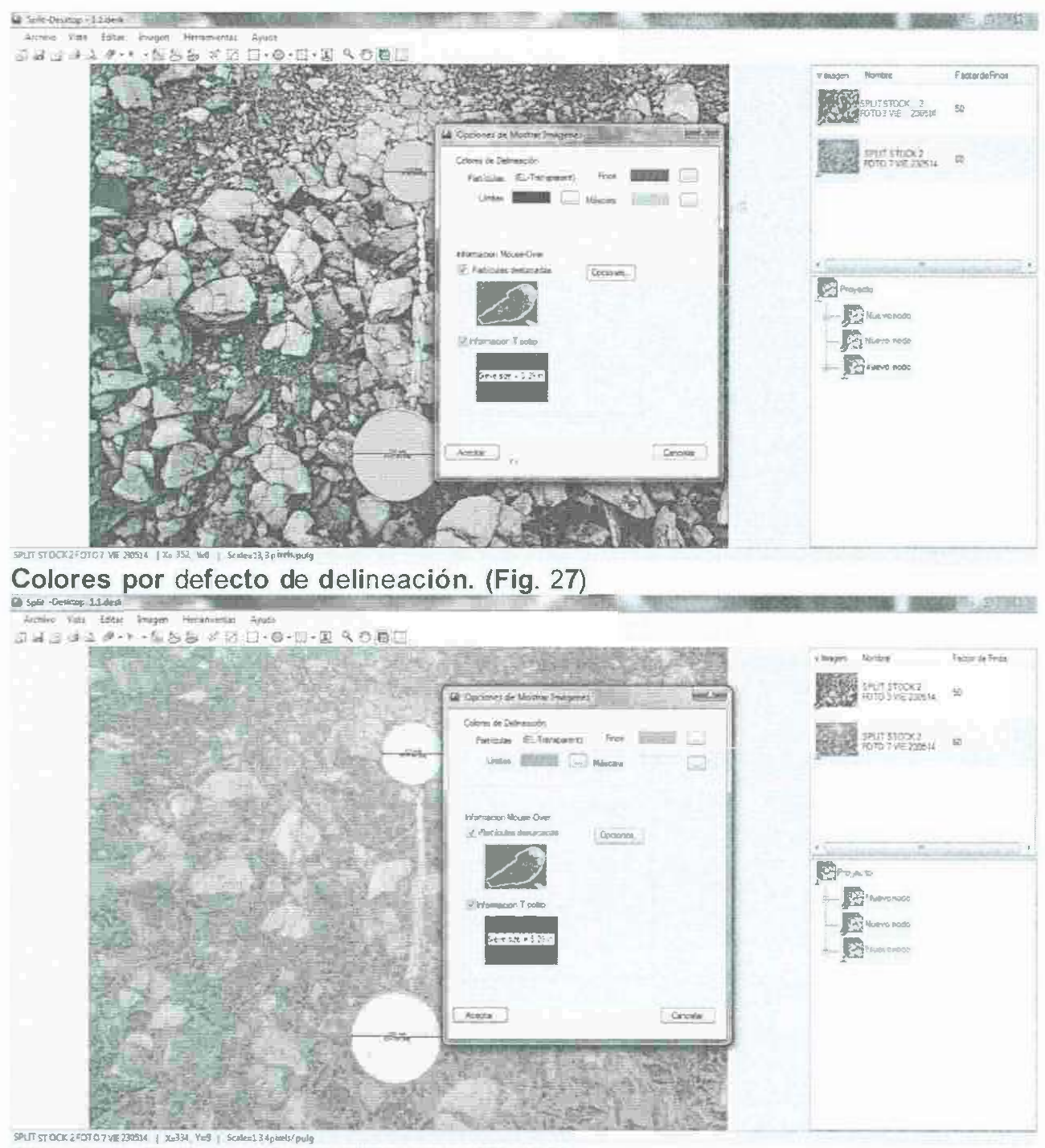

Clores de Delineación Modificados (Fig.28)

# Ratón por encima retroalimentación: Contornos de partículas.

 $\sim$ 

Ratón-sobre retroalimentación es una herramienta que muestra los contornos de partículas e información sobre el delineado de imagen. Esta información es especialmente útil cuando se realizan ediciones manuales en las delineaciones (ver fig. 29).

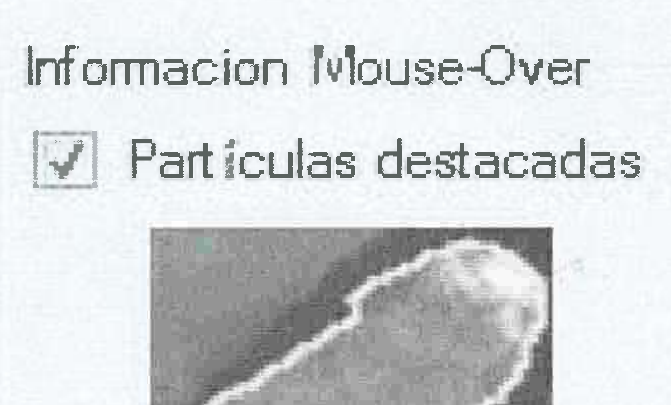

Retroalimentación mouse-over - contorno en amarillo (Fig. 29)

Para modificar las opciones del ratón encima, seleccionar la opción de menú Imagen | Opciones de visualización.... ------,,,,,:;

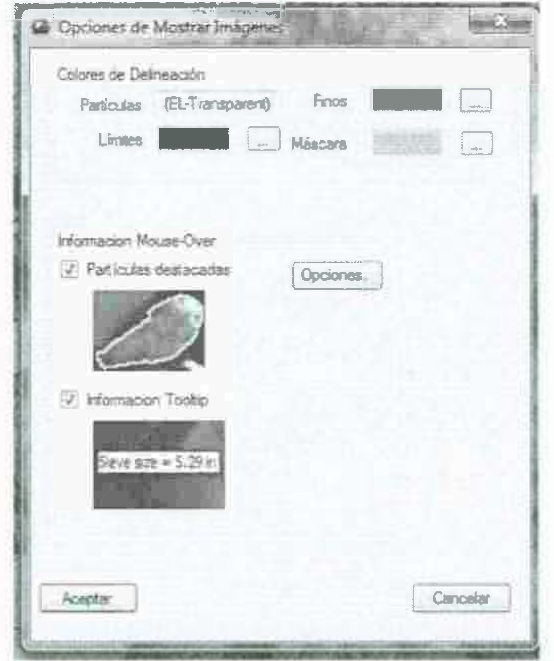

Opciones de imagen. (Fig. 30)

Las dos opciones de información de ratón-sobre (Mouse-over) son:

Resaltar Partículas (Dibuja contornos de partículas).

•

Información sobre herramientas (Muestra tamaño aproximado de tamiz de las partículas, a escala sí es posible).

Ambos efectos se muestran en la imagen de arriba (fig. 30), donde la partícula se describe con amarillo y la información sobre herramientas muestra el tamaño del tamiz de las partículas a escala que es aproximadamente 4,41 pulgadas.

#### **Opciones de Resaltar Partículas**

•

El punto culminante de las partículas puede mostrar el contorno de la partícula, la elipse que mejor se adapta (utilizado para calcular el tamaño de la partícula del tamiz),<br>o ambos. Para cambiar las opciones de resaltado, pulse el botón de o ambos. Para cambiar las opciones de resaltado, Configuración ... mostrado arriba (ver fig. 31 y 32).

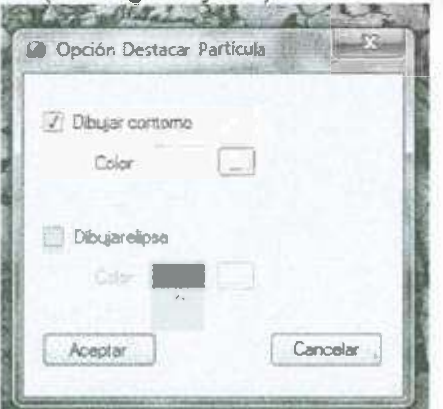

**Opciones de Resaltar Partículas. (Fig. 31)** 

Un ejemplo de la elipse al que mejor se ajusta:

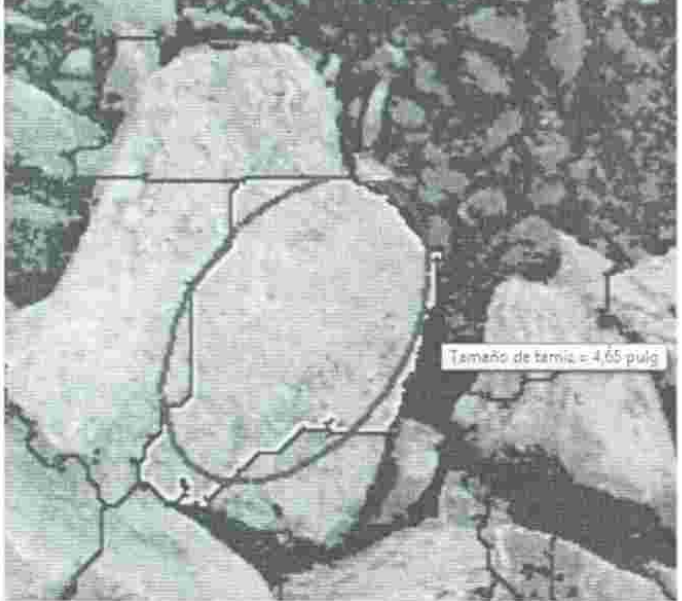

**Resaltado de partículas más mejor ajuste de elipse. (Fig. 32)** 

Usar el Resaltado de Partículas mientras se editan los delineados.

Las dos imágenes siguientes muestran cómo utilizar el resaltado de partículas para mejorar los delineados.

La primera imagen (fig. 33) muestra lo que parecen ser buenas delineaciones, sin embargo, la segunda imagen (fig. 34) muestra que un pequeño puente entre dos partículas que pueden perderse para el ojo humano se hace evidente con el contorno resaltado.

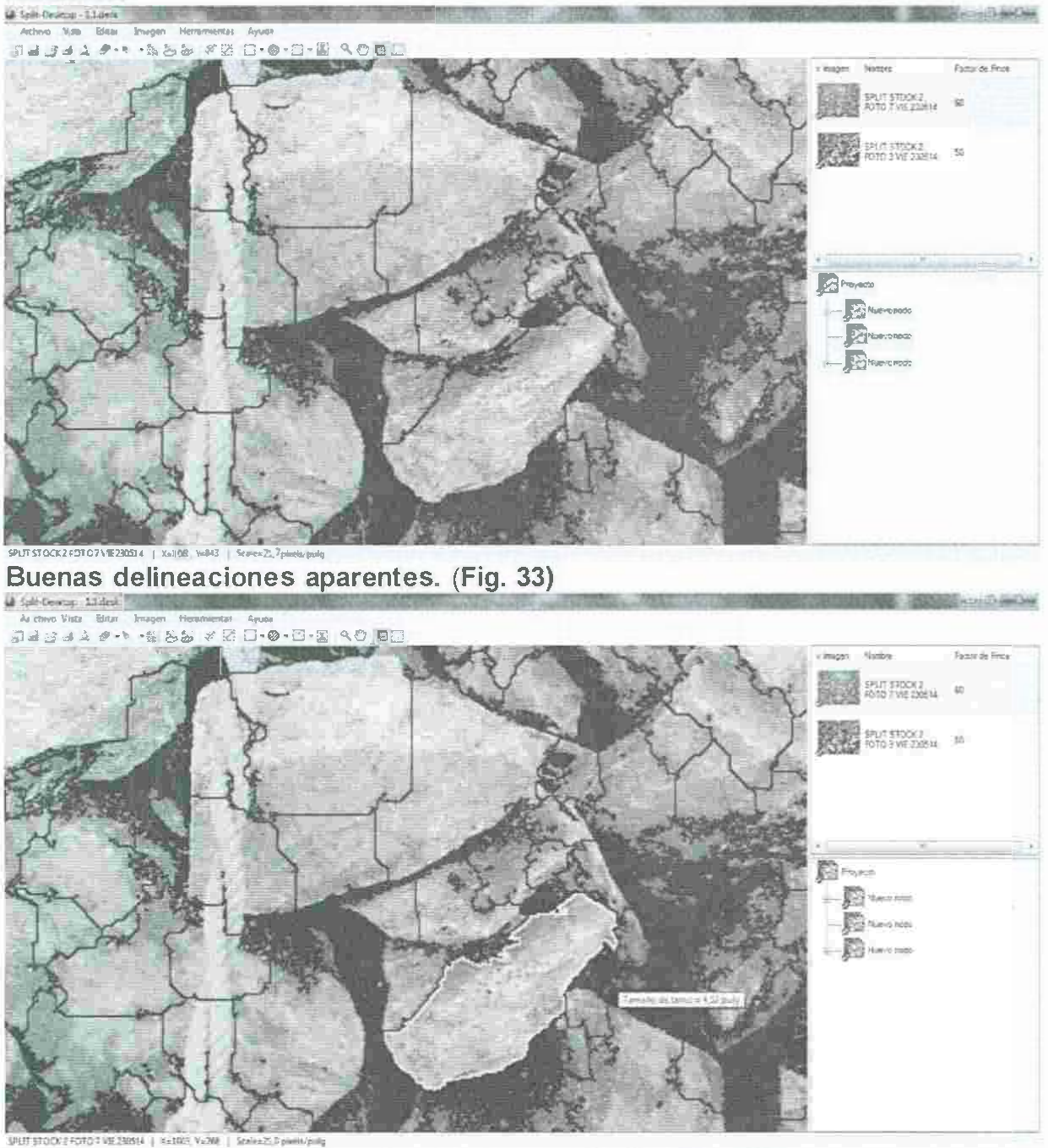

Puente entre dos particulas (Fig. 34)

 $\mathbb{F}_{(\mathfrak{C})}$  is

25

## **Delineación de imágenes.**

Las delineaciones son la base de los cálculos de distribución de tamaño en Split-Desktop.

Delinear es un proceso semi-automático de dibujo borde alrededor de los límites de partículas de roca en una imagen. También incluye áreas de llenado de la imagen con color para indicar que la zona está siendo enmascarada, ó que el área es sobre todo material de multas. Una imagen delineada mostrará la imagen original cubierta por los límites delineados.

Por lo general, las delineaciones finales utilizadas en una imágen son una combinación de las delineaciones automáticas efectuadas por Split-Desktop y ediciones manuales realizadas para mejorar la calidad de las delineaciones automáticas. Es posible omitir cualquiera de estos pasos, pero en la mayoría de los casos, el método más eficiente y preciso es dejar que Split-Desktop haga la mayor parte de la delineación para usted y luego hace un pequeño manual para poner orden.

### **Delineación automatizada.**

Delineaciones existentes se eliminan de las imágenes. Si ya ha pasado tiempo realizando modificaciones manuales a las delineaciones, la ejecución de este comando borrará las ediciones.

Para que Split-Desktop realice delineaciones automatizadas, seleccionar una o más imágenes y ejecutar la opción de menú **Imagen I Delinear ....** El diálogo Ajustes de • delineación dará la posibilidad de modificar el nivel de las delineaciones y auto-multas, como se muestra aqui (fig. 35).

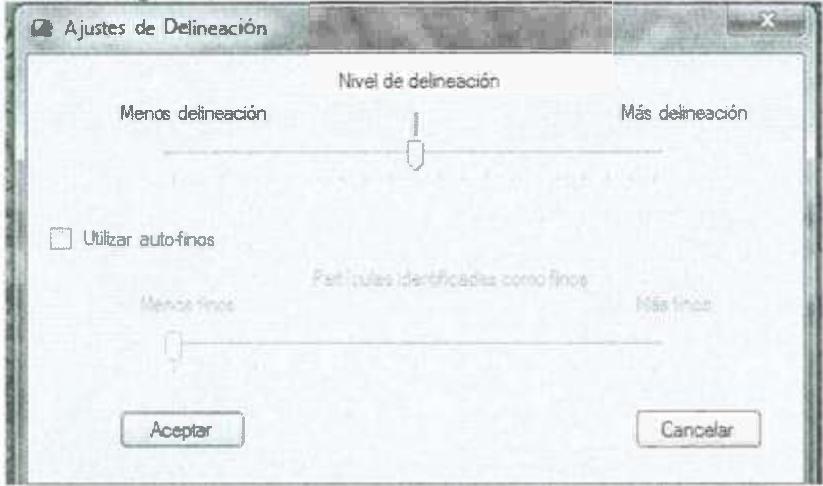

**Ajustes de delineacíón automatizada (Fig. 35)** 

Mueva el nivel de delineación control deslizante para ajustar la cantidad de delineación y pulse Aceptar.

No olvides encender visibilidad de delineación para ver los resultados. Los efectos de mover el deslizador se muestran en las dos imágenes que se mostraran a continuación. La misma imagen se delineó con diferentes niveles de delineación (ver fig. 36 y 37).

 $\mathcal{L}_{\text{eff}}$ 

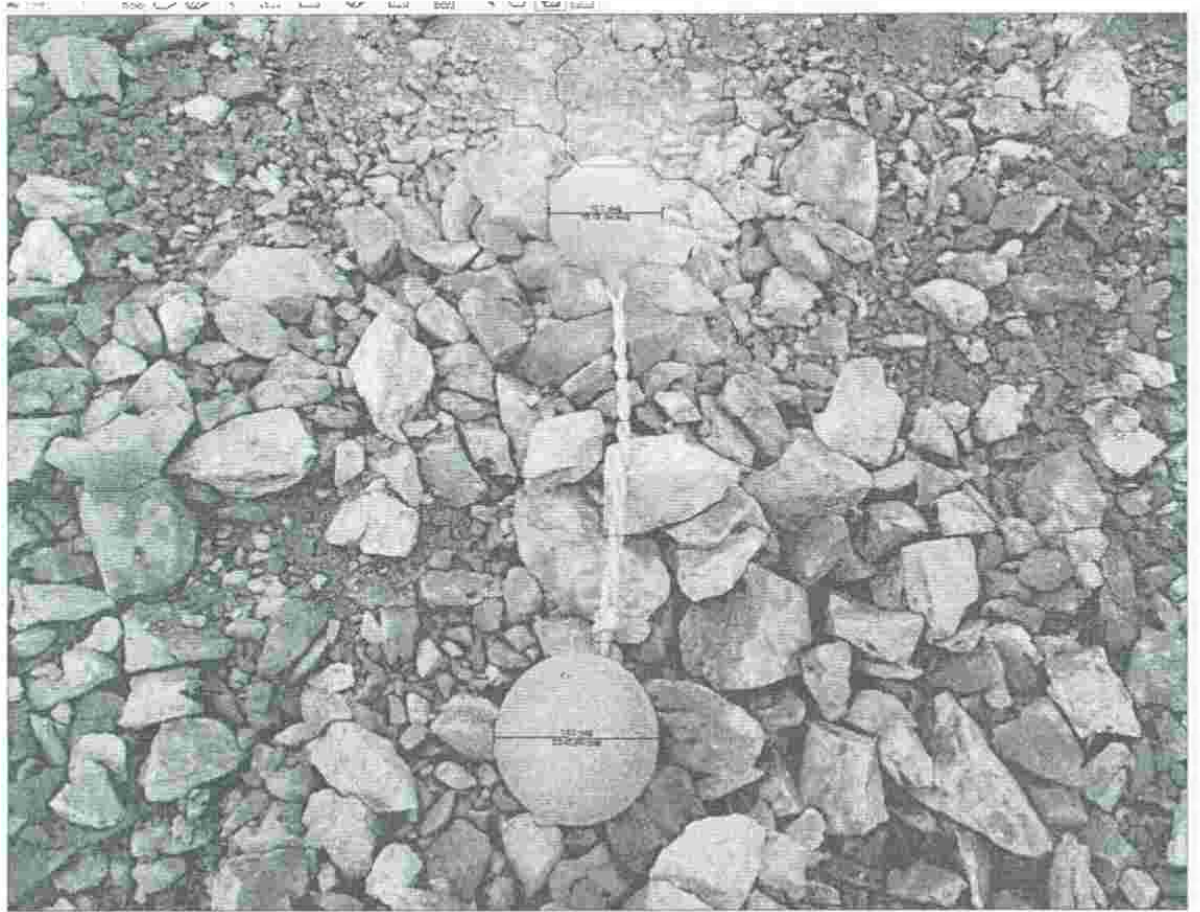

**Menos delineación. (Fig.** 36)

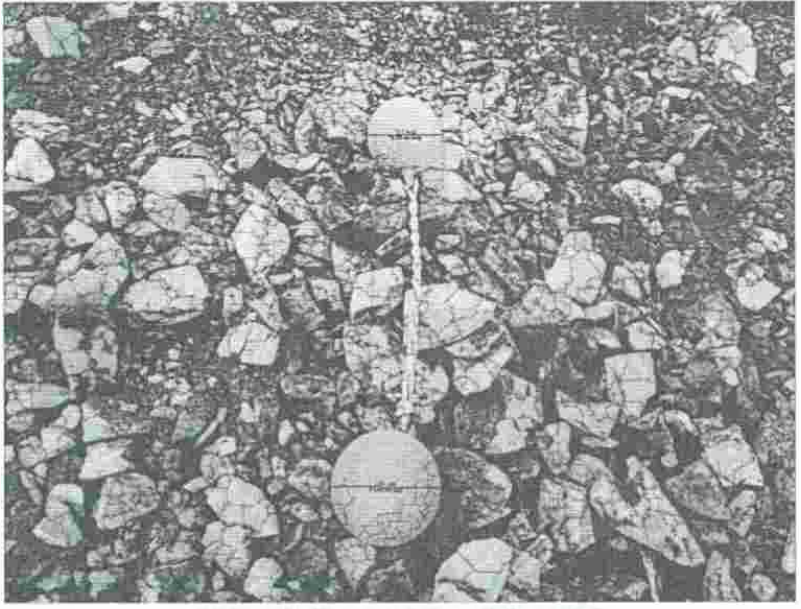

**Más delineación. (Fig.** 37)

El nivel apropiado de delineación puede cambiar con diferentes imágenes tomadas bajo diferentes condiciones ambientales. Por lo general, es más fácil comenzar con el nivel en el centro y hacer los ajustes necesarios.

### **Auto Multas.**

Compruebe el uso **Auto-multas** para que Split-Desktop automáticamente identifique las partículas que parecen ser manchas de multas. Por lo general, es preferible identificar manualmente las multas, Por lo que esta opción está desactivada de forma predeterminada.

## **Ediciones manuales a delineaciones.**

Las delineaciones se pueden editar en una imagen a la vez. Con la Pantalla de imagen activa, seleccionar una imagen y alternar Visibilidad delineación. Edición manual delineaciones implica tres operaciones principales:

**Dibujando límites. Borrando límites. Llenando partículas con multas/colores de máscara.** 

### **Cambiar el estado de la imagen.**

Hacer modificaciones manuales a una imagen va a cambiar el estado de la imagen de amarillo a verde marcando la imagen como si hubiera sido editada. También puede marcar artificialmente las imágenes seleccionadas como editadas con la opción de • menú **Imagen I Marcar como editado.** 

### **Dibujar y borrar los límites.**

Seleccione el pincel o borrados de la barra de herramientas o desde el menú de **Herramientas I pincel ó Herramientas I Borrador.** Los botones de la barra de herramientas te dan la oportunidad de especificar el grosor de la herramienta; las opciones del menú utilizan el mismo ancho que la última vez que utilizó la herramienta.

Mueva el cursor del ratón a la imagen, presione el botón izquierdo y arrastre el ratón para dibujar o borrar. Suelte el botón izquierdo para terminar.

En el ejemplo que se muestra a continuación, las delineaciones automáticas tienen algunos problemas obvios que requerirán tanto borrado de las fronteras existentes y la elaboración de otras nuevas (ver fia. 38, 39 y 40).

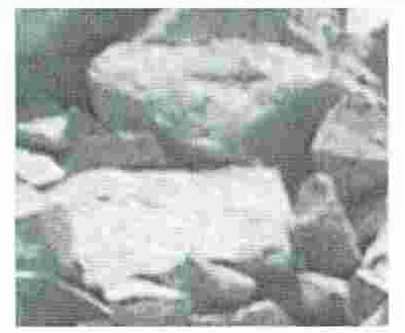

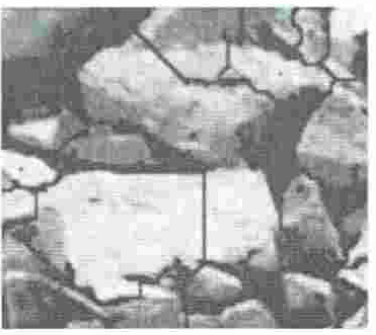

Imagen Original (Fig. 38) Contractiones automáticas (Fig. 39)

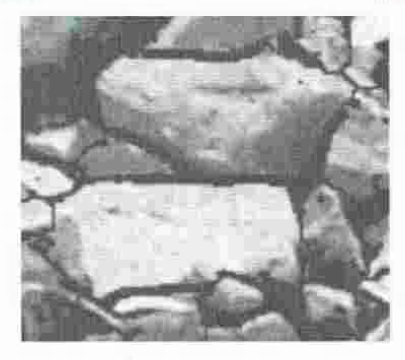

Delinaciones editadas (Fig. 40) 28

#### Edición de acceso directo.

Hay un atajo que le permite cambiar rápidamente entre el pincel y la goma de borrar: si mantiene pulsada la tecla shift antes de pulsar el botón izquierdo del ratón, la herramienta de borrador se convierte en herramienta de pincel y viceversa. De esta manera usted no tiene que ir a la barra de herramientas o menú para cambiar entre el pincel y borrador.

#### **Marcando áreas de multas (finos).**

Las partículas por debajo de un cierto támaño no pueden ser delineadas con precisión así que Split-Desktop las mezcla juntas como multas. Establezca la sección sobre la estimación de las multas para obtener información adicional sobre cómo esto afecta a los resultados.

• Como parte de la edición del manual, las áreas de las multas deben ser llenadas con las multas de color. Esto le dice a Split-Desktop que la zona es todo el material fino, que se utilizará en el cálculo del tamaño de los resultados de distribución, hay dos maneras de marcar parte de la imagen como multas:

-Cortar y rellenar un área con la herramienta Área de finos.

-Una partícula a la vez con la herramienta de llenado de finos.

### **Herramienta área de finos.**

La herramienta área de finos recorta un área de píxeles de delineación y la llena con los finos de color.

El área se selecciona con las mismas opciones de rectángulo, polígono ó circulo utilizado para hacer selecciones. Referirse a esa sección para más detalles sobre el dibujo de la selección del área de multas.

Seleccione la herramienta Área de multas **[3]** ya sea desde la barra de herramientas o desde el menú de Herramientas | Área de finos (ver fig. 41).

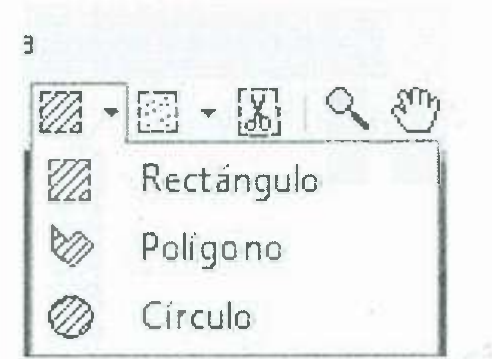

**Herramienta área de finos. (Fig. 41)** 

## **Herramienta de llenado de finos.**

La herramienta de llenado de finos llena las partículas existentes con finos de color.<br>Seleccione la herramienta de la barra de herramientas so en el menú con Seleccione la herramienta de la barra de herramientas -�. o en el menú con **Herramientas I Llenado de finos.** Coloque el cursor sobre cualquier partícula y haga clic en el botón izquierdo del ratón para rellenar con los finos de color.

## **Ejemplo finos.**

•

En el siguiente ejemplo, hay grandes rocas mezcladas con las multas. En este caso<br>era más fácil eliminar primero las delineaciones de todo el lado izquierdo de la imagen haciendo una selección del área poligonal y eliminación de las evocaciones. Entonces los límites de las partículas gruesas se pueden extraer, y el área de finos es rellenada los límites de las partículas gruesas se pueden extraer, y el área de finos es rellenada con la herramienta de llenado de finos (ver fig.42 y 43).

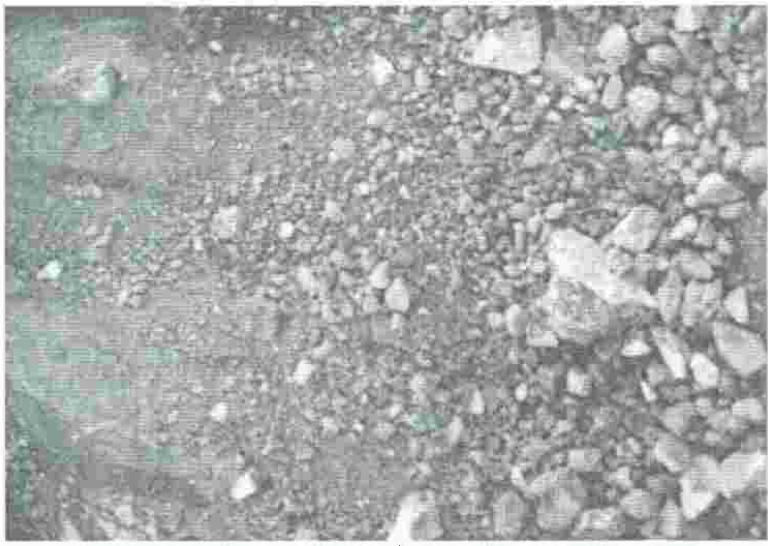

**Imagen de un lote de multas. (Fig. 42)**
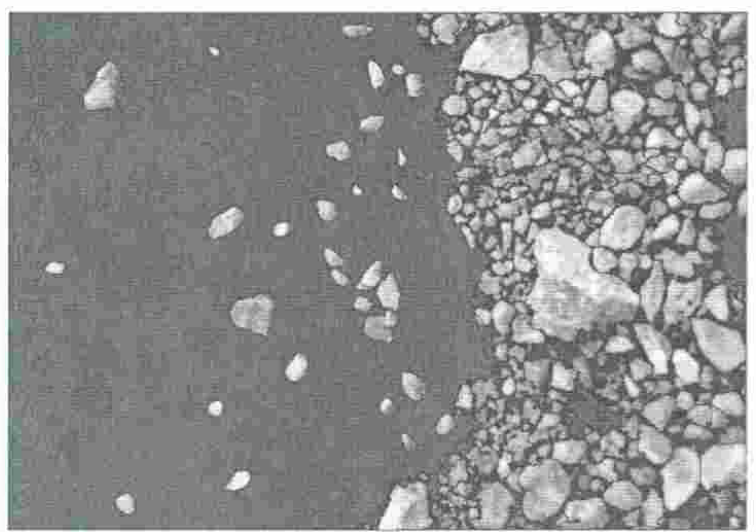

**La misma imagen, trazada con áreas de multas en rojo. (Fig. 43)** 

#### **Partes enmascarantes de una imagen.**

Enmascarar elimina partes de la imagen a partir del análisis por la coloración con el color de máscara. El enmascaramiento se realiza siempre después de las delineaciones, Debido a que la zona de enmascarados usa limites de delineación. Considere el uso de recorte en lugar de enmascarar siempre que sea posible porque • el recorte suele ser más eficiente, sin embargo, para el siguiente ejemplo vamos a utilizar enmascaramiento para ilustrar el proceso.

Hay dos maneras de enmascarar parte de la imagen:

Cortar y rellenar un área con la **herramienta enmascarar área.** 

Una partícula a la vez con la **herramienta de relleno de máscara.** 

### **Herramienta Área de Máscara.**

La herramienta área de máscara recorta un área de píxeles de delineación y la llena con el color de la máscara.

El área se selecciona con las mismas opciones de rectángulo, polígono ó círculo utilizado para hacer selecciones. Referirse a esa sección para más detalles sobre el dibujo de la selección del área de finos.

Seleccione la herramienta área de finos ya sea desde la barra de herramientas 24 o desde el menú de **Herramientas I Zona de Máscara** (ver fig. 44).

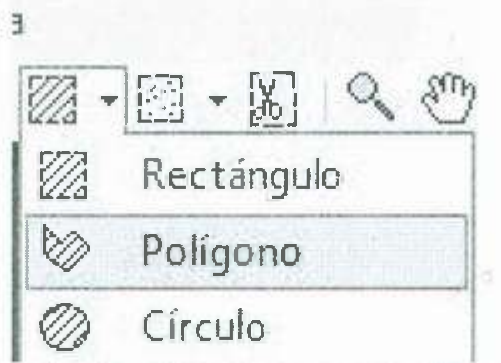

Herramienta área de máscara. (Fig. 44)

### **Herramienta de relleno de máscara.**

La herramienta relleno de máscara llena las particulas existentes con el color de la máscara. Seleccione la herramienta de la barra de herramientas o en el menú con Herramientas I relleno de máscara. Coloque el cursor sobre cualquier partícula y haga clic en el botón izquierdo del ratón para rellenar con el color de la máscara.

### **Ejemplo de máscara.**

•

En la imagen (fig. 45), se quiere enmascarar el cubo de la pala y probablemente algunas de las caras de la roca intactas en la parte superior. En este caso, la forma poligonal funciona mejor.

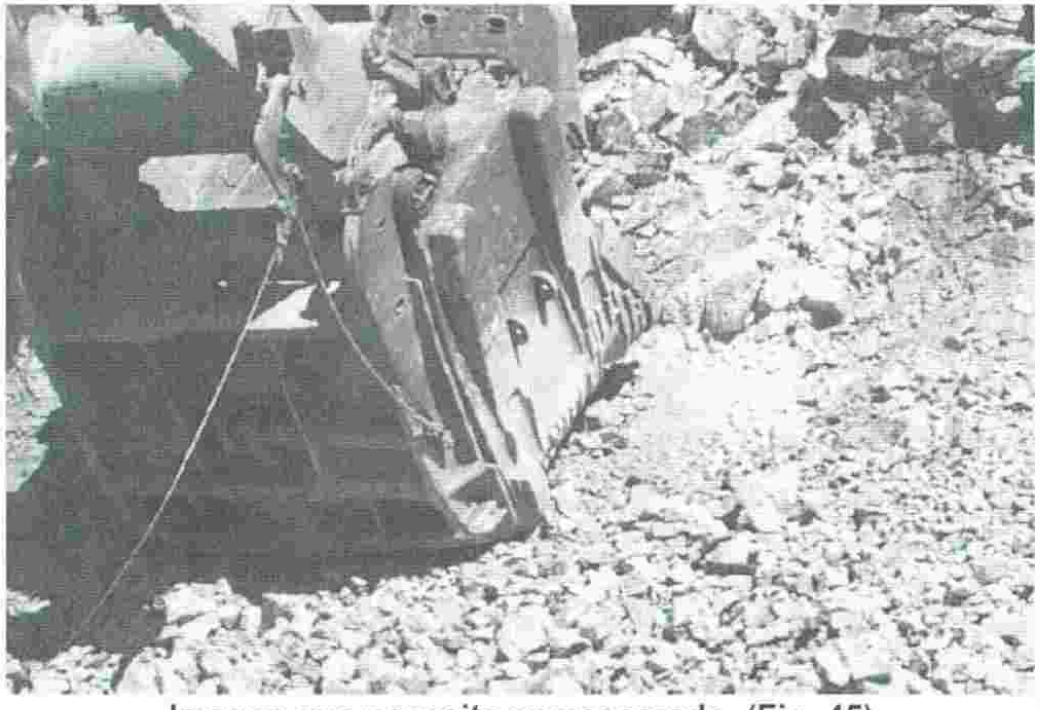

Imagen que necesita enmascarado. (Fig. 45)

La imagen (fig. 46) muestra los clicks del ratón que se utilizan para crear el área enmascarada poligonal.

Tenga en cuenta que algunos de los clicks son fuera de la imagen (ver fig. 46). Eso es un truco útil que puede utilizar cuando se quiere sacar una línea de selección de los

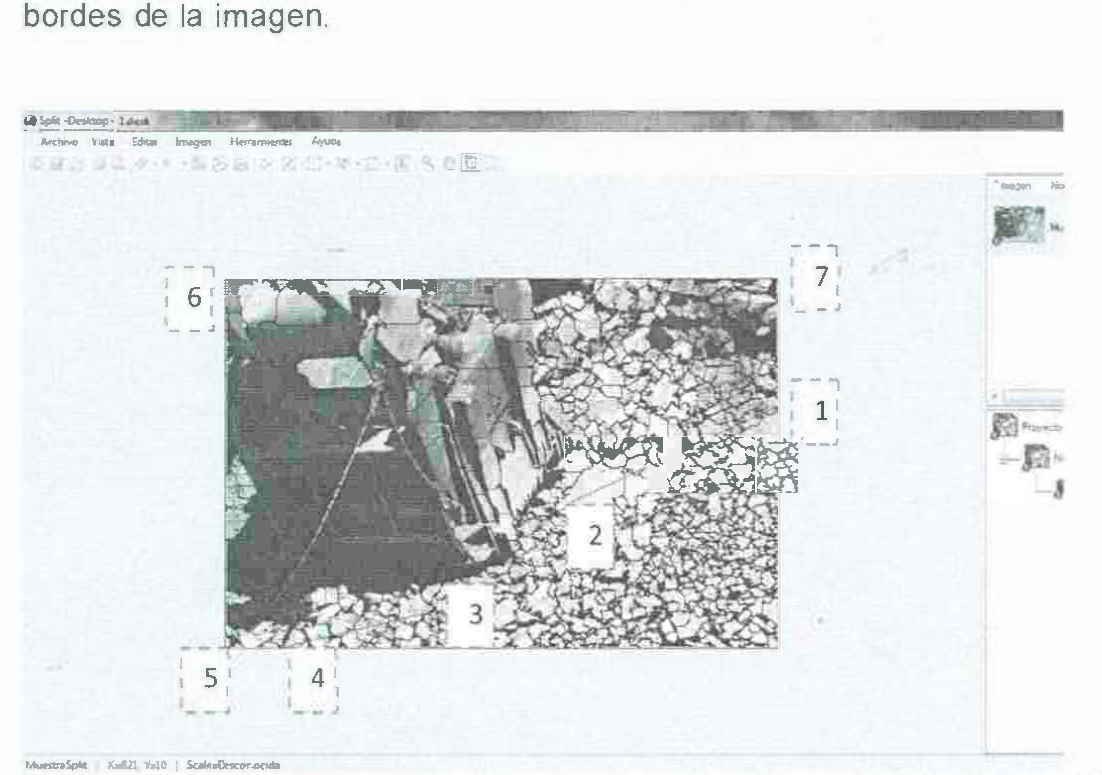

Polígo no área de selección • Mostrando ubicaciones del click del ratón.(Fig.46)

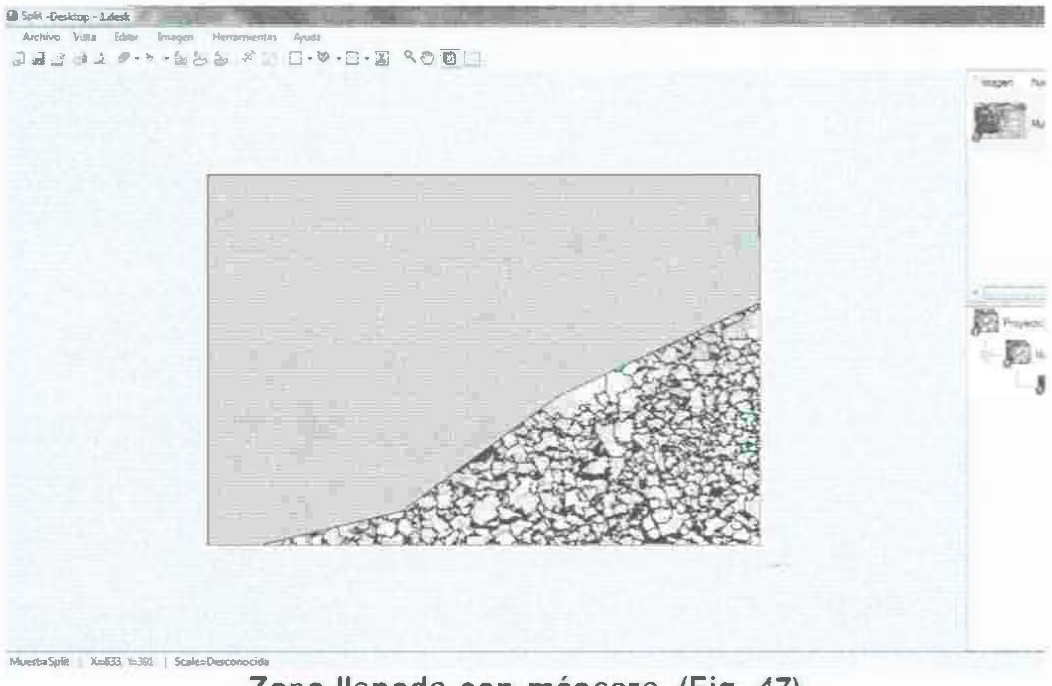

Zona llenada con máscara. (Fig. 47)

Escalado de imágenes.

•

Split-Desktop permite de una a tres escalas en cada imagen. (También permite cero, pero en ese caso la imagen no puede ser utilizada para calcular los resultados.) Las Escalas aparecen en la imagen como se muestra a continuación (fig. 48), mostrando la longitud de la escala y el valor de la escala en píxeles por unidad .

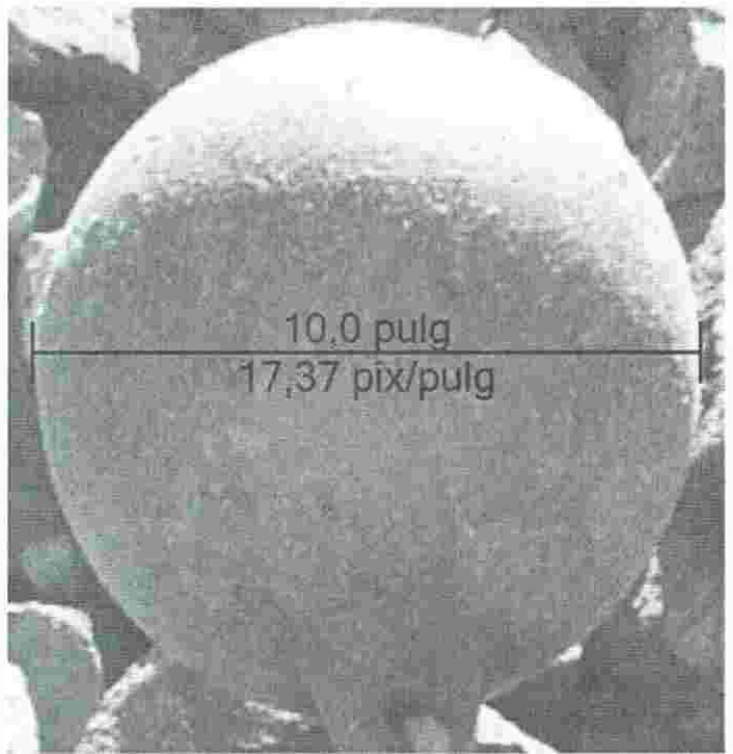

**Escala típica. (Fig. 48)** 

Las escalas se pueden añadir de forma manual, utilizando la Herramienta Escala, o automáticamente el uso de objetos de escala en la imagen. Independientemente del método que se utiliza para añadir la escala (s), pueden ser modificadas o eliminadas en cualquier momento mediante la selección de ellas con la herramienta de selección escala.

# **Escalado manual.**

•

Para agregar una escala de forma manual, seleccione la herramienta de escala a partir de la barra de herramientas o desde el menú de **Herramientas I Herramienta Escala.**  Coloque el puntero del ratón sobre el primer punto extremo de la escala, presione el botón izquierdo del ratón y arrastre el ratón hasta el otro extremo de la escala. Cuando suelte el botón del ratón el diálogo de escala que se muestra aquí le pedirá la longitud de la escala. Prensa aceptar y Split-Desktop insertará la escala y calcular su valor en pixeles por unidad (ver fig. 49).

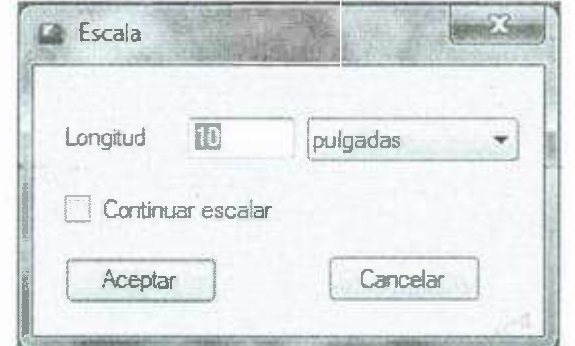

**Introduzca la longitud de la escala. (Fig. 49)** 

### **Selección y edición de escalas.**

Para modificar una escala existente, seleccione la Herramienta Selección Escala de la barra de herramientas o desde el menú con **herramientas I selección escala** y dibuja un rectángulo sobre la escala (s), Para seleccionar todas las escalas de una imagen, use la opción del menú **imagen I seleccionar todas las escalas.** El rectángulo de selección no tiene fin de cubrir toda la escala, sólo uno de los puntos finales. Para dibujar el rectángulo de selección, pulse el botón izquierdo del ratón para definir una de las esquinas del rectángulo, y mantenga pulsado el botón izquierdo • mientras mueve el ratón hacia la esquina opuesta. Suelte el botón izquierdo para completar la selección (ver fig. 50 y 51 ).

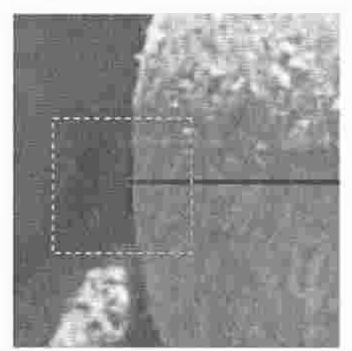

**Selección de una escala. (Fig. 50)** 

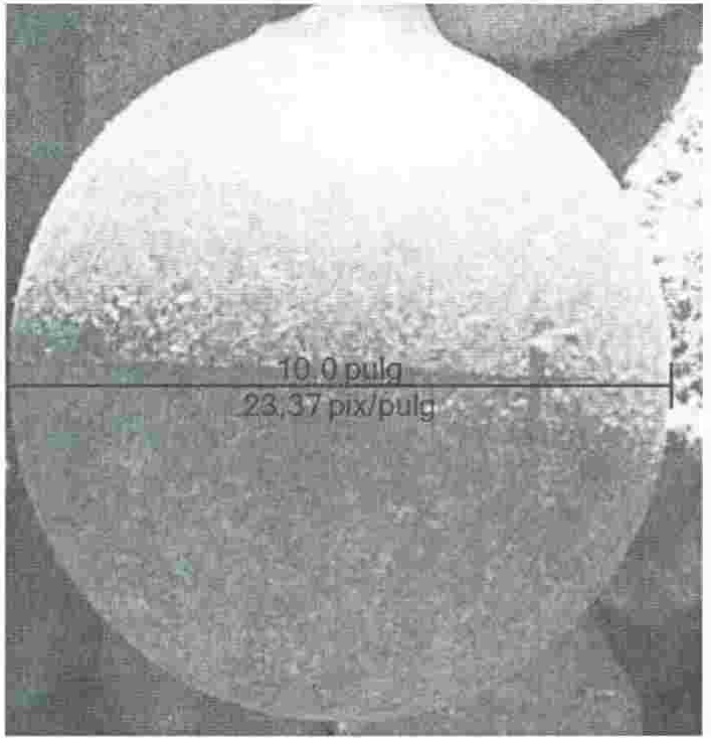

**Escala, seleccionados. (Fig. 51)** 

Después de que la escala es seleccionada, se puede utilizar el ratón para mover los • puntos finales de la escala con las pinzas finales, o mover toda la escala arrastrando la pinza central. Para cambiar la longitud conocida de la escala, haga clic en cualquiera de las pinzas y seleccione **propiedades ...** en el menú emergente. El valor de la escala se vuelve a calcular automáticamente después de uno de estos cambios.

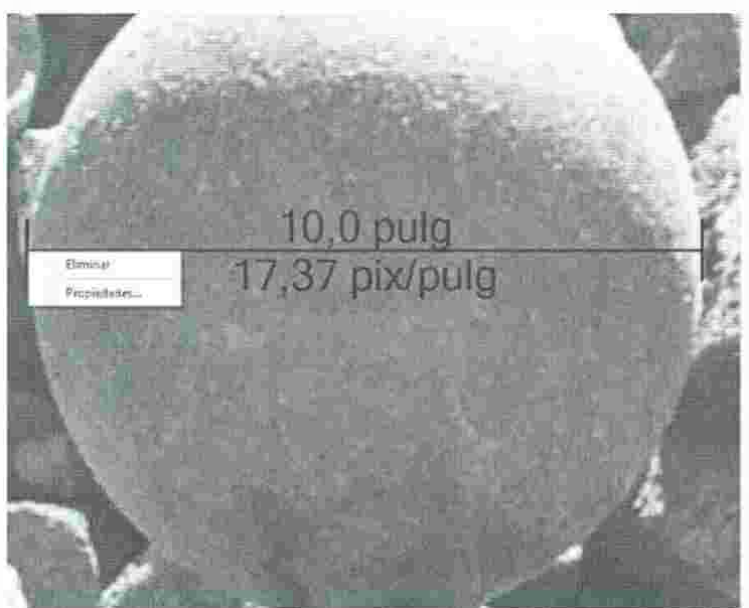

**Haga clic derecho en una pinza. (Fig. 52)** 

Para eliminar todas las escalas seleccionadas, seleccione **borrar** en el menú desplegable que aparece encima o seleccione **editar I borrar** en el menú. Para eliminar todas las escalas en una imagen, seleccione imagen J eliminar todas las escalas (ver fig. 52).

#### Ajuste automático de escala.

Escala automática se puede realizar en imágenes a medida que se agregan al proyecto. Consulte la sección sobre automatización para más información.

Escala automática funciona mediante la localización de los objetos de escala (generalmente las bolas rojas de escala proporcionadas por Split Engineering) en la imagen. Actualmente, la escala automática sólo funciona con objetos redondos o esféricos. La búsqueda de escalar objetos se basa principalmente en su color, escala de modo automático funciona mejor cuando los objetos de escala en todas las imágenes son los mismos colores.

#### Ejecución de escala automática.

•

Para utilizar la escala automática, seleccione imagen | encontrar escalas... en el menú. Usted tendrá la oportunidad de cambiar cualquiera de las opciones que aparecen en la caja de diálogo de abajo, o puede simplemente hacer clic en OK para proceder con los mismos ajustes utilizados por última vez (ver fig. 53) .

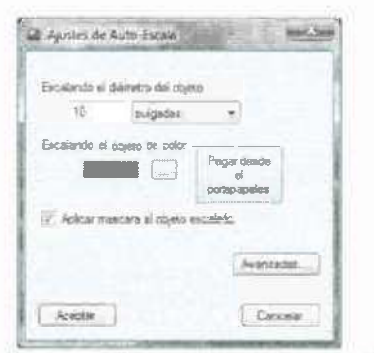

Ajustes de escala automáticos. (Fig. 53)

Escalando diámetro del objeto - Diámetro de las bolas de escala.

Escalar el color del objeto - Color de las bolas de escalado, ver más abajo.

Aplicar máscara para escalar objetos - Comprobar esto para enmascarar los objetos de escala después de que son localizados.

Configuración del color del objeto escalado.

El método más fiable de establecer el color de los objetos de escala es copiar el color de una imagen. Como se muestra en la imagen de abajo, seleccionar un área de una pelota escalada que es representativa. Por ejemplo, evite los bordes de la pelota, donde la iluminación puede crear manchas brillantes y decoloración, evite tales como la escritura mostrada aquí (ver fig. 54).

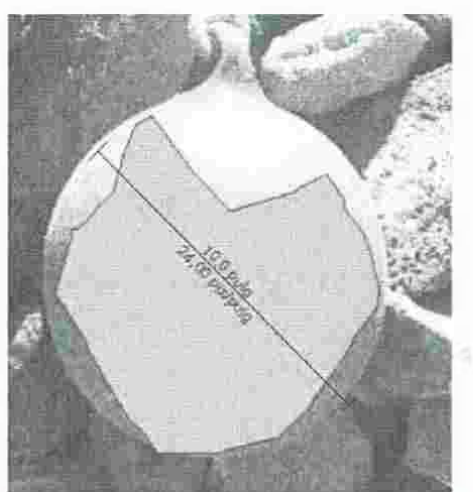

**Representante del área de color de la bola a escala. (Fig. 54)** 

Copiar el color del área seleccionada **(editar I copiar)** y vuelva a ejecutar la herramienta de auto-escala **(imagen I encontrar las escalas ... ).** Cuando el portapapeles contiene información de la imagen, el botón de pegar desde portapapeles es habilitado. Simplemente haga clic en ese botón para ajustar el color del objeto a escala (ver fig. 55).

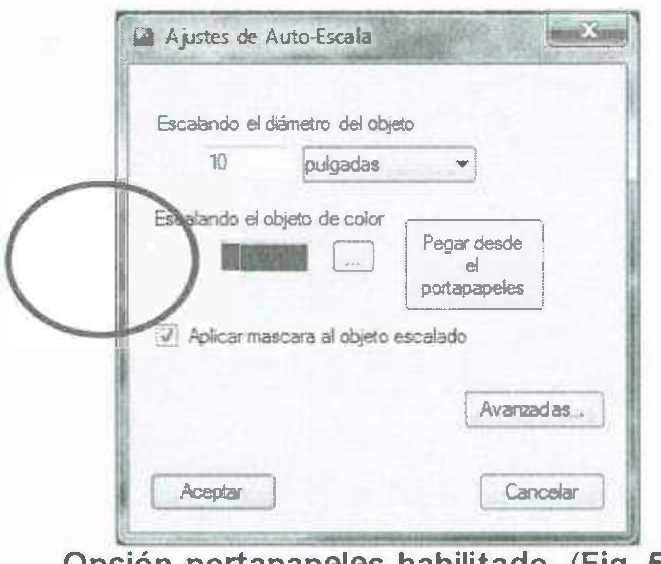

**Opción portapapeles habilitado. (Fig. 55)** 

Un método alternativo para establecer el color es el uso de la selección de color estándar de la ventana de diálogo, que se puede invocar con el... botón.

### **Escalado telémetro.**

•

Para utilizar la escala telemétrica, seleccione **Imagen I escalamiento telémetro ...** en el menú.

Este método es el más dificil técnicamente. Primero debe calibrar la cámara el uso de triángulos similares entre la matriz de detección, la distancia a la lente, la distancia de

la lente para el objeto y el tamaño de la imagen recogida. Esta calibración se cambiará si cambia la distancia focal, por lo que para utilizar este método debe calibrar para que sea cual sea la configuración de zoom a adquirir imágenes. Probablemente sólo es práctico para usar este método para el más enfocado en los niveles y los niveles más reducidos al de una cámara de zoom.

También debe utilizar un telémetro para registrar la distancia de una partícula que aparece en la parte inferior de la imagen y la distancia a una partícula que aparece en la parte superior de la imagen. Si desea utilizar este método, por favor póngase en contacto con Split Engineering para obtener más instrucciones y ayudar en la calibración de la cámara.

#### **Selección de áreas de imagen.**

Seleccione un área de una imagen, poniendo de relieve parte de la imagen. La selección resaltada a continuación, se puede utilizar en la edición cortar, Copiar o borrar operaciones. Soportes Split-Desktop tres formas de seleccionar un área de la imagen:

**Selección del rectángulo. Selección polígono. Selección circular.** 

•

 $\mathbb{R}^+$ Utilice el botón de barra de herramientas L\_J o seleccione la opción de menú **Editar** I **Seleccionar zona** y seleccione una de las formas en el menú desplegable (ver fig. 56) .

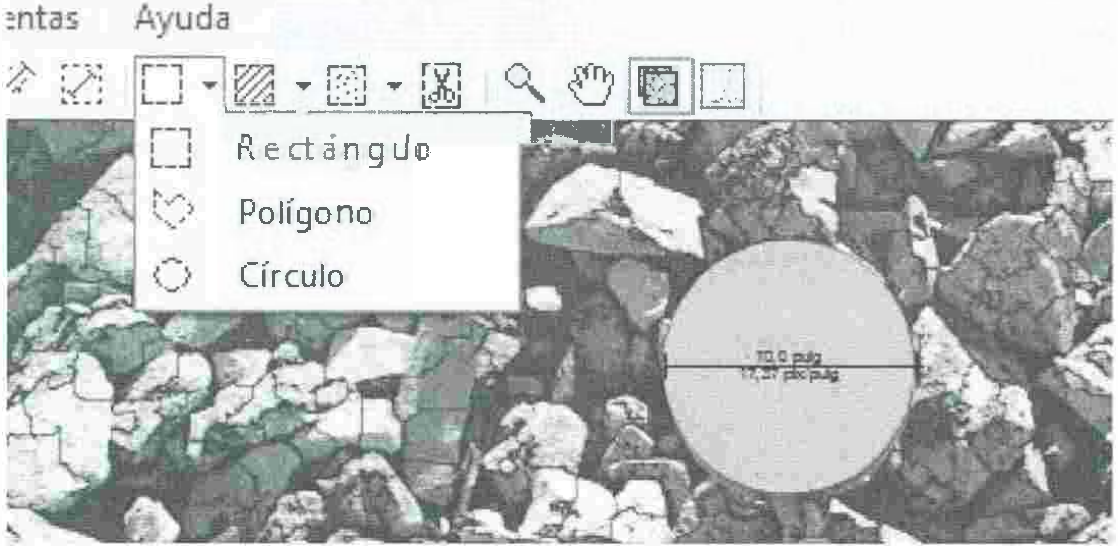

**Tres formas de selección. (Fig. 56) Selección del área rectangular.** 

Coloque el puntero del ratón sobre una de las esquinas del rectángulo deseado y presione hacia abajo a la izquierda. Mantenga pulsado el botón, mueva el ratón a la esquina opuesta y luego suelte el botón. El área seleccionada se resalta como hormigas marchando frontera y una sombra interior (ver fig. 57).

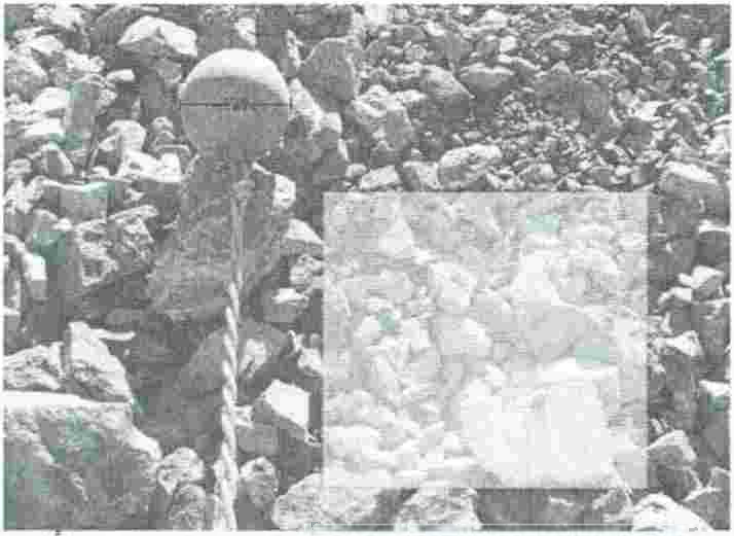

**Area rectangular seleccionada. (Fig. 57)** 

### **Selección del Área Poligonal. .**

•

La herramienta de selección poligonal puede dibujar lineas rectas, curvas, o ambos. Para dibujar directamente lineas, haga clic en el botón izquierdo del ratón (clic botón equivale abajo + botón hacia arriba) en la puntos finales de los segmentos. Para dibujar una curva, pulse el botón izquierdo del ratón y manténgalo abajo mientras se traza la curva con el ratón. Suelte el botón del ratón para detener el dibujo de la curva. Usted puede mezclar cualquier combinación de lineas y curvas. Para borrar uno o puntos más dibujados previamente, pulse el **retroceso** clave.

A cerca del polígono, o bien presione el **entrar** clave o dibujar un punto en la curva de modo que el curva se cruza. Cuando la curva se cruza. éste se cerrará automáticamente. Prenciona la tecla **Ese** para abortar el esquema actual. (ver fig. 58).

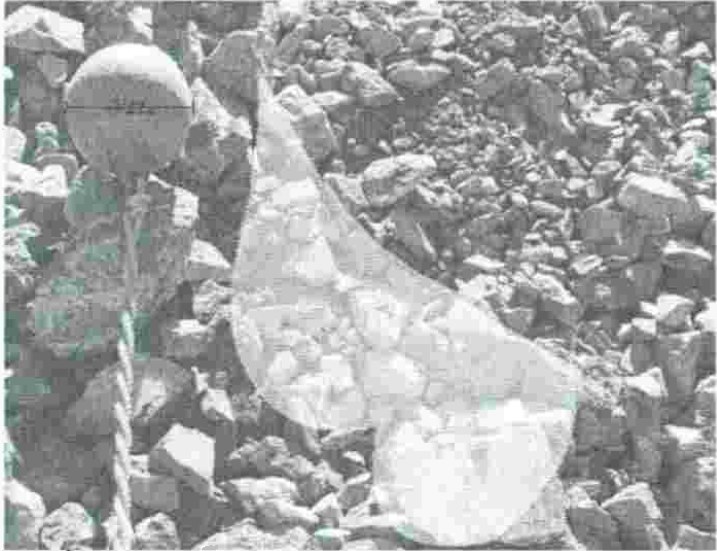

- **Area poligonal seleccionada. (Fig. 58)** 

En el ejemplo anterior, parte del área fue dibujado con lineas rectas y otra parte fue dibujada con una curva.

Para dibujar una selección de área poligonal que toca los bordes de la imagen, mueva el ratón más allá de los limites de la imagen y haga clic en un punto. El punto de selección se rompió hasta el borde más cercano de la imagen. En el siguiente gráfico, los puntos en los que es posible que haga clic el ratón se indican con puntos rojos y las lineas que apuntan a la ubicación roto (ver fig. 59) .

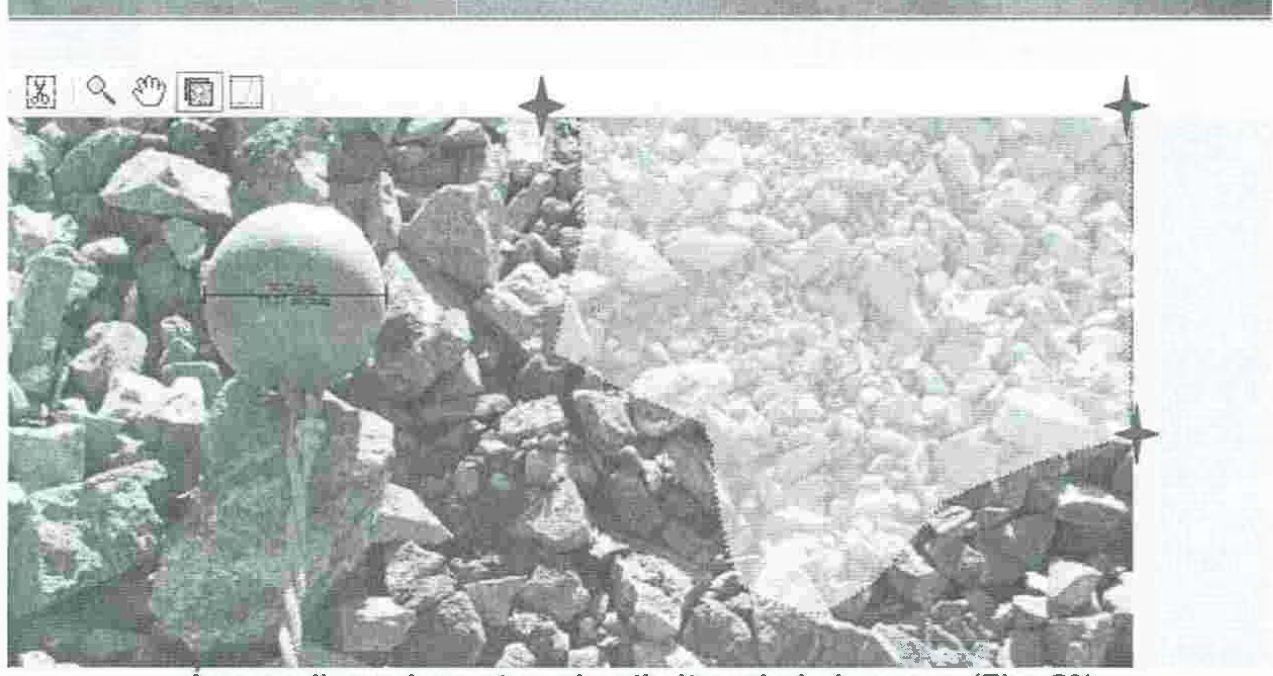

**Area poligonal que toca los límites de la imagen. (Fig. 59)** 

**Selección del área circular.** 

•

Coloque el puntero del ratón sobre cualquier punto de la circunferencia del circulo. Presione hacia abajo el botón izquierdo del ratón y mover el ratón hasta el punto opuesto de la circunferencia del circulo (ver fig. 60).

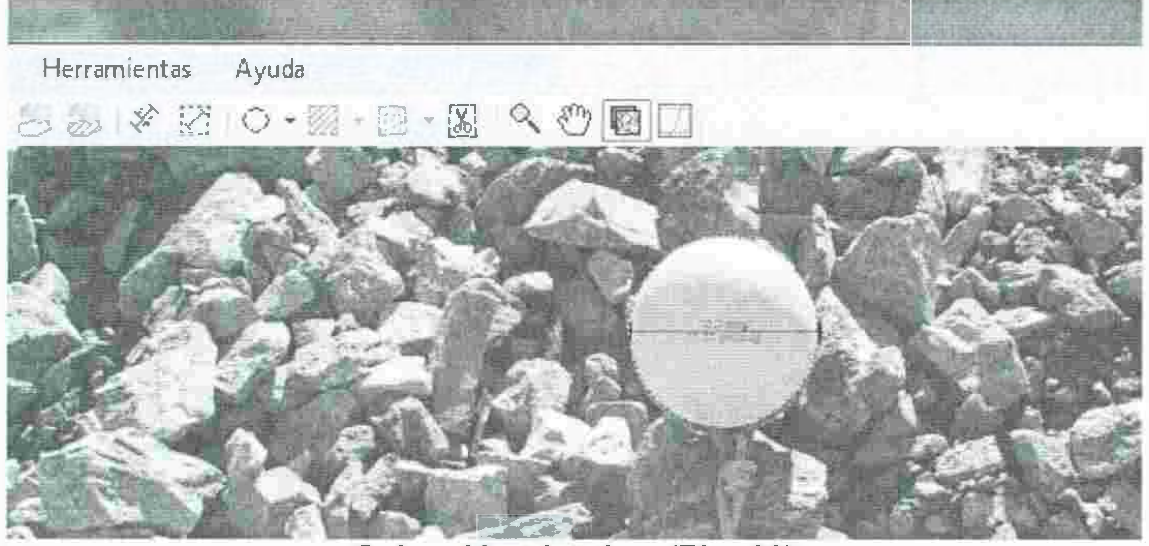

**Selección circular. (Fig. 60)** 

# **Edición de imágenes.**

### **Recorte.**

La Herramienta Recortar reduce el área de la imagen. Es posible que desee hacer esto si un significativo parte de la imagen no contiene roca rota para ser utilizado en el análisis de tamaño.

Seleccione la herramienta de recorte **[30]** de la barra de herramientas o desde el menú de **editar I herramienta recortar.** Dibuje un rectángulo (véase el descripción de la herramienta de selección para dibujar un rectángulo) que incluya todos los escamas en la imagen. Si la imagen tiene escamas en el mismo, la superficie cultivada se debe incluir todas las escalas o el recorte se producirá un error con un mensaje de error (ver fig. 61 y 62).

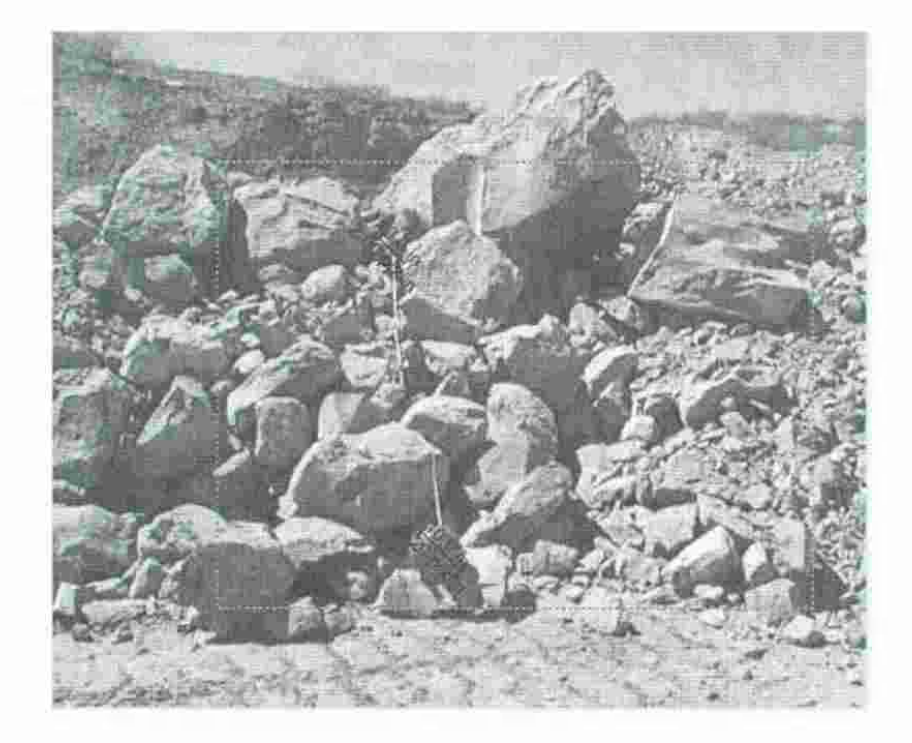

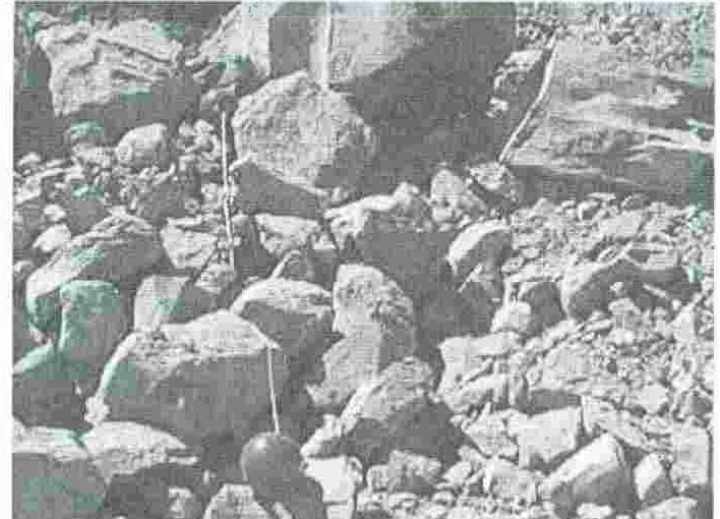

Imagen original con área de recorte seleccionada. (Fig. 61)

Imagen después del recorte. (Fig. 62)

### Cortar, copiar y borrar .

•

Estas herramientas funcionan en el área seleccionada de una imagen (consulte Realización de selecciones). La Cortar y Borrar estas herramientas eliminan delineaciones, incluidas las multas o enmascarado zonas, por lo tanto, estas herramientas sólo están disponibles cuando se ve una imagen delineada. La Copia herramienta funciona en ambos la imagen delineado o la imagen original (ver fig. 63, 64, 65 y 66).

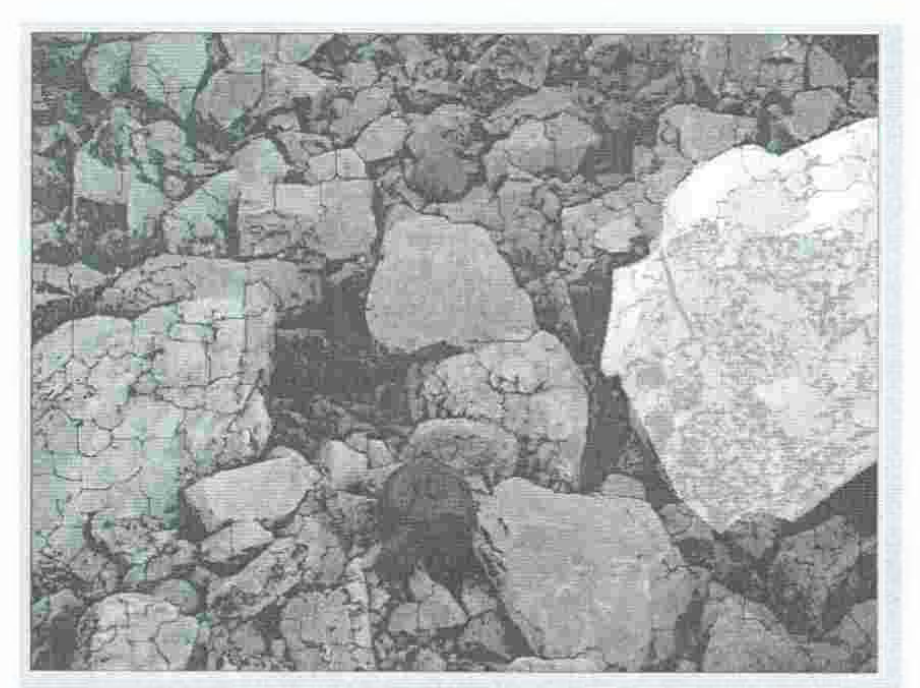

Imagen original con área poligonal seleccionada. (Fig. 63)

| Archivo | Vista | Editar       | Imagen                               | Herramientas | Ayuda                       |
|---------|-------|--------------|--------------------------------------|--------------|-----------------------------|
| 19644   |       |              | Deshacer                             | $Ctr+Z$      | $\bigcirc$ - $\mathbb{Z}$ - |
|         |       |              | Rehacer                              | $Ctrl+Y$     |                             |
|         |       | Ħ            | Seleccionar todo<br>Seleccionar area | $Ctrl + A$   |                             |
|         |       |              | Cortar                               | $CtrI+X$     |                             |
|         |       |              | Copiar                               | $Ctrl+C$     |                             |
|         |       |              | Eliminar                             | Supr         |                             |
|         |       | $\mathbb{E}$ | Recortar                             |              |                             |

Corta el área seleccionada. (Fig. 64)

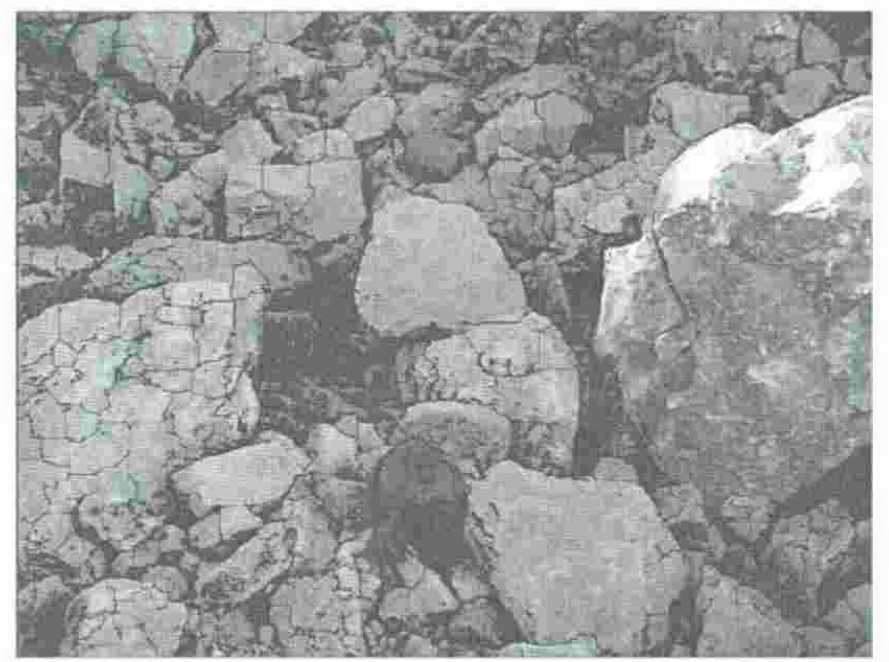

Imagen después de cortar el área seleccionada. (Fig. 65)

ë

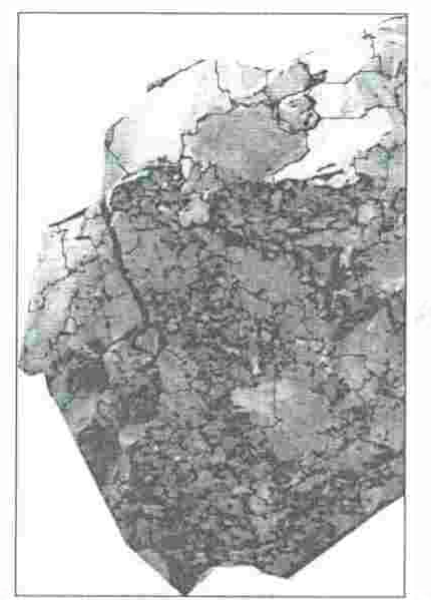

**Área de corte se pone ·en el porta papeles. (Fig. 66)** 

### **La reducción de la resolución de imagen.**

•

En general, más resolución de la imagen (es decir, el número de filas y columnas de píxeles) es mejor que menos cuando se realiza el procesamiento de imágenes tal como se realizó en Split-Desktop, sin embargo las imágenes más grandes tardan más en procesar y que ocupan mucho más espacio en la memoria de la computadora y en el disco duro.

La resolución de imagen óptima depende de un número de variables, incluyendo el área capturado en la imagen, el intervalo de tamaño de las partículas, y la cantidad de textura en las rocas en la imagen. No hay cifras sólidas para usar como una resolución máxima, pero en mayoría de los casos un tamaño de imagen de 1Kx1K (1024 columnas y 1024 filas) es al menos suficiente.

Para reducir la resolución de una imagen, seleccionar la imagen y luego en el menú seleccione **Imagen J Reduzca la resolución ....** La nueva resolución se reduce a 10- 100% de la resolución actual. Use el control deslizante o escriba manualmente un valor para especificar la nueva fracción (ver fig. 67).

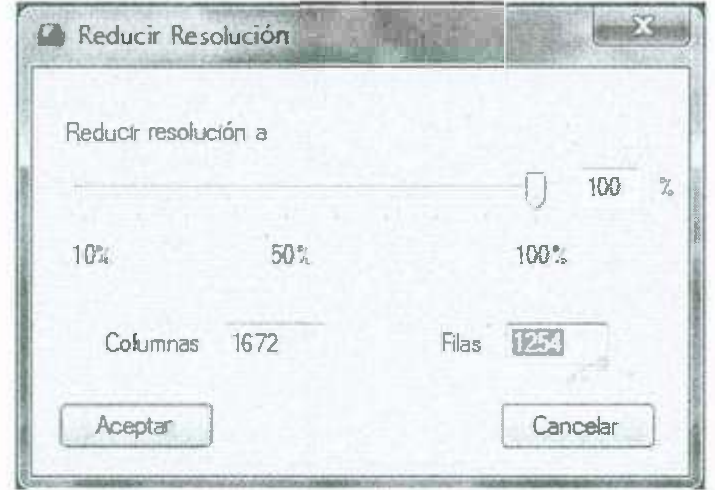

La reducción de la resolución de imagen. (Fig. 67)

Como referencia, la resolución de la imagen original está disponible desde las Propiedades de la imagen.

# Procesamiento Automatizado de imagen.

Algunas de las operaciones en la zona de Split-Desktop tubería puede ser configurado para ejecutar automáticamente en cada imagen que se abre. Para activar el procesamiento automatizado de encendido o apagado, seleccionar Herramientas | Opciones... en el menú y cambiar los ajustes a las imágenes agregadas (ver fig. 68).

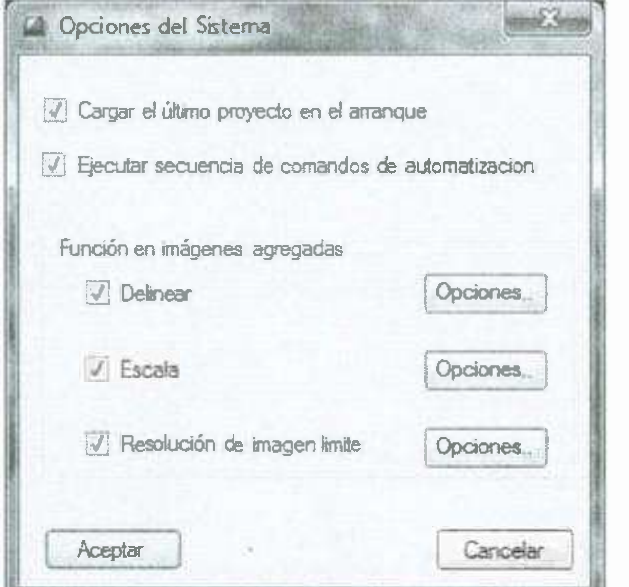

Opciones de Tratamiento Automatizado. (Fig. 68)

# Delinear.

Marque esta casilla para definir automáticamente las imágenes a medida que se abren. Presione la opción Configuración y despues el botón Delinear para modificar los parámetros de delineación, que son el mismo que el parámetro usado cuando este comando se lleva a cabo en el menú.

#### Bellas escalas.

•

Marque esta casilla para localizar automáticamente escalar objetos dentro de imágenes a medida que se abren. Pulse el botón Configuración ... para modificar el tamaño de la escala y los parámetros utilizados para localizar escalas. Estas configuraciones son los mismos que los utilizados cuando este comando se realiza desde el menú.

### Límite resolución de la imagen.

Marque esta casilla para limitar el tamaño máximo de la imagen. Las imágenes que son más grandes que el tamaño máximo se redujeron cuando se abren. La resolución final será el valor especificado aquí (ver fig. 69).

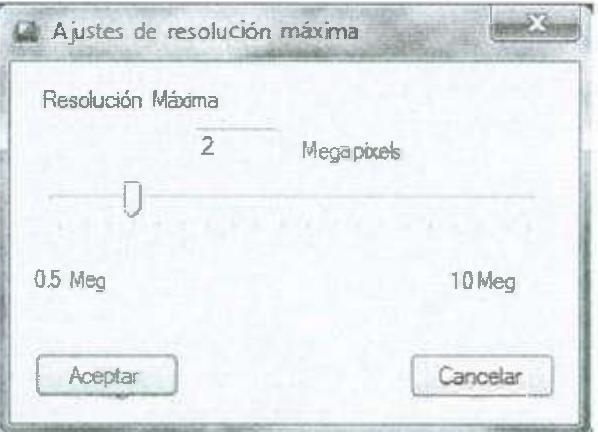

Resolución máxima de imagen. (Fig. 69)

Algunos ejemplos de resoluciones se muestran en la figura siguiente:

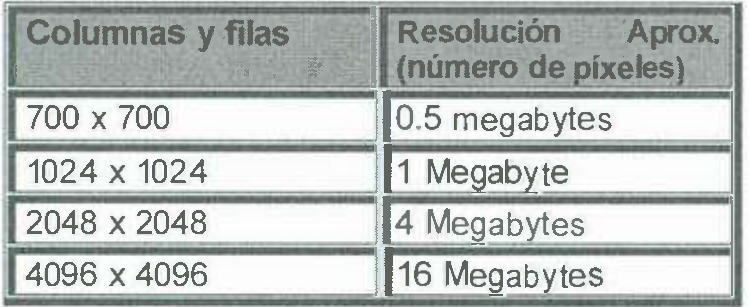

Columnas y filas resolución. (Fig. 70)

Consulte la sección la reducción de la resolución de imagen para reducir la resolución a la imagen se ha añadido al proyecto.

# **Estimación de finos.**

Split-Desktop puede ver y medir las partículas, pero en cada imagen hay un punto por debajo de la resolución de la imagen donde las partículas ya no pueden ser visto y delineado. En este punto, Split-Desktop estimará el material más fino restante. Los finos de corte principalmente depende de la resolución de la imagen (en pixeles / unidad). La forma de la curva por debajo del punto de corte se determina por la distribución de las partículas de la derecha por encima del corte. Dividir- Escritorio utiliza el mejor ajuste de cualquiera de una ecuación de Schumann o Colofonia-Rammler a representar la distribución de los finos por debajo del calculado automáticamente finos de corte punto. La regresión se calcula para los datos antes de la corrección de las multas para cada método y a uno con la mayor correlación que se eliga.

### **Factor de finos.**

•

Dado que los pixeles negros en la imagen representan los dos finos y contornos de partículas, un porcentaje de estos pixeles se incluyen en el cálculo de los finos. Este porcentaje se llama el factor de finos, y puede variar para cada imagen.

Cambie el factor de finos a través de la opción **Diálogo** y despues **Propiedades de la imagen.** También se puede usar el control deslizante barra para seleccionar un porcentaje, o bien puede escribir manualmente en cualquier valor de porcentaje de O y por encima (ver fig. 71 ).

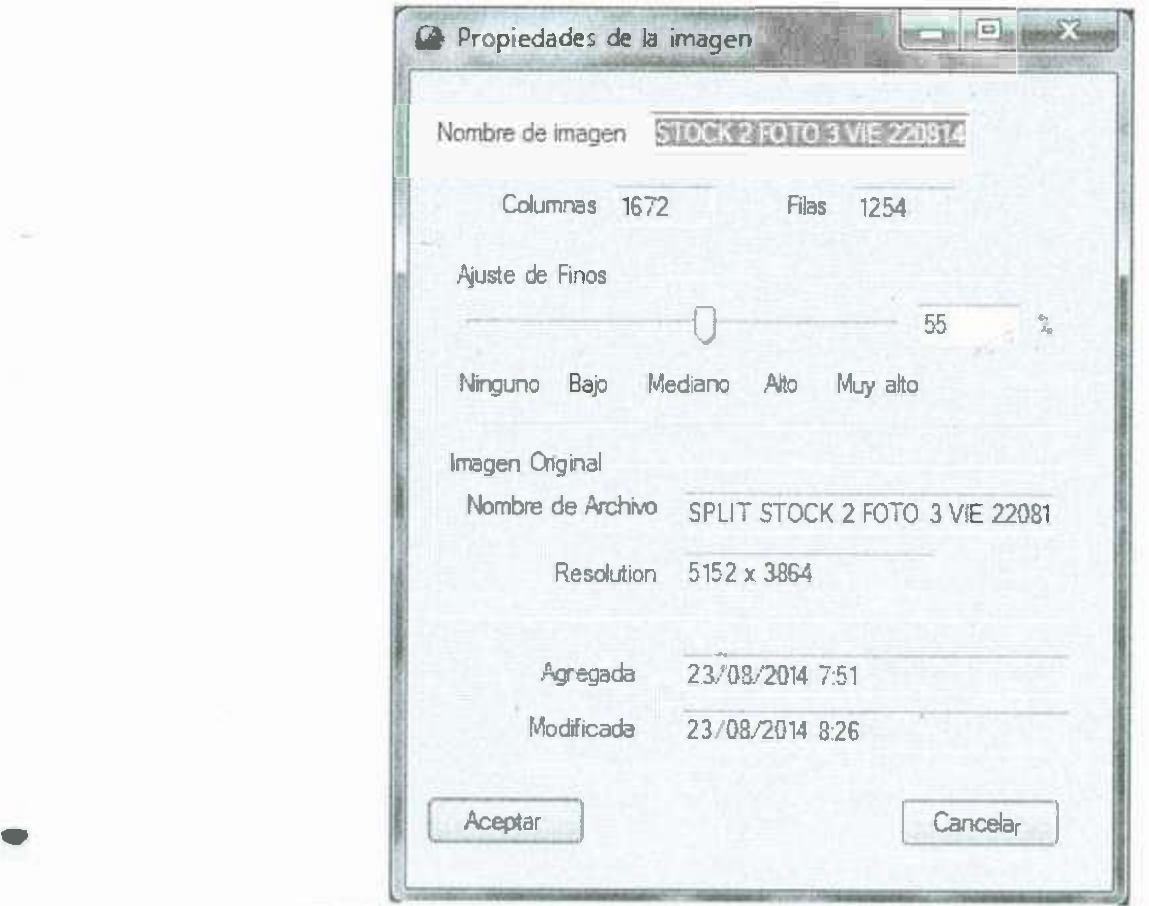

**Factor de finos con propiedades de la imagen. (Fig. 71)** 

El **factor de finos** puede ser modificado en más de una imagen a la vez. Seleccionar cualquier número de imágenes para cambiar todos a la vez.

Si no desea que los píxeles negros cuenten como finos, es decir, extraer material de rap donde los finos hayan sido rechazados, a continuación, mueva el control deslizante para ninguno que entrará 0%. Del mismo modo, si el material es muy fino, se desea que todos los pixeles negros se cuenten como finos, por lo tanto el movimiento de control deslizante sera para el alto, que seleccionará a 100%. Por supuesto, Split-Desktop permitirá a cualquier porcentaje que se ingresó. La configuración predeterminada para muckpiles es de 50% y los valores anteriores 100% se utiliza normalmente cuando se calibra material de la correa transportadora (ver fig. 72, 73 y 74).

Ejemplos de normas para el establecimiento de este porcentaje se muestran en las imágenes de abajo.Obviamente no todas las imágenes de una pila de escombros tendrán el mismo aspecto por lo que debe establecer este número basado en su impresión general. Si usted es de procesamiento de imágenes de grupo, nota que el mismo porcentaje se aplica multas a todas las imágenes.

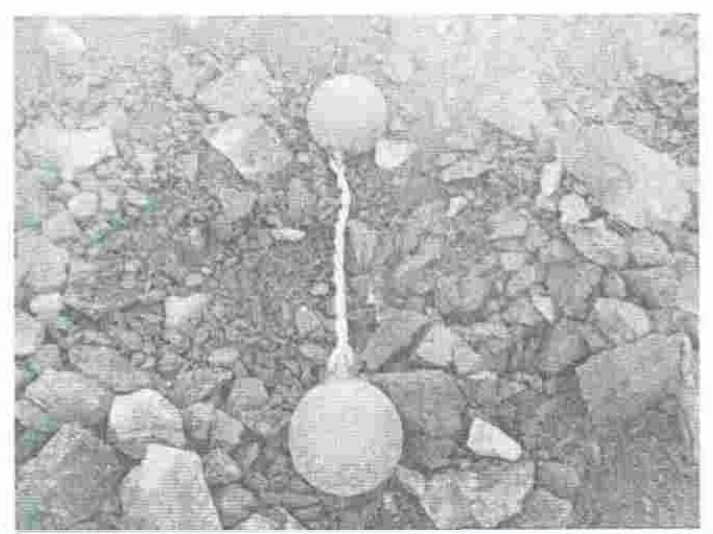

Ejemplo de muchos finos. Uso alto (O 80% -100%). (Fig. 72)

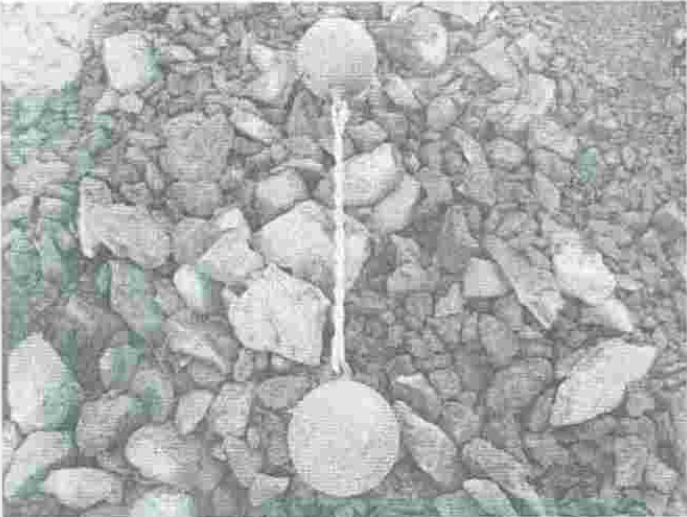

•

Finos Monto Medio. Uso Medio (O aprox. 50%). (Fig. 73)

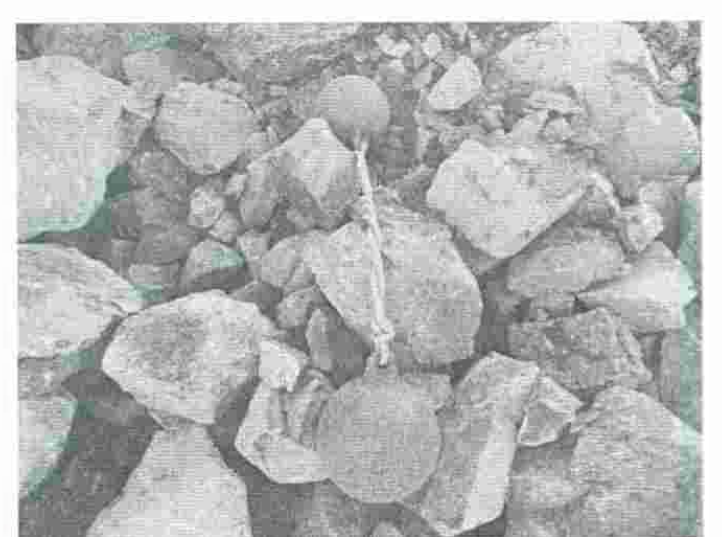

Pocos finos actuales. Uso Bajo (O 10% - 20%). O utilice ninguno (0%) si usted observa muy bien la roca ha sido proyectada fuera. (Fig. 74)

*�- T/h oZ/3* 

NOTA: La estimación de los finos en efecto, cambiara el cálculo del tamaño de esa fracción que se produce. Si la imagen tiene muchos píxeles negros, el cambio en los resultados de tamaño puede ser dramático.

Antes de usar Split-Desktop para sus propósitos de prueba o como parte del régimen diario, que no es razonable para calibrar un factor de estimación de finos para su sitio. Es posible que desee calibrar el factor de finos por imágenes de materiales y la comparación de los resultados del tamiz al Split-Resultados de Google Desktop. Al alterar el factor de los finos que debe ser capaz de obtener la parte inferior de la curva de tamaño acumulado para adaptarse a la curva de tamiz. Asegúrese de emplear el muestreo adecuado técnicas antes de calibrar, de lo contrario el factor de calibrado de finos pueden no ser exactos.

Póngase en contacto con Split Engineering si desea asesoramiento en el desarrollo de un procedimiento. Esto será más beneficiosa cuando se enfrentan a un material más fino y especialmente cuando la adquisición y procesamiento de imágenes de material más fino en cintas transportadoras. Para el uso sistemático futuro del software que tendrá un marco coherente de referenciasi se comienza con calibración de muestras.

Debido a que el porcentaje de estimación de los finos es un parámetro controlado por el usuario de gran alcance, siendo sistemática en su uso. Split-escritorio ayuda a ser sistemática la proporcionalidad de cinco opciones:

**Ninguno, bajo, mediano y muy alta,** cada uno con un porcentaje de preselección correspondiente (ver fig. 75).

Gracias al uso de este parámetro dificultara su capacidad para comparar los conjuntos de salida de datos con los que confianza.

La imagen siguiente muestra el efecto de cambios del factor de finos. Las cinco curvas son desde la misma imagen con diferentes valores en el factor de finos.

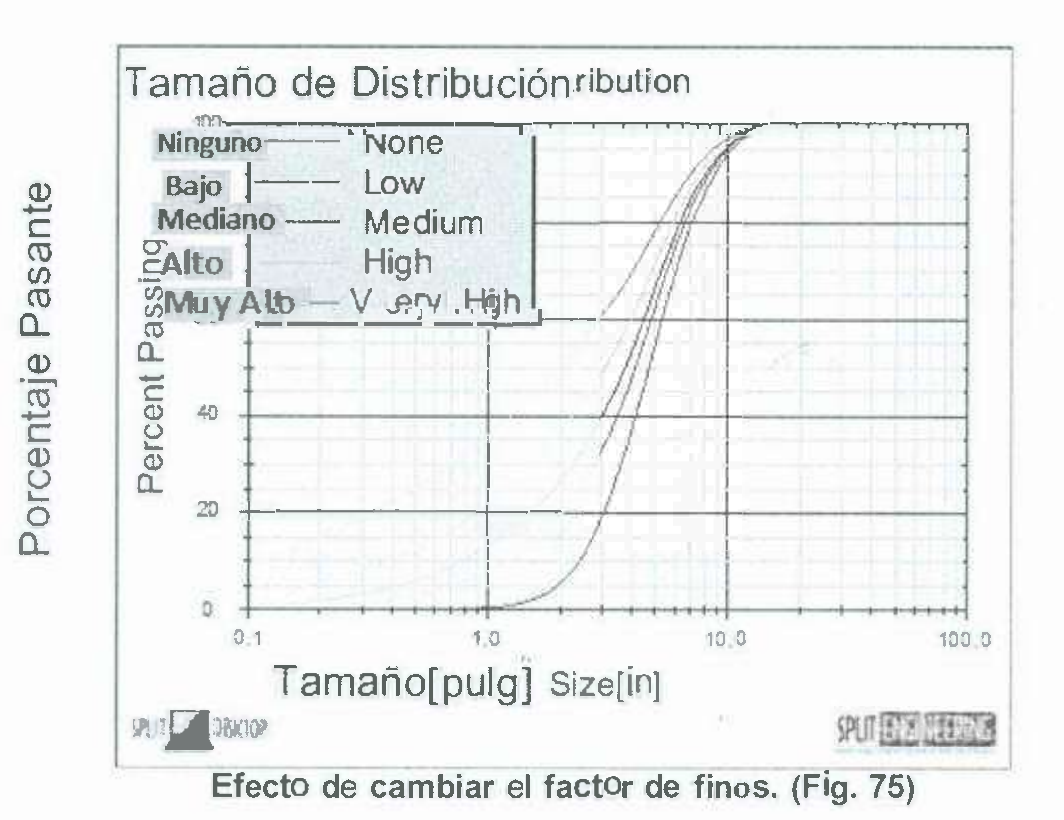

## Funcionamiento de los resultados.

Para ver los resultados de la distribución de tamaño de la selección de imagen (s). seleccione la visualización de resultados en el mostrador Windows. Los resultados calculados se encuentran disponibles para las imágenes que son delineadas v escaladas, y puede ser mostrada para una sola imagen o una colección de imágenes. Los resultados se presentan en forma gráfica y en forma de texto de cuadro, como se muestra aquí (fig. 76).

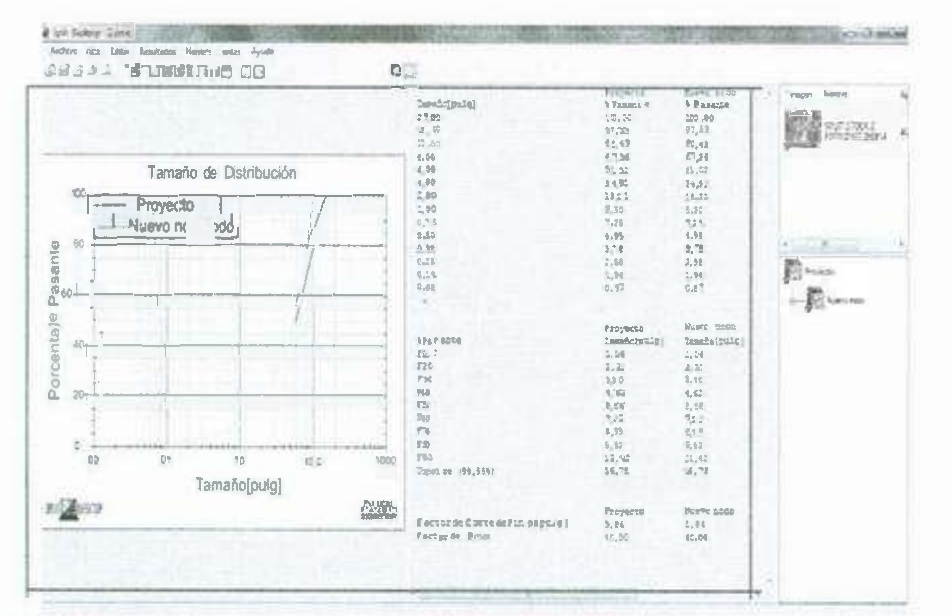

El resultado típico (enmarcado en rojo), muestra la gráfica y el texto. (Fig. 76)

52

### Opciones de resultados.

Las opciones de resultados están disponibles en el diálogo opciones adicionales. Invoque el diálogo por cualquiera de los siguientes métodos:

Opción de menú resultados | opciones resultados (ver fig. 77). Haga clic en el gráfico o texto y seleccione resultados opciones (ver fig. 77).

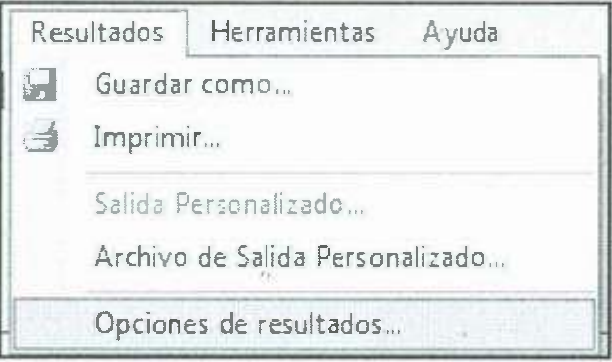

Una manera de cambiar las opciones de resultados. (Fig. 77)

### Opciones generales.

Los artículos por la página general de opciones de los resultados en su mayoría controlan  $|a|$ colocación  $de$  $|a|$ gráfica **Y** cuadros de texto (ver fig. 78).

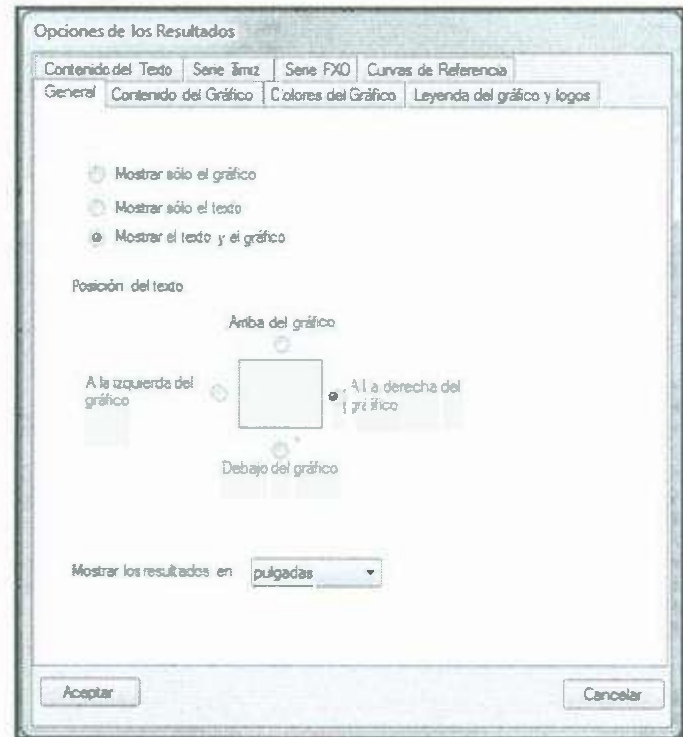

# Mostrar gráfica y opciones de texto.

Puede ocultar el gráfico o los resultados de texto, pero no ambos. Los resultados visibles son controlados por las elecciones:

Mostrar sólo el gráfico - Ocultar los resultados de texto (ver fig. 79). Mostrar sólo el texto - Ocultar los resultados del gráfico (ver fig. 80).

Mostrar texto y gráfico - Mostrar tanto gráficos y resultados de texto (ver fig. 81).

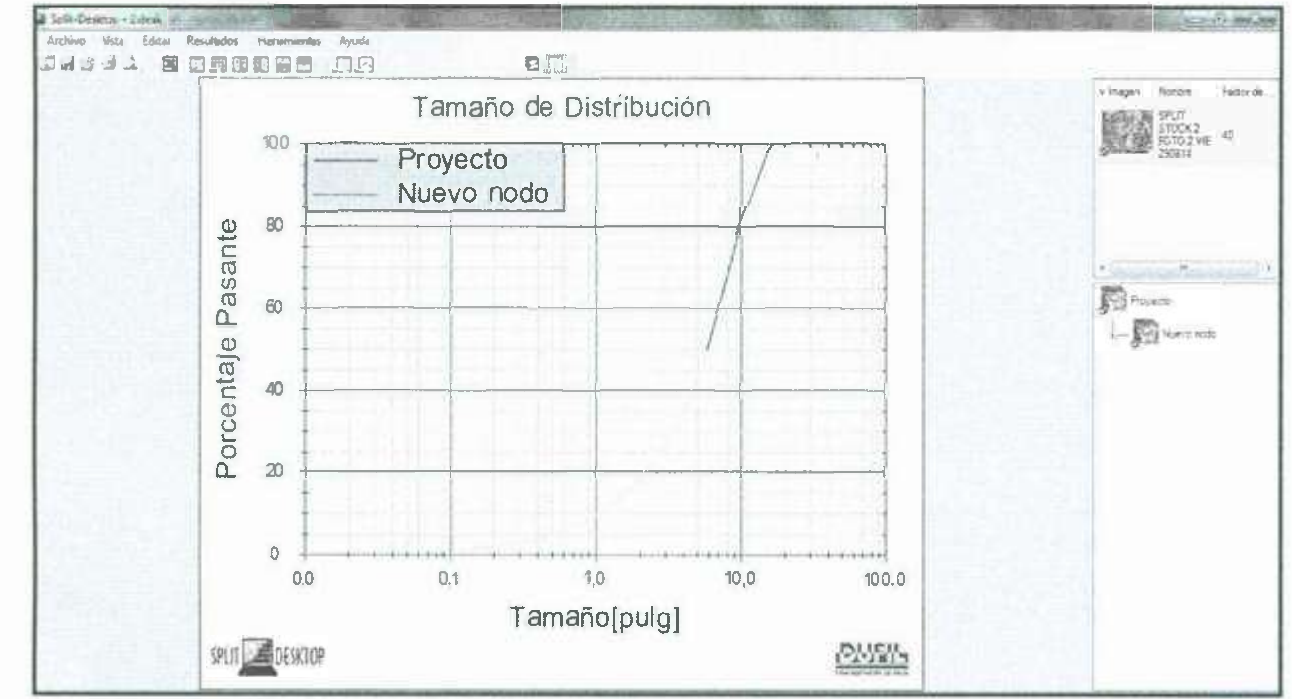

Gráfico solamente. (Fig. 79)

| D Spin-Desidop - Zdesk                              |                  |              |                                    | <b>SEAST ACTIVES THAT SHE</b>        |
|-----------------------------------------------------|------------------|--------------|------------------------------------|--------------------------------------|
| Archivo Vista Éditar: Rissiltados Heromientos Ayuos |                  |              |                                    |                                      |
| 内侧形 阿丁<br>M<br>四国国                                  | <b>GTBDB</b>     |              | $\overline{\mathbf{E}}$            |                                      |
|                                                     | Proyects         | Mæve sode    | SPLIT STOCK 2 FOT 0 2 VIX 29 0 114 | Factor de<br>tempt.<br><b>Report</b> |
| Tamafic(Field)                                      | <b>A</b> Pasance | 9 Pamone     | <b>&amp; Pasante</b>               |                                      |
| 25,60                                               | 100,00           | 100.00       | 100,00                             | 玩灯                                   |
| 18,00                                               | 97,33            | 97,33        | 97, 33                             | 3730K)<br>10<br>FOTO 2 VIE           |
| 10.00                                               | 80,45            | 20,43        | 50,45                              | 29/314                               |
| $E_x$ 00                                            | 67,36            | 57,36        | 67,36                              |                                      |
| 6,00                                                | $S_{-1}^{+}02$   | 51,02        | 53,02                              |                                      |
| 4.00                                                | 34.91            | 34, 91       | 36.93                              |                                      |
| 2,05                                                | 18.21            | 13,21        | $2\xi$ , $22$                      |                                      |
| 3.00                                                | 9,50             | 9, 50        | 9.50                               |                                      |
| $\Omega_c$ TE                                       | 7.25             | 7, 25        | 7,25                               |                                      |
| 0,50                                                | 6,95             | 4,23         | 4,95                               |                                      |
| 0, 38                                               | 3, 73            | 3.72         | 5.75                               | $\overline{M}$                       |
| 0,25                                                | 2,52             | $Z_s58$      | 2,58                               |                                      |
| 0,15                                                | 1,96             | 1,96         | 1,96                               |                                      |
| 0,08                                                | C, 27            | 0.57         | 0.87                               |                                      |
|                                                     |                  |              |                                    | <b>Definition</b>                    |
|                                                     |                  |              |                                    |                                      |
|                                                     | Proyecto         | Survey and   | SPLET STOCK 2 FOTO 2 VIE 290814    |                                      |
| <b>A</b> Passance                                   | [amafoiphuig]    | Temefolpulgi | Gamafio [puig]                     |                                      |
| F10                                                 | 1,06             | 1,56         | 2.06                               |                                      |
| 520                                                 | 2.21             | 2.23         | 2,21                               |                                      |
| F30                                                 | 3,40             | 3,40         | 3,40                               |                                      |
| F40                                                 | 4,62             | 4,62         | 4,62                               |                                      |
| FSD                                                 | S.EE             | 5,86         | 5.26                               |                                      |
| FO                                                  | 7.11             | 7, 11        | 7,11                               |                                      |
| FZR                                                 | 6,35             | E, 35        | 5,35                               |                                      |
| FSD                                                 | 9, 92            | 9,52         | \$.92                              |                                      |
| 590                                                 | 12.42            | 12.42        | 17, 42                             |                                      |
| Yopeize (99,93%)                                    | 16.75            | 16,78        | 16,78                              |                                      |
|                                                     |                  |              |                                    |                                      |
|                                                     | Froyecto         | Nuevo todo   | SENT STOCK 2 HOTO 2 VIE 200814     |                                      |
| Factor de Corte de Finosiphilgi                     | 5.66             | 5,56         | 5.26                               |                                      |
| Factor de Fince                                     | 40,05            | 49,00        | 40,00                              |                                      |
|                                                     |                  |              | 30                                 |                                      |

Sólo texto. (Fig. 80)

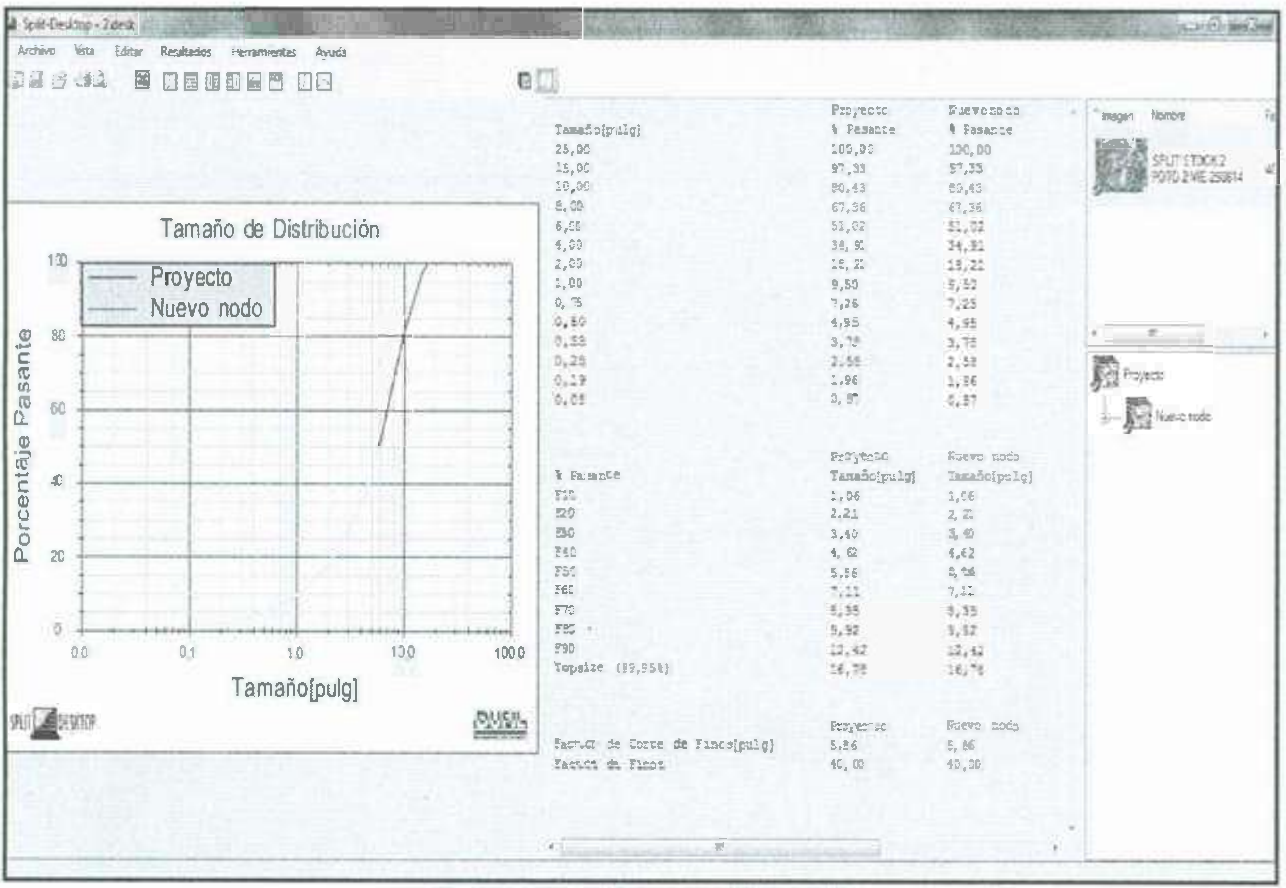

Gráfico y el texto. (Fig. 81)

**Barra de herramientas** de acceso **rápido.** 

•

[] Mostrar sólo el gráfico.

**Kab** Mostrar sólo el texto.

# **Gráfica y posición del texto.**

Las opciones de posición del texto se controlan dónde está la caja de texto se coloca en relación con el gráfico.

 $\overline{\alpha}$ 

Seleccione una de las cuatro opciones.

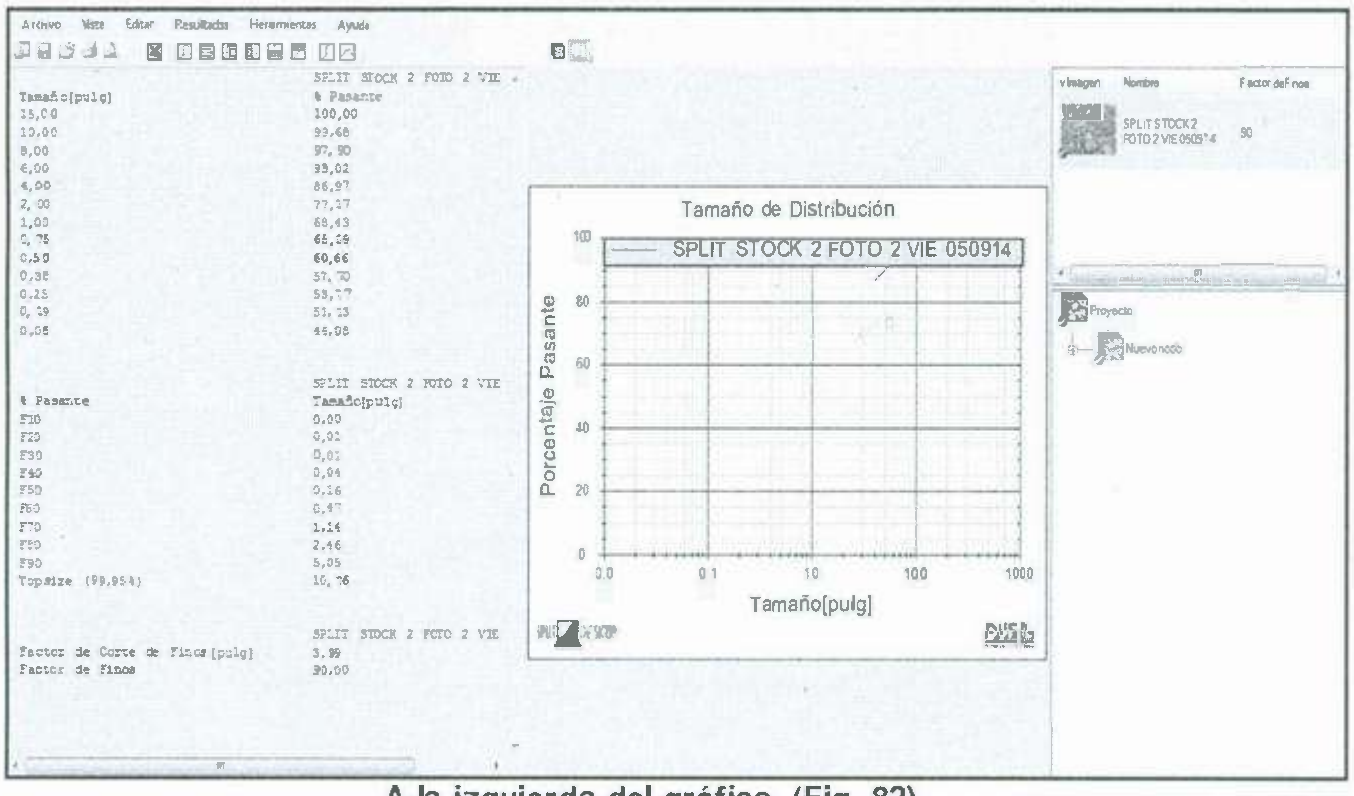

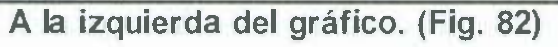

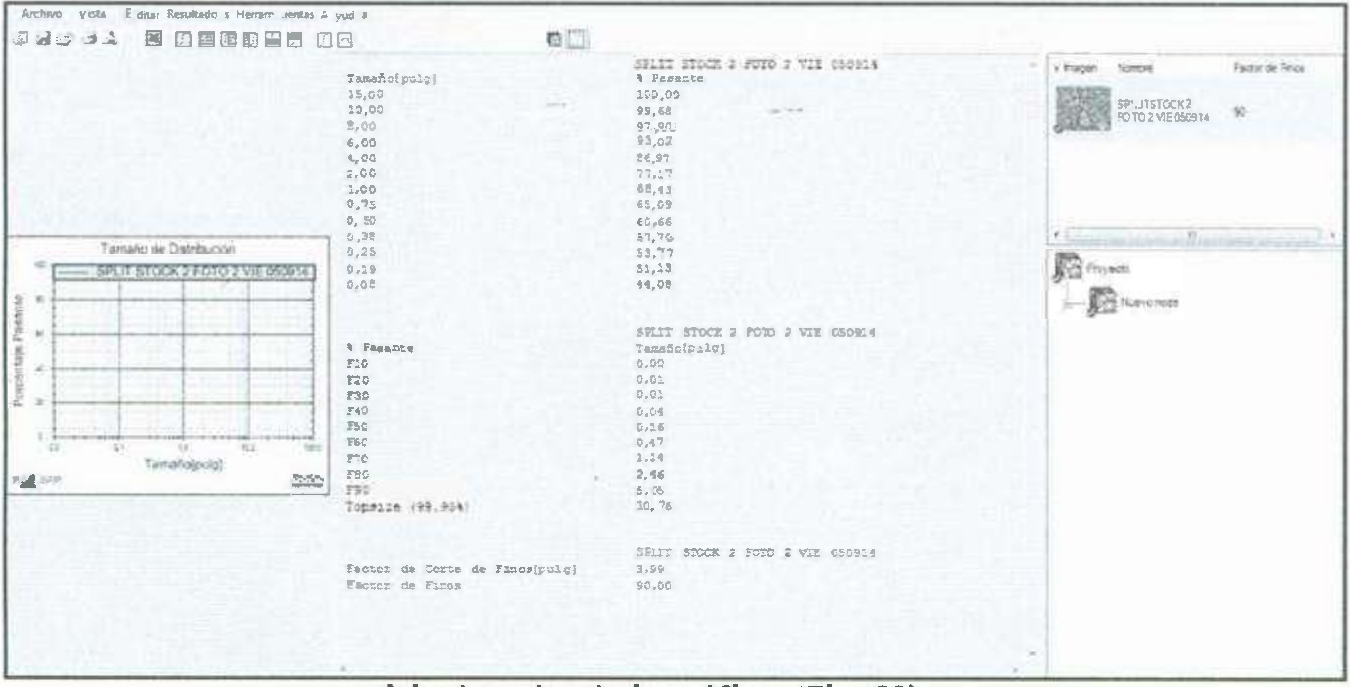

A la derecha de la gráfica. (Fig. 83)

 $\overline{\mathbf{r}}$  ,  $\overline{\mathbf{r}}$ 

 $\sim$ ä 39

 $\mathbf{v} \geq 0$ 

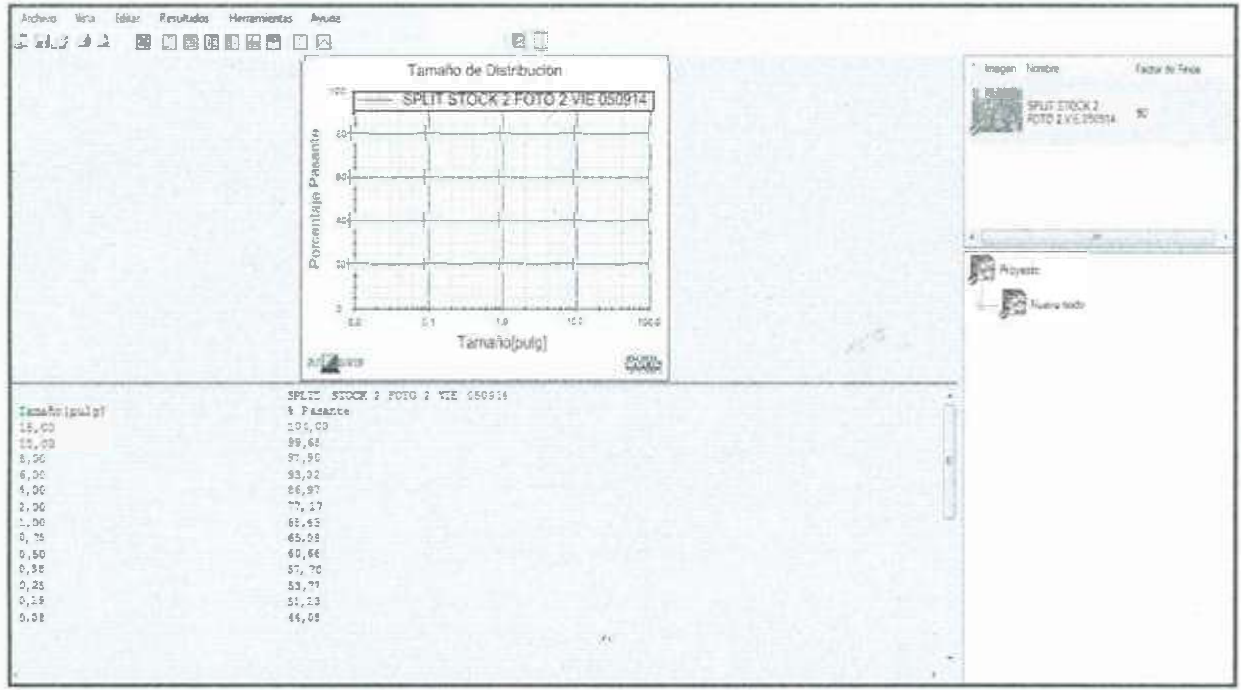

Gráfico posicionado arriba. (Fig. 84)

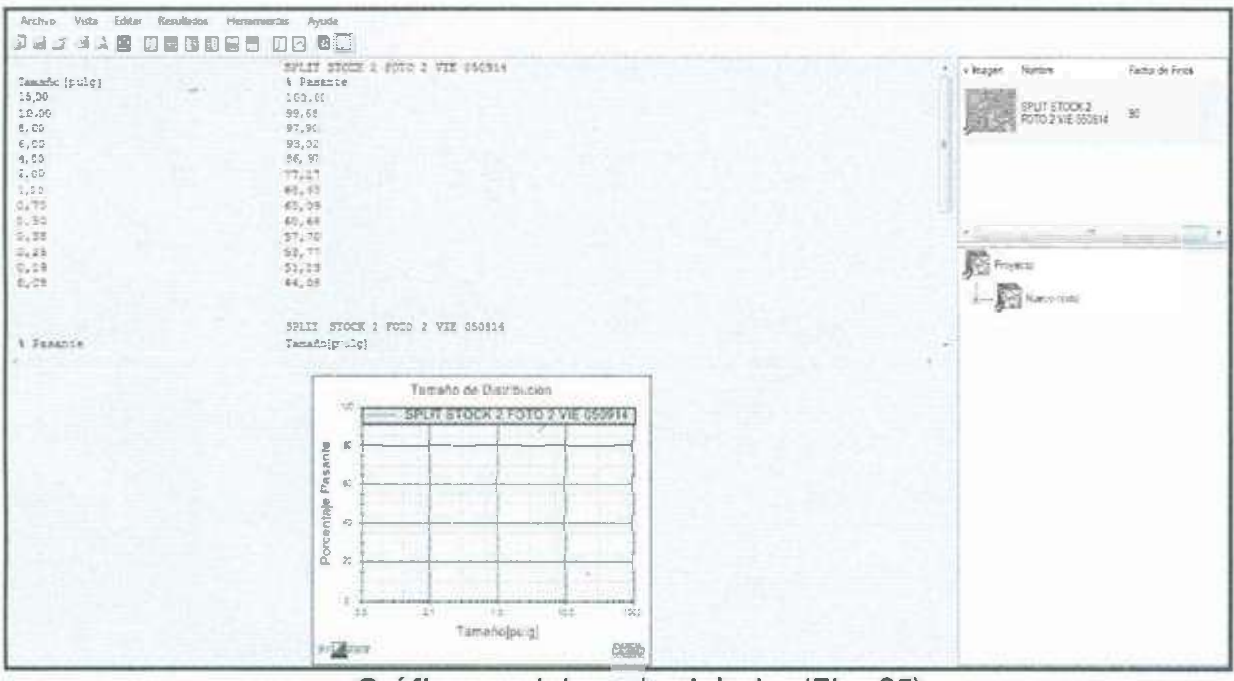

Gráfico posicionado debajo. (Fig. 85)

Val

#### Barra de herramientas de acceso rápido.

即 A la izquierda del gráfico (ver fig. 82).

El Derecho de la gráfica (ver fig. 83).

**EISobre el gráfico (ver fig. 84).** 

A continuación el gráfico (ver fig. 85).

# **Mostrar resultados.**

Seleccionar las unidades de tamaño que se utilizarán en los resultados, incluyendo el gráfico y el texto de salida. Esto no tiene por qué ser las mismas unidades usadas en el tamiz o en cualquier referencia de curvas (ver fig. 86).

### **Contenido de gráfico.**

•

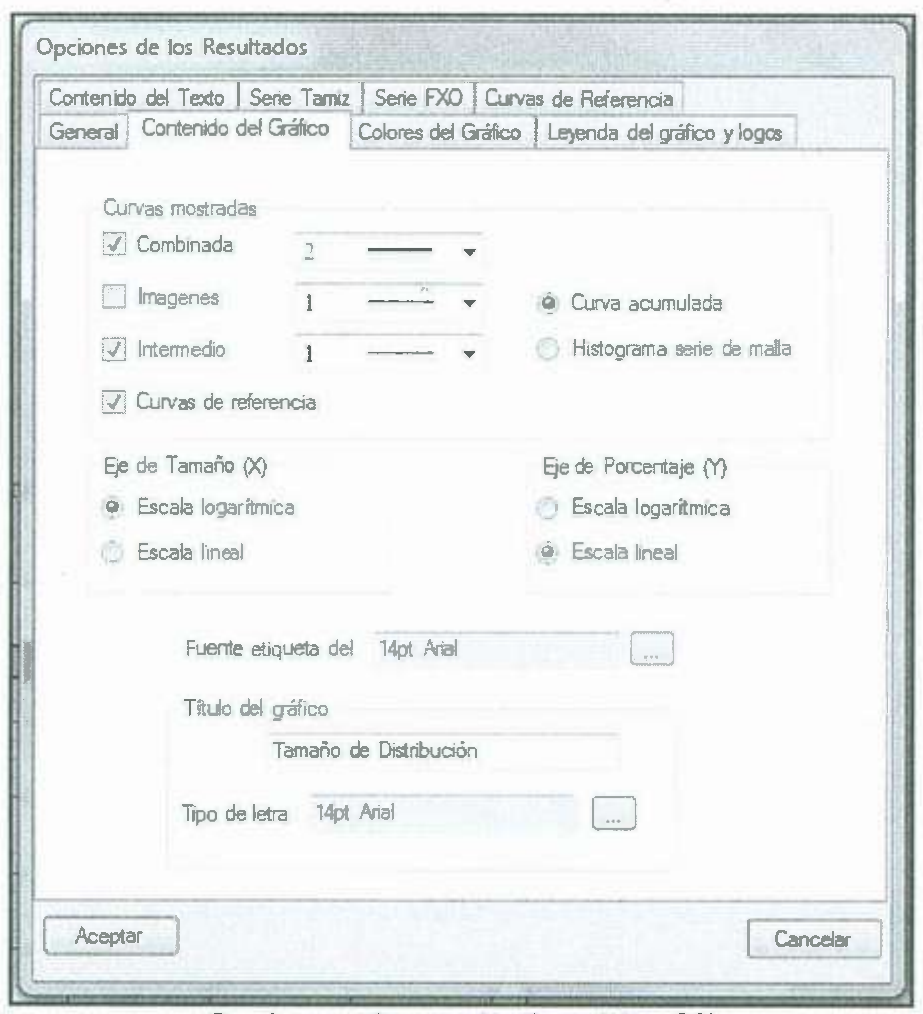

**Opciones de resultados. (Fig. 86)** 

### **Las curvas que se muestran.**

Estas opciones controlan cómo se muestran las curvas en el gráfico (ver fig. 87).

**Conjunto -** Se aplica cuando más de una imagen es seleccionada. Cuando se activa, se muestra la distribución del tamaño combinado de todas las imágenes. Utilice el estilo de línea cuadro combinado para seleccionar el estilo de linea para los resultados combinados.

Imágenes - Se aplica cuando más de una imagen es seleccionada. Cuando se selecciona, se muestra la curva para cada imagen seleccionada. Use el menú desplegable de estilo de línea y seleccione el estilo de línea para los resultados individuales de la imagen.

Intermedio - Se aplica cuando una rama está seleccionada desde Layout Windows. Cuando está marcada, los resultados intermedios de las ramas por debajo de la selección de la muestra. Use el menú desplegable de estilo de línea para seleccionar el estilo de línea de resultados intermedios.

Curvas de referencia - Curvas de referencia se muestran cuando está marcada.

Curva acumulativa - Cuando se activa, las curvas se muestran como acumulativa de histogramas.

Serie de tamices histograma - Cuando se activa, las curvas se muestran como no acumulativo de histogramas.

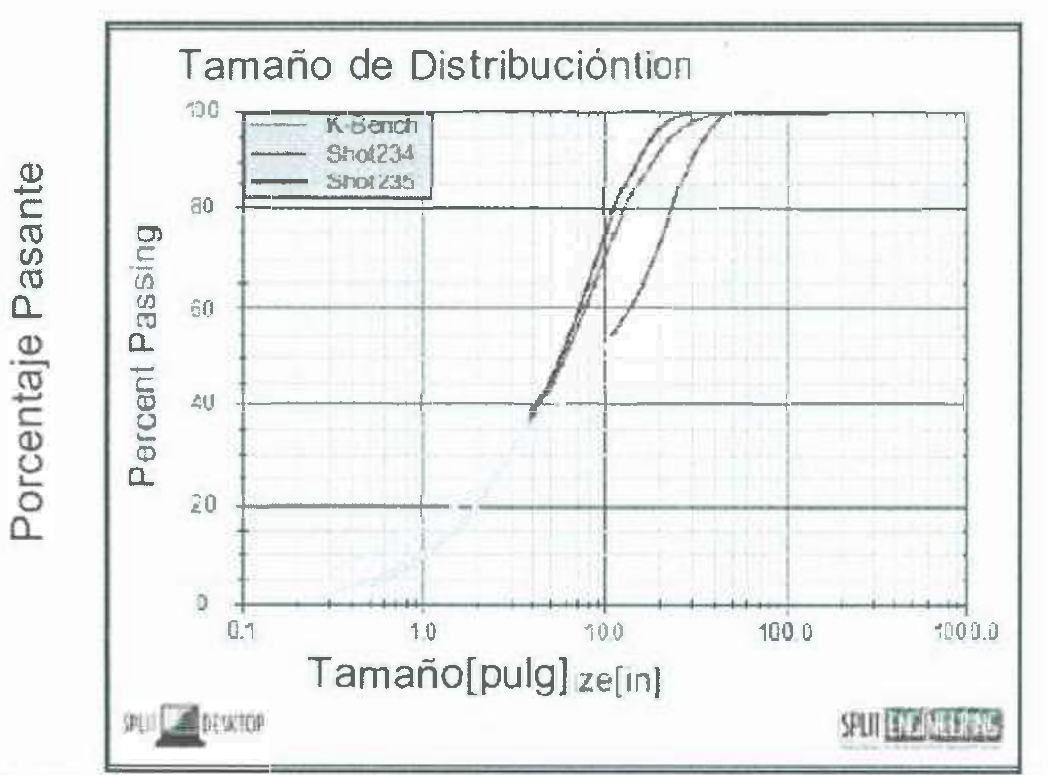

Gráfica que muestra los resultados intermedios y combinados. (Fig. 87)

#### **Escalas del eje.**

•

Seleccionar lineal o escala logarítmica para el eje tamaño (X) y el eje ciento (Y) (ver fig. 88).

# **Títulos y fuentes.**

La fuente de la etiqueta se utiliza para las etiquetas de los ejes X e Y. La de titulo aparece en la parte superior (ver fig. 88).

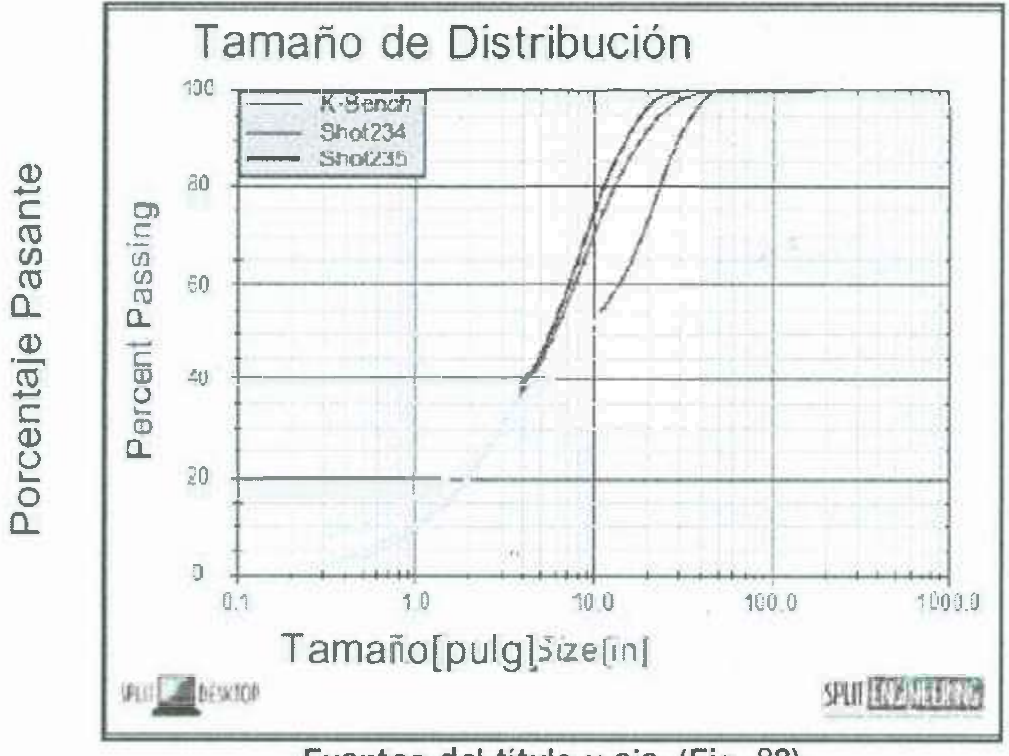

# Fuentes del título y eje. (Fig. 88)

# Colores del gráfico.

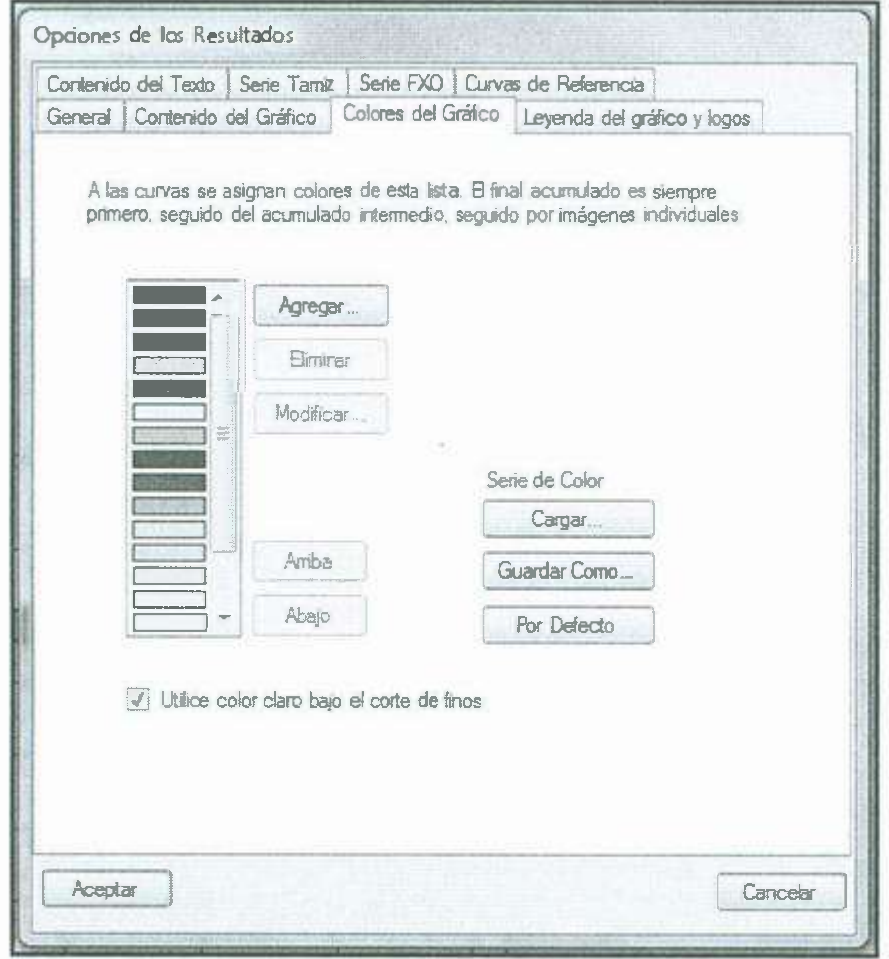

SW.

### Opciones de Resultados - Colores del gráfico. (Fig. 89)

Las curvas que se muestran en la gráfica se asignan los colores de la lista en esta página. Los colores se asignan en el mismo orden que los resultados como aparecen en la leyenda. Si hay más curvas muestran que hay colores en la lista, la lista se repite (ver fig. 89).

### **Cambio de la lista de colores.**

•

Presione el botón agregar para añadir un nuevo color mediante la selección de color estándar del diálogo Windows (ver fig. 90).

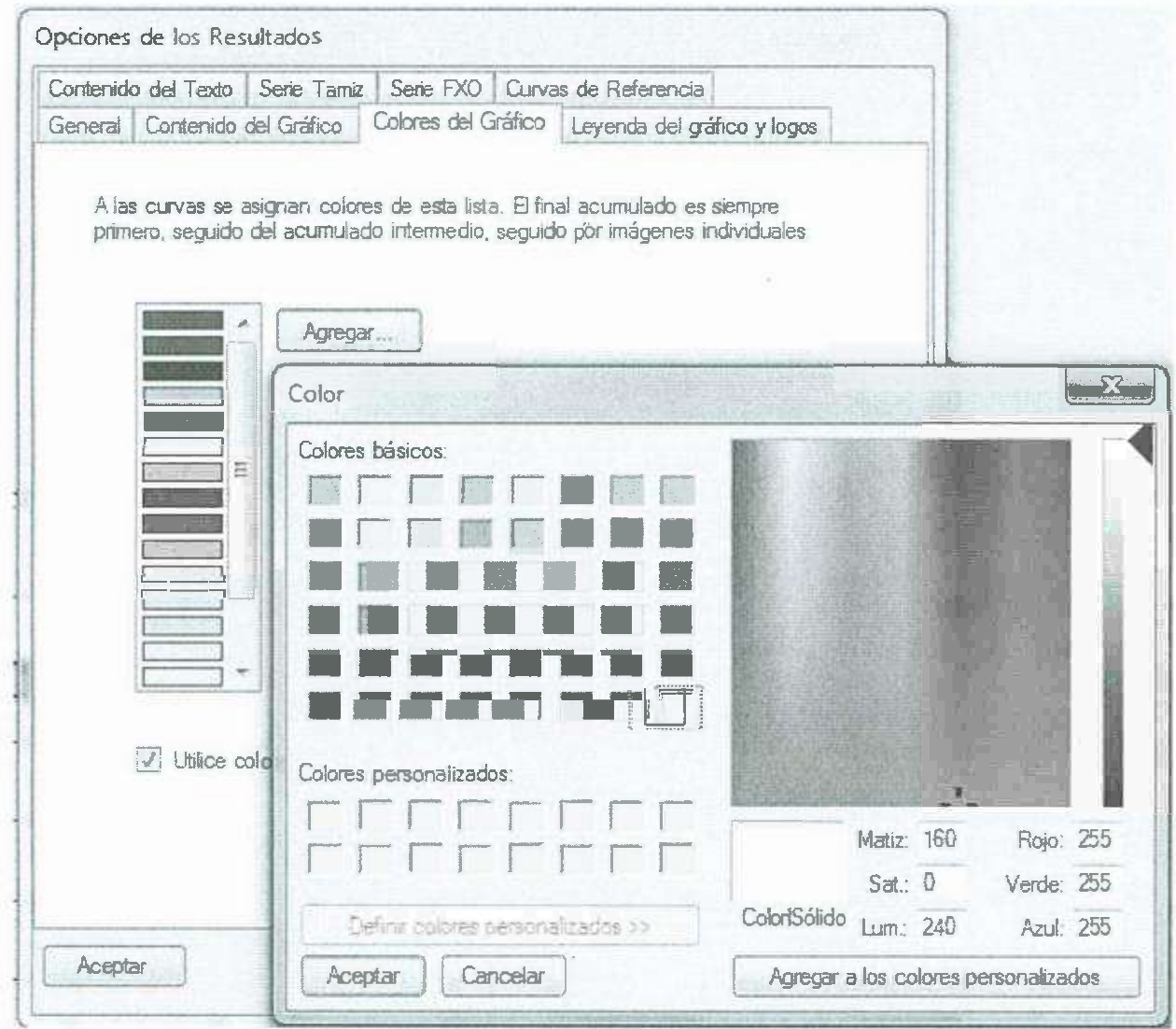

Adición de un color. (Fig. 90)

Seleccione un color en la lista haciendo clic sobre ella. Los colores seleccionados pueden ser eliminados, cambiados (utilizando el botón modificar), o se mueve hacia arriba y abajo en la lista. Presione la ventana por defecto para restaurar la lista de colores para los valores de fábrica.

## **Combinaciones de colores guardadas.**

Los colores de la lista se pueden guardar en un archivo. Presione color. Presione el guardar como. Botón para guardar la lista.

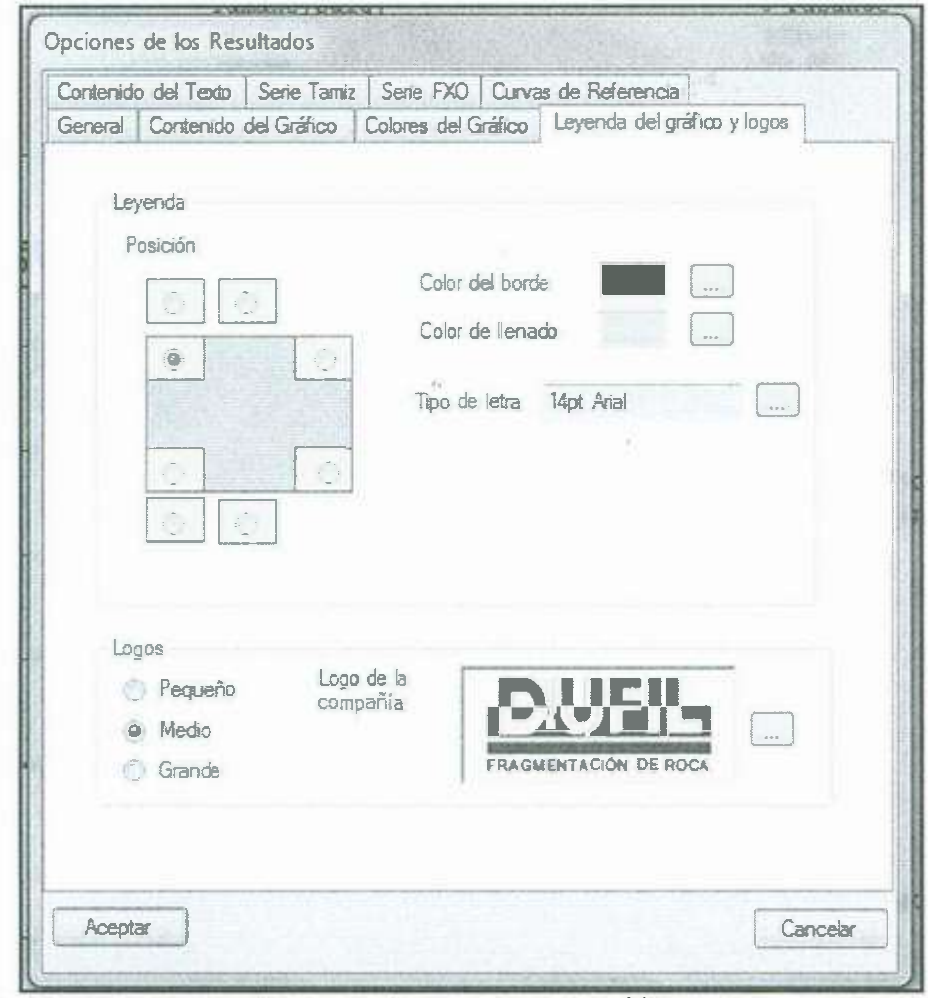

## **Leyenda y logos.**

•

**Opciones de resultados - Leyenda del gráfico y logos. (Fig. 91)** 

### **Leyenda Posición.**

La leyenda posición de la gráfica en el cuadro de diálogo muestra las ocho posiciones (botones de radio en cajas blancas) en relación con el gráfico, retratados en el cuadro de color gris oscuro. Cuatro de las disponibles posiciones se muestran aqui (ver fig. 91 y 92).

 $\label{eq:1} \begin{aligned} \mathcal{U}(\mathbf{x}) &= \mathcal{U}(\mathbf{x}) \\ \mathcal{U}(\mathbf{x}) &= \mathcal{U}(\mathbf{x}) \end{aligned}$ 

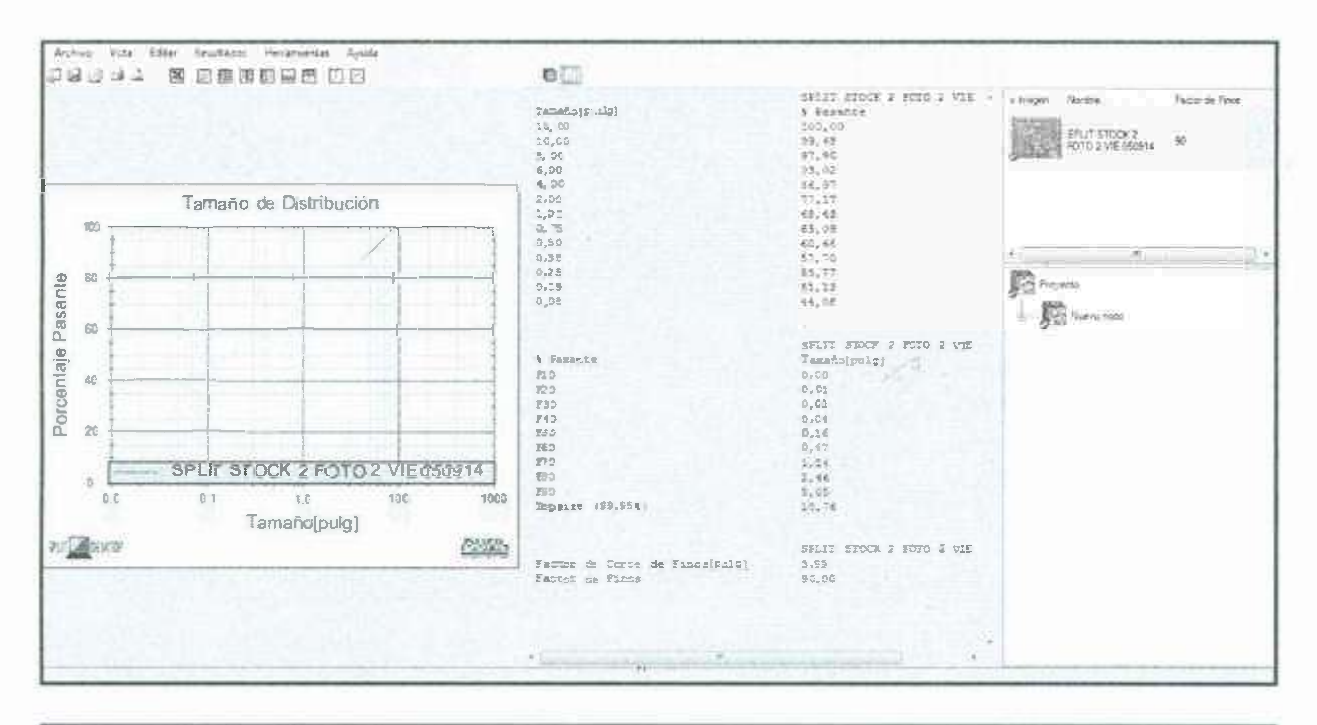

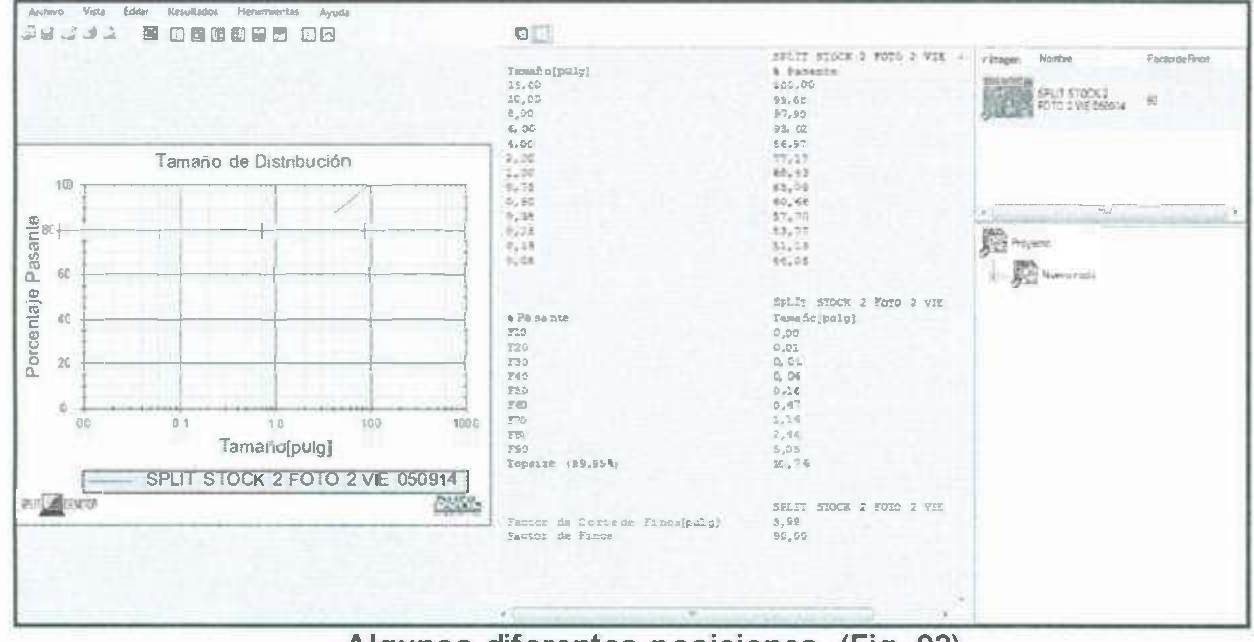

Algunos diferentes posiciones. (Fig. 92)

### Logo.

Puede sustituir el logotipo de Split Engineering en la esquina inferior derecha de la gráfica con su propio logotipo. Para seleccionar un logotipo diferente, pulse el botón y vaya a un jpeg o bmp. Nota: toda la imagen se almacena en el proyecto de Split-Desktop, por lo que el logotipo grande de los archivos de imagen puedan aumentar considerablemente el tamaño del archivo de proyecto de Split-Desktop.

No

Usted puede cambiar el tamaño de los logotipos en la parte inferior de la página seleccionando el pequeño, medio o grande de las opciones (ver fig. 93).

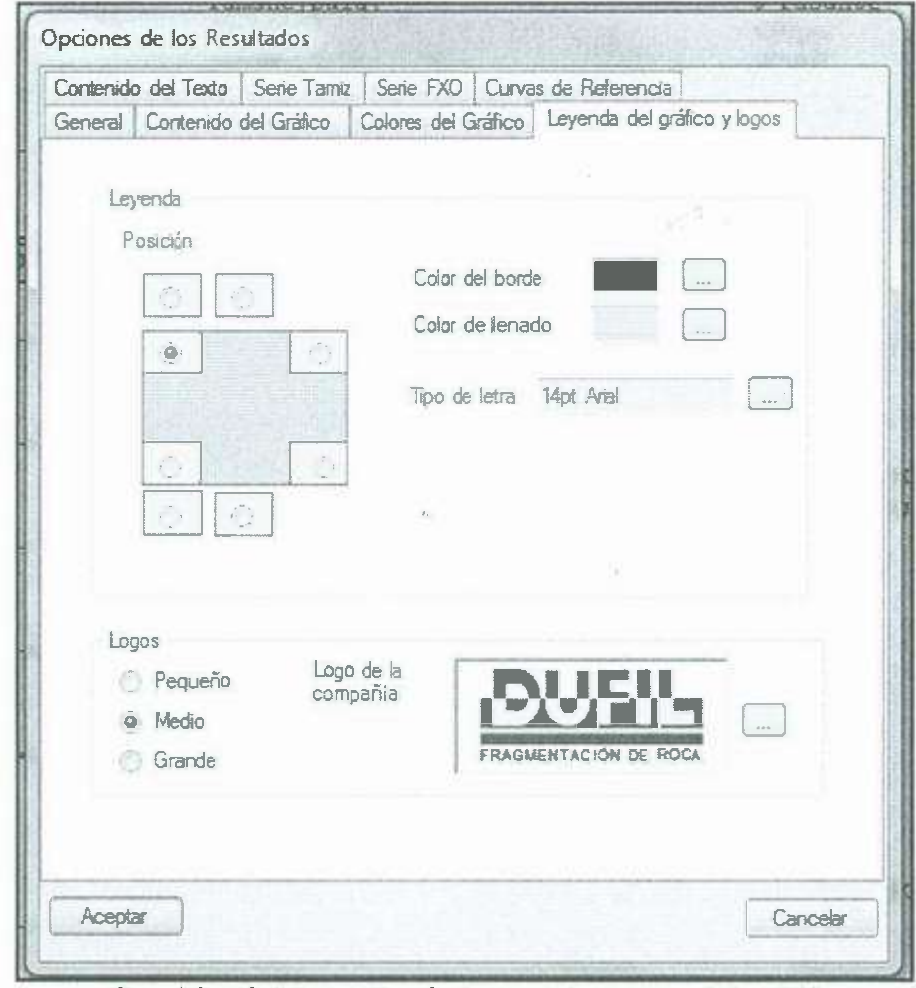

Cambio del tamaño de logo e imagen. (Fig. 93)

# Contenido de texto.

El contenido del texto controla la cantidad de información que se muestra en la parte de salida de texto del resultado (ver fig. 94).

 $\epsilon_{\rm c}$  a

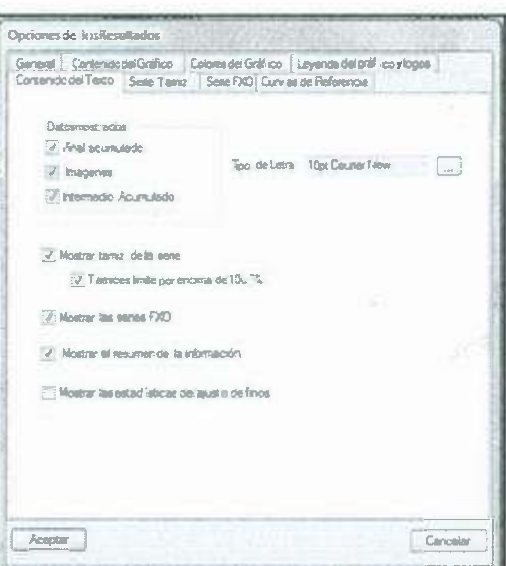

Opciones de resultados - Leyenda del gráfico y logotipos. (Fig. 94)

### Elementos mostrados.

Estas opciones son análogas a las curvas que se muestran en las opciones en la página del contenido gráfico.

Acumulativo Final - Se aplica cuando más de una imagen es seleccionada. Cuándo se selecciona, se muestra la distribución del tamaño combinado de todas las imágenes.

Imágenes - Se aplica cuando más de una imagen es seleccionada. Cuando se selecciona, se muestra la curva para cada imagen seleccionada. Use el menú desplegable de estilo de línea y seleccione el estilo de línea para los resultados individuales de la imagen.

Intermedio acumulativa - Se aplica cuando una rama está seleccionado desde la Ventana de Disposición. Cuando está marcada, los resultados intermedios de las ramas se muestran por debajo de la rama seleccionada.

### Otras Opciones de contenido de texto.

#### Fuente.

Seleccione el tipo de letra utilizado en la ventana de salida de texto. Sugerimos una fuente no proporcional como mensajero por lo que las columnas de la línea de texto estarán correctamente

### Serie de Tamices.

Comprueba que el mostrador de serie tamiz incluye los resultado de la salida de texto. La opción Tamices con límite por encima del 100% se utiliza para reducir al mínimo el número de tamaños de tamiz que pasan del 100%. Cuando se marca esta casilla, no
se muestran los tamaños de tamiz redundantes de 100%. La ilustración siguiente muestra el efecto de activar esta opción (ver fig. 95).

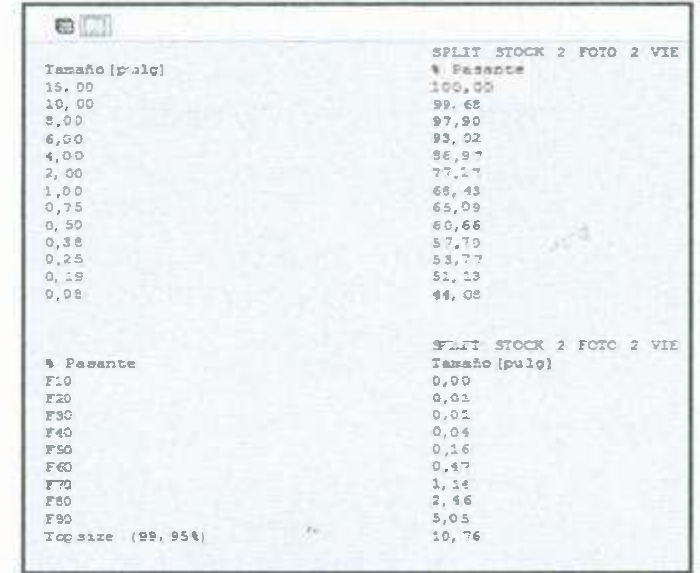

La limitación de tamaños de tamiz por encima de 100%. (Fig. 95) Serie de FXO.

Comprueba que el mostrador de serie FXO para incluir la serie de FXO da como resultado la salida de texto.

#### Factor de finos y corte.

Comprueba que el mostrador de factores de finos y de corte para incluir el factor de finos y el factor de corte en el calculado del tamaño minimo de particulas delineados.

#### Estadísticas de ajuste de finos.

Comprueba que el Mostrador de estadísticas de finos para incluir los ajuste de finos constantes calculadas en el texto de salida.

#### Serie de tamices.

La serie tamiz es un decorado virtual de tamaños de tamiz que cree. El propósito es imitar los resultados de la distribución de tamaño proporcionados por un laboratorio que hace el análisis real de tamiz (ver fig. 96).

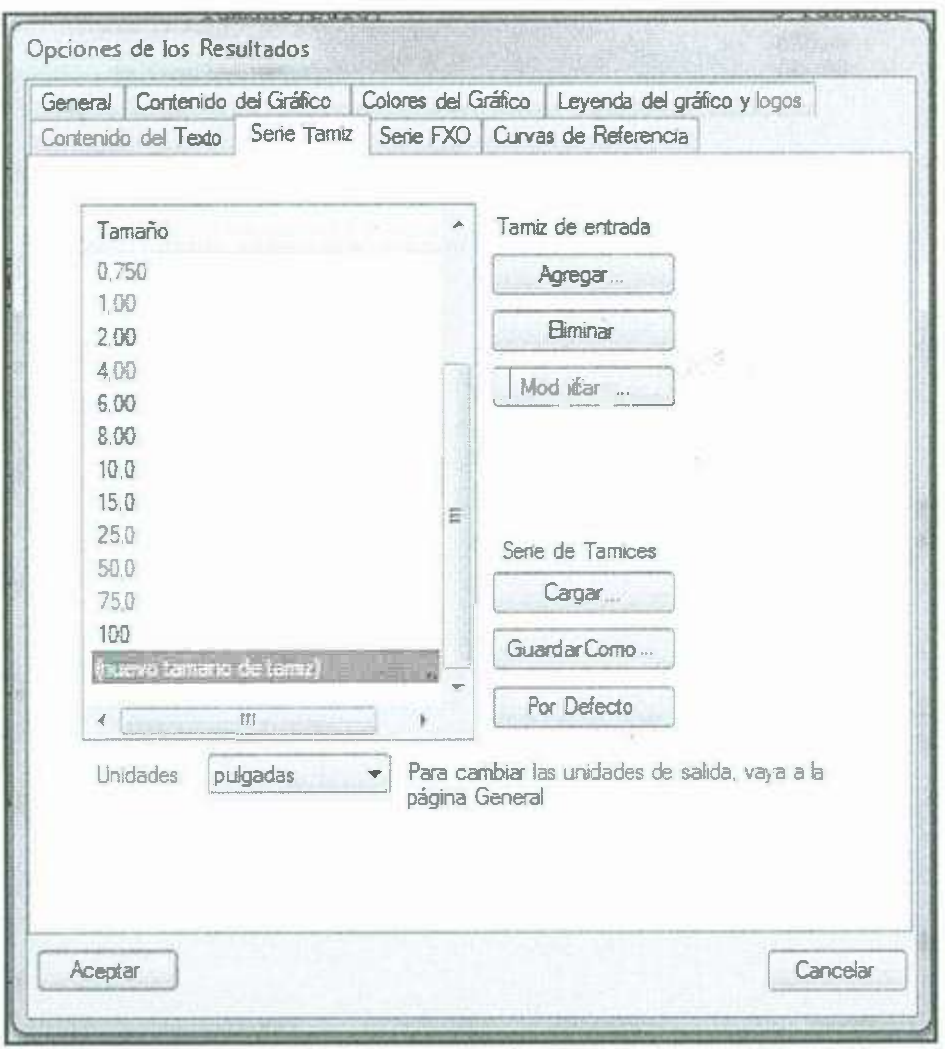

Opciones adicionales - Serie de tamices. (Fig. 96)

# Serie de tamices en los resultados.

Cuando se selecciona la opción del mostrador de la serie tamiz, la serie de tamices se muestra en los resultados texto de salida. Para cada valor de tamaño de la lista creada aquí, se calcula un valor de porcentaje, como se muestra en el ejemplo a continuación los resultados (ver fig. 97).

| 0                    |     |                          |  |  |  |  |
|----------------------|-----|--------------------------|--|--|--|--|
|                      |     | SPLIT STOCK 2 FOTO 2 VIE |  |  |  |  |
| Tamaño (pulg)        |     | & Pasante                |  |  |  |  |
| 15,60                |     | 100,00                   |  |  |  |  |
| 10,00                |     | 99,68                    |  |  |  |  |
| 8,00                 |     | 97,90                    |  |  |  |  |
| 6,00                 |     | 93,02                    |  |  |  |  |
| 4,00                 |     | 86,97                    |  |  |  |  |
| 2,00                 |     | 77, 17                   |  |  |  |  |
| 1,00                 |     | 68, 43                   |  |  |  |  |
| 0,75                 |     | 65,09                    |  |  |  |  |
| 0,50                 |     | 60,66                    |  |  |  |  |
| 0,33                 |     | 57,70                    |  |  |  |  |
| 0,25                 |     | 53,77                    |  |  |  |  |
| 0,19                 |     | 51, 13                   |  |  |  |  |
| 0,05                 |     | 44,08                    |  |  |  |  |
|                      |     | SPLIT STOCK 2 FOTO 2 VIE |  |  |  |  |
| <b>&amp; Pasante</b> |     | Tamaño [pulg]            |  |  |  |  |
| F10                  |     | 0.00                     |  |  |  |  |
| E20                  |     | 0.01                     |  |  |  |  |
| F30                  |     | 0.01                     |  |  |  |  |
| F40                  | 16. | 0,04                     |  |  |  |  |
| F50                  |     | 0,16                     |  |  |  |  |
| F60                  |     | $0.47 +$                 |  |  |  |  |
| F70                  |     | 1, 14                    |  |  |  |  |
| <b>FSO</b>           |     | 2,46                     |  |  |  |  |
| F90                  |     | 5,05                     |  |  |  |  |
|                      |     | 10,76                    |  |  |  |  |

**Serie de tamices en resultados. (Fig. 97)** 

#### **Adición de un nuevo tamaño de tamiz.**

Los tamaños de los tamices se introducen escribiéndolos en su lugar en la lista. Puede iniciar mediante este proceso haciendo clic en el botón añadir o haciendo doble clic con el ratón en el tema (Nuevo tamaño de tamiz) en parte inferior de la lista.

# **Editar o borrar un tamaño de tamiz.**

Modificar un tamaño de tamiz existente haciendo doble clic sobre él o seleccionándolo en la lista y presionando el botón modificar. Se realizan cambios en el lugar de su valor. Eliminar una entrada seleccionándolo en la lista y pulsando el botón Borrar.

#### **Guardado unas series de tamices.**

La serie tamiz se puede guardar en un archivo\*. SIV archivo que es compatible con la **Split-Online** de software. Presione el botón guardar como... para guardar la serie actual, y el botón cargue... para cargar una serie tamiz previamente guardado. Prensa defecto para reiniciar la serie de tamiz para el valor de la lista por defecto. La lista por defecto es diferente para unidades diferentes, así que asegúrese de las unidades correctas a seleccionar antes de pulsar defecto.

### **Unidades.**

•

Estas son las unidades de la serie de tamiz, y no necesariamente el mismo que las unidades de salida.

### **Serie FXO.**

La serie FXO es un conjunto virtual de los valores de porcentaje de paso de que se creen. El propósito es imitar los resultados para la distribución de tamaño proporcionados por un laboratorio que realiza análisis real tamiz (ver fig. 98).

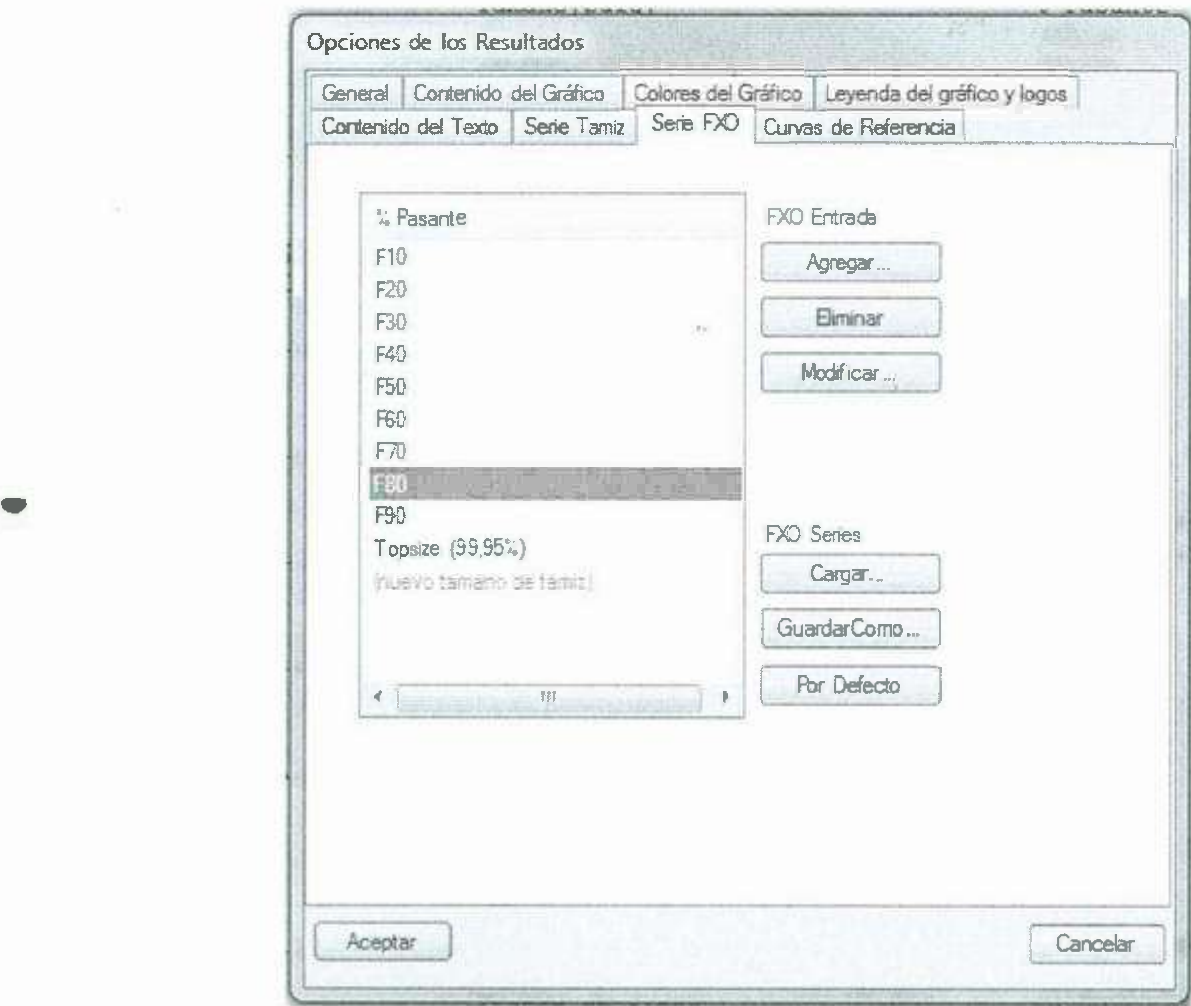

**Opciones adicionales - Serie FXO. (Fig. 98)** 

### **Serie de FXO en los resultados.**

Cuando la opción del mostrador de serie **fxo** se selecciona, la serie de tamices se muestra en los resultados texto salida. Para cada valor del pasante % de la lista creada por aquí, un valor de tamaño se calcula, como se muestra en los resultados de ejemplo a continuación (ver fig. 99).

|               | SPLIT STOCK 2 FOTO 1 VIE |
|---------------|--------------------------|
| Tamaño [pulg] | & Pasante                |
| 25,00         | 100,00                   |
| 15,00         | 96, 22                   |
| 10,00         | 80,40                    |
| 3,00          | 66,81                    |

**Serie de FXO en Resultados. (Fig.** 99)

### **Formateando valores de FXO.**

El prefijo F se agrega a los valores predeterminados de FXO de convención. El prefijo no tiene efecto en los resultados y es opcional. Se puede eliminar mediante la modificación de los valores existentes, y puede ser omitido de nuevos valores.

#### **Adición de un nuevo valor FXO. ·**

Los valores FXO se introducen escribiéndolos en su lugar en la lista. Puede iniciar este proceso mediante un clic en el botón añadir o haciendo doble clic con el ratón en la parte inferior de la lista (Nuevo tamaño de tamiz) .

### **Editar o borrar un valor de FXO.**

Modificar un valor FXO existente haciendo doble clic en él o seleccionándolo en la lista y presionando el botón Modificar. Se realizan cambios en el valor en su lugar. Eliminar una entrada seleccionándolo en la lista y pulsando el botón borrar.

### **Guardado series FXO.**

•

La serie FXO se puede guardar en un archivo \*. fxo archivo que es compatible con el software **Split-Online.** Presione el guardar como ... botón para guardar la serie actual, y la cargue... botón para cargar una serie tamiz previamente guardado. Prensa Defecto para reiniciar la serie de tamiz para el valor de la lista por defecto.

### **Curvas de referencia.**

Curvas de referencia son las curvas de distribución de tamaño opcionales que se pueden mostrar en el gráfico.

Cada curva se compone de una serie de tamiz definido por el usuario que incluye los valores por ciento de pasantes para cada tamaño de tamiz (ver fig. 100).

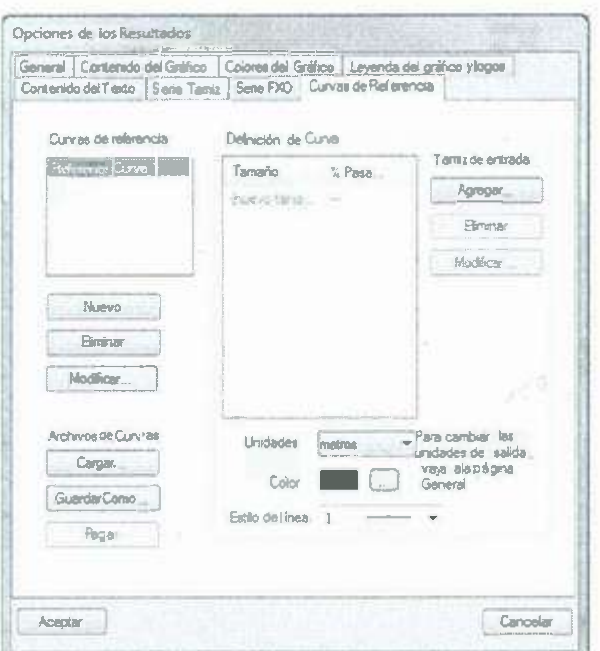

Definición de curvas de referencia. (Fig. 100)

# Curvas de referencia en el gráfico.

Cuando la opción de curvas de referencia es seleccionada, estos valores se representan como una curva en el graficar junto con las distribuciones de tamaños calculados (ver fig. 101).

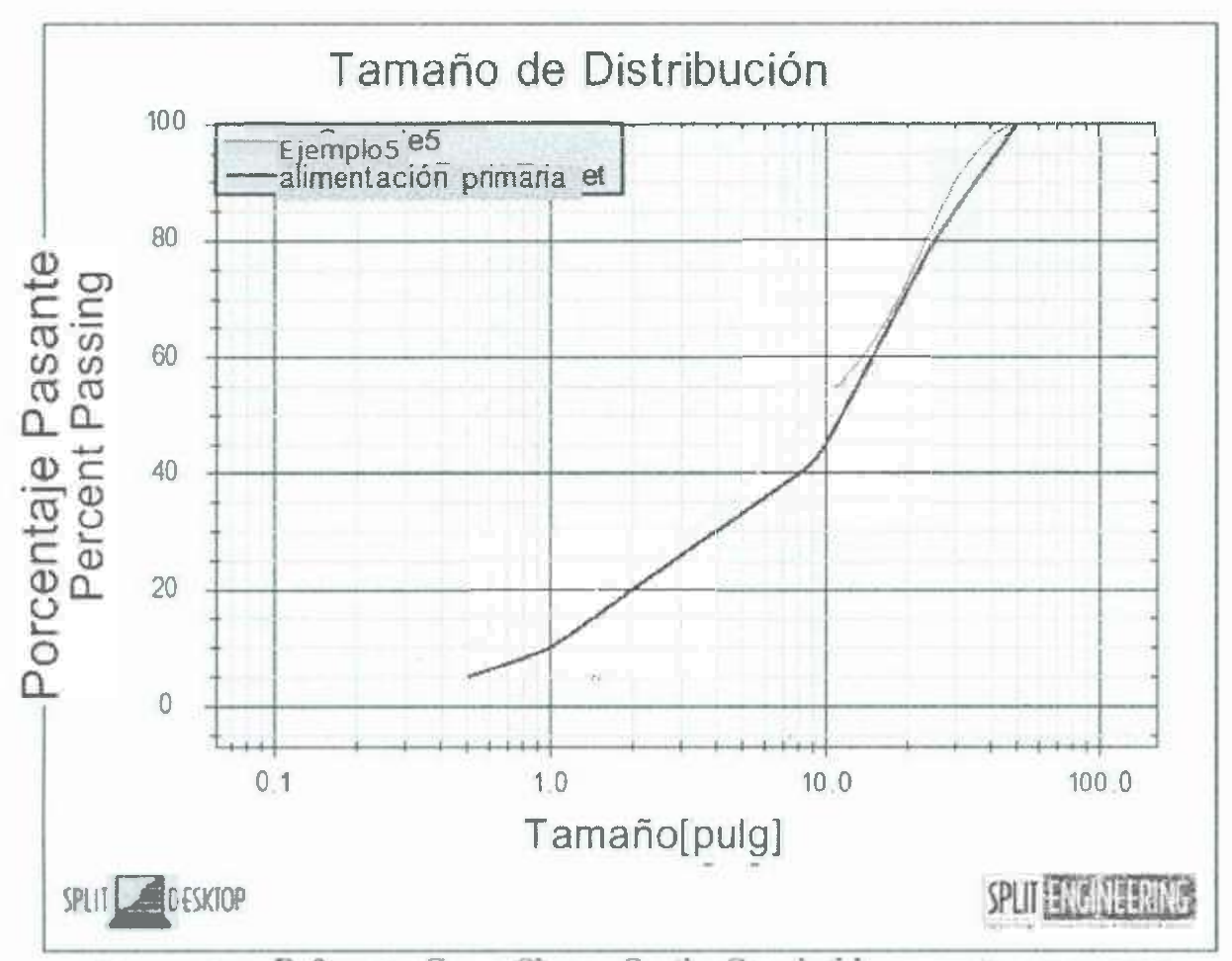

Curva de referencia que aparece en el gráfico (curva azul). (Fig. 101) **Adición de una nueva curva.** 

Presione el botón Nuevo para crear una nueva curva. Asegúrese de que está seleccionada la curva en la referencia de curvas de la lista izquierda, y luego definir la<br>caria de taminas de la surva en la seja en la derecha serie de tamices de la curva en la caja en la derecha.

### **Definición de la Serie de Tamices para una curva.**

La serie de Tamices de la curva se define de una manera similar a definir el tamiz estándar de la serie para la salida. La diferencia es que después de entrar en el valor estándar de la serie para la salida. La diferencia es que después de entrar en el valor del Tamaño, también es necesario editar el valor pasante%. Para ello, haga doble clic en el pasante% actual valor y editarlo en su lugar.

#### **Unidades.**

Estas son las unidades de la serie de tamiz, y no necesariamente el mismo que el de las unidades de salida.

#### **Curva de color y estilo.**

Establecer el color de la curva de referencia pulsando el botón ... al lado del indicador de color. El diálogo estándar de selección de color de Windows le permite elegir de color. El diálogo estándar de selección de color de Windows le permite elegir cualquier color. Seleccionar un espesor de linea del estilo cuadro combinado.

 $\mathfrak{h}_{\mathbb{G}}$ 

#### **Curvas de referencia guardadas.**

Las curvas de referencia se pueden quardar con el botón quardar como .... Utilice el botan carga para añadir una nueva curva mediante la carga de su definición de una curva previamente guardada. Tenga en cuenta que no sólo se abrira un archivo de curva de referencia (\*. tgt), también se abrirá un archivo de serie tamiz (". siv) que fue creado con cualquiera de Split-Desktop o Split-Online, o un archivo de texto con formato adecuadamente (\*. Txt). Un archivo de texto formateado adecuadamente contendrá dos columnas de valores numéricos. Ahí también pueden ser datos no numéricos en el archivo; Split-Desktop leer más allá y hacer caso omiso de cualquier datos no numéricos, mientras que la búsqueda de datos que parece representar una serie tamiz.

¿Cuando el portapapeles contiene texto que se puede analizar como una curva?, cuando el botón **Pegar** este permitido. Simplemente presione **Pegar** y la curva se añadirá a la lista.

#### **Exportación de resultados.**

•

La exportación está deshabilitada en la demo de Split-Desktop.

Hay cinco formas principales para exportar los resultados de Split-Desktop:

**Copiar** *I* **Pegar del portapapeles. Guardar en un archivo de texto. Exportar a una hoja de cálculo de Excel. Impresión. Salida personalizada con guión.** 

### **Copiar** *I* **pegar con el portapapeles.**

Para copiar el gráfico, Seleccione **editar I copiar gráfico** en el menú o haga clic en el gráfico y seleccione **copia** en el menú emergente (ver fig. 102 y 103).

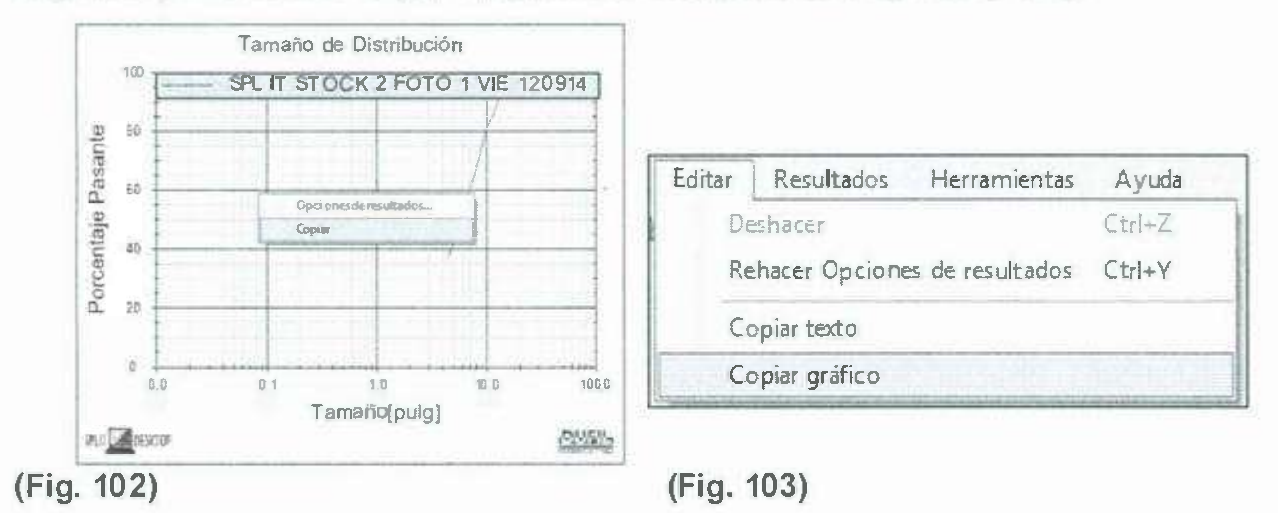

 $\overline{\Sigma_2}$ 

74

#### **Dos maneras de copiar el gráfico al portapapeles.**

Para copiar todo el contenido de la ventana de texto, Seleccione **editar I copiar texto**  en el menú (véase el gráfico de arriba). También puede copiar cualquier parte de la ventana de texto seleccionándolo con el ratón, y luego haga clic derecho en la ventana de texto y seleccione **copia** en el menú emergente (ver fig. 104).

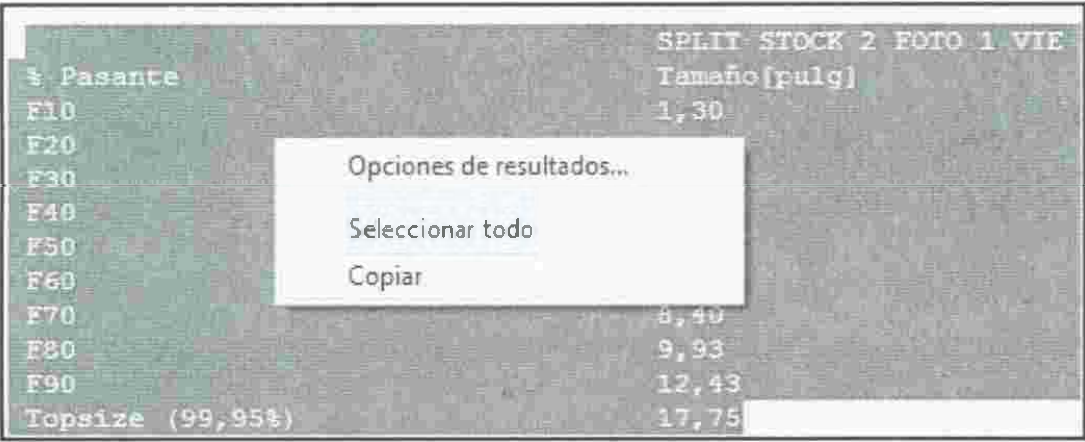

**Copia de una parte del texto. (Fig. 104)** 

#### • **Guardar en un archivo de texto .**

Guardar los resultados en un archivo de texto ASCII escribe sólo la parte del texto de los resultados, no el gráfico. En el menú, seleccione **resultados I guardar como ..**  Cuando el guardar como aparece el diálogo, seleccionar archivo de texto, y se guardara como tipo (\*. Txt). Para guardar el archivo de texto en el mismo formato que las versiones anteriores de Split-escritorio (para la compatibilidad con otro software que analiza el archivo), seleccione el texto en archivos Desktop 2.0 Formal y se guardara como tipo (\*. Txt). (ver fig. 105).

| Government -<br>NuevaCarpeta          |                                         |                           |                         |           |    | € - | $\ddot{\bullet}$ |
|---------------------------------------|-----------------------------------------|---------------------------|-------------------------|-----------|----|-----|------------------|
|                                       |                                         |                           |                         |           |    |     |                  |
| $Z$ Favoritos                         | No enter #                              | Technide mp (digs. Time)  |                         | Terretike |    |     |                  |
| <b>B</b> Descargas                    | INTERCTOS PARA SPLIT J.R. 030714        | 030720140401              | Cargleta de alphaven    |           |    |     |                  |
| <b>E</b> Escritorio                   | (a) FOTOS PARA SPLIT LE 100714          | 10 17 31 31 -             | C Sepecto OE SAChards   |           |    |     |                  |
| Sitios recientes                      | JO FOTOS PARASPLIT JJE 170714           | 17 37 2014 052.           | Carpetadders histo      |           |    |     |                  |
|                                       | (4) FOTOS PARA SPLIT JUE310714          | FL 17/2014 01/5           | La peta de atofix. El   |           |    |     |                  |
| Bibliotecas                           | MIFOTOSP ARA SPLITE UN 280714           | 图 17/2014 (92.11.4)       | Callierane en hiver     |           |    |     |                  |
| · Documentos                          | IST FOTOS PARA SPLIT MAR010714          | 0.0 37 2.3                | Cenoers de a chavos     |           |    |     |                  |
| E Imagenes                            | Jed FOTOS PAPIA SPLIT MAR 290714        | 30当7201411109 m.          | Carpete dealers of      |           |    |     |                  |
| al Músice                             | <b>JED FOTOS PARA SPLIT MIE 020714</b>  | 43 8 7 2 8 3 4 8 7 65 a.m | Catoeta de Archivida    |           |    |     |                  |
| <b>N</b> Videos                       | <b>JED FOTOS PARA SPLIT MEE090714</b>   | 29 17 20 17 01 21         | Carpet side and hive of |           | 25 |     |                  |
|                                       | THE FOTOSP ARA SPLIT TAJO STOCK 2 RJLIO | 23 07 113 01 9 11         | Carpets de richives     |           |    |     |                  |
| <b>In</b> Equipo<br>E Disco boat (Ca) | STOCK02                                 | Financieras               | Carpeta de avenum       |           |    |     |                  |
| <b>Via Red</b>                        |                                         |                           |                         |           |    |     |                  |
|                                       |                                         |                           |                         |           |    |     |                  |
| Nombre:                               |                                         |                           |                         |           |    |     |                  |
|                                       | Tipo: [Archivos de Texto(",bd)          |                           |                         |           |    |     |                  |

Guardar como un archivo de texto. (Fig. 105)

### **Exportación a Excel.**

Al exportar a Excel, el formato de la salida será imitar la forma en que sus resultados se ven en Split-Desktop. Por ejemplo, si usted está mostrando el gráfico anterior del texto, es decir la forma en que se verá en Excel.

Para escribir los resultados a una hoja de cálculo abra inmediatamente la hoja de cálculo, seleccione resultados | guardar como.... Cuando el guardar como aparece el diálogo, seleccione archivo de Excel (\*. XIs) como la guardar como tipo. Ver el gráfico anterior.

Para exportar los resultados a una hoja de cálculo sin guardar primero la hoja de cálculo, pulse el botón de la barra de herramientas o (ver fig. 106).

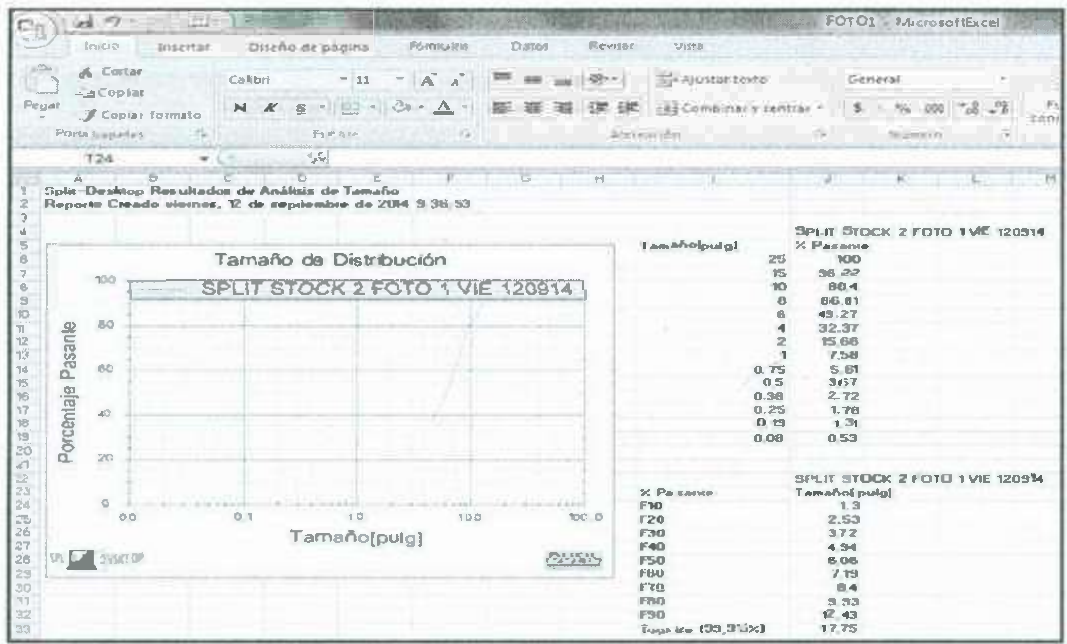

Resultados en Excel. (Fig. 106)

#### Impresión.

Los resultados se imprimen en varias páginas. La primera página de la impresión de resultados es siempre la gráfica, y las columnas de resultados tabulados se imprimen en las páginas siguientes.

Seleccionar archivo | imprimir... desde el menú o pulse el botón . Esto desentará la norma del diálogo de impresión de Windows, donde puede seleccionar la impresora y las opciones relacionadas con la impresora.

Archivo | configurar página... opción de menú que permite especificar los márgenes de la impresión. Para obtener una vista previa el formato antes de que realmente la impresión, seleccione archivo | imprimir... o pulse el botón.

### Salida personalizada con la escritura.

Usos de encargo de salida scripting para proporcionar opciones de formato de salida ilimitadas. Para ejemplo, la secuencia de comandos puede escribir en un archivo de texto con cualquier formato y / o puede enviar los resultados como un nuevo registro a una SQL o Acceso base de datos.

La opción de menú resultados | salida personalizada... invoca un script con el nombre CustomResultsOutput.py. Hay un ejemplo mínimo de este script instalado en el guión muestras, carpeta que crea dos archivos de texto simple en el estándar de Windows Públicas / Documentos carpeta.

### Organizar con el diseño de la ventana.

El diseño de la ventana es una herramienta de organización. Contiene un árbol de estructura jerárquica, donde las imágenes se pueden asignar a grupos. Cuando se selecciona un elemento en el árbol, que efectivamente seleccione el elemento de cualquiera de las ramas y las imágenes (ver fig. 107).

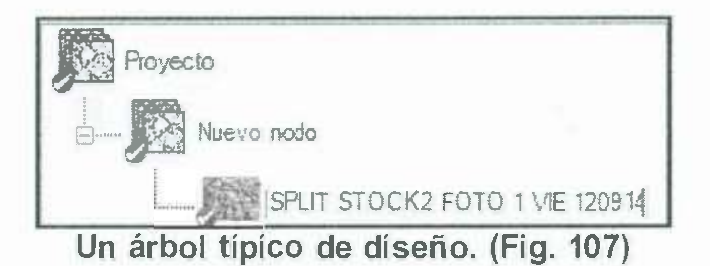

# **Anatomía de la ventana del árbol.**

•

El árbol de diseño está construido con ramas y las imágenes. Las ramas son nodos primarios, y los hijos de una rama pueden ser cualquiera de las dos imágenes o más ramas. Una rama de inmediato los niños pueden ser ramas o imágenes, pero no ambos (ver fig. 108).

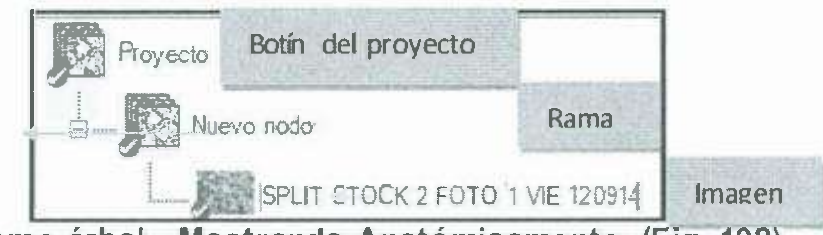

**El mismo árbol - Mostrando Anatómicamente. (Fig. 108)** 

En el ejemplo anterior, la raíz incluye dos niños que son ramas: la K-Bench rama y la L-Bench rama. La L-Bench rama tiene dos hijos que son imágenes. El más complicado K-Bench rama tiene dos hijos que también son las ramas: Shot234 y Shot235.

# **Selección de imágenes con el diseño de la ventana.**

Usted puede seleccionar imágenes individuales desde la ventana de diseño de la misma manera que los selecciona desde Imágenes de ventana, Haciendo clic en el icono de la imagen en el árbol. La disposición ventana, también le permite seleccionar varias imágenes con un solo clic, haga clic en un icono de la rama. Al seleccionar el icono de una rama selecciona cada imagen de manera efectiva por debajo de esa rama.

En los ejemplos siguientes, tenga en cuenta la rama seleccionada en el árbol y la colección resultante de imágenes seleccionadas (ver fig. 109 y 11 O).

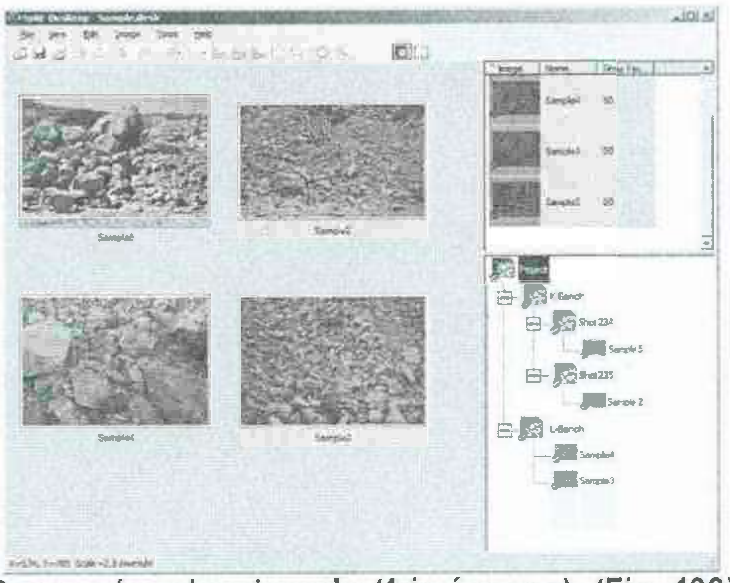

Rama raíz seleccionado (4 imágenes). (Fig. 109)

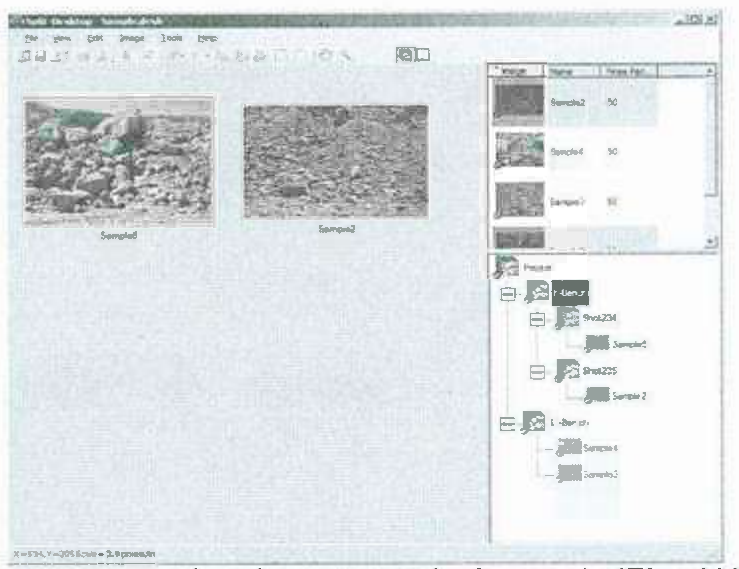

•

Nodo rama seleccionadas (2 imágenes). (Fig. 110)

Al igual que con cualquier selección, puede cambiar entre el pantalla de imagen y el resultados visualización para ver la selección como imágenes o como el resultado (ver fi g . 111y112).

 $85\%$ 

 $\sim$ 

Φ

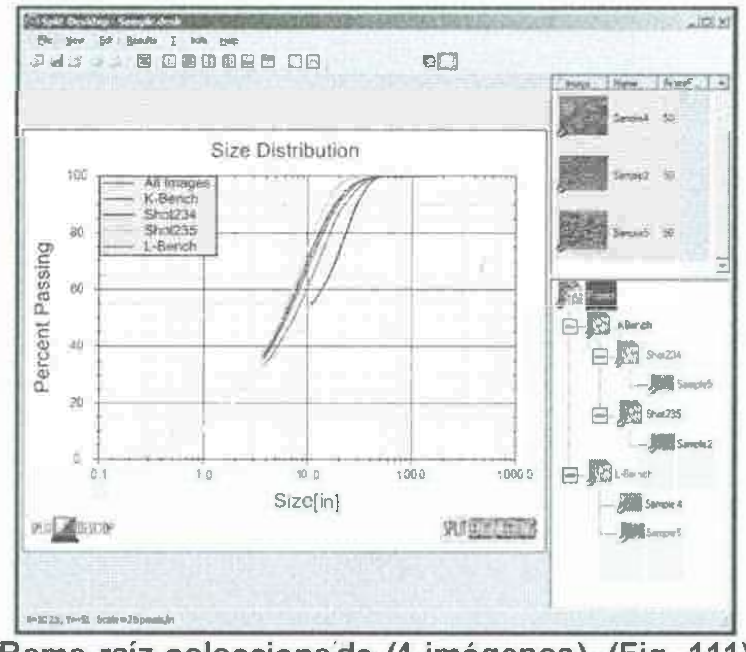

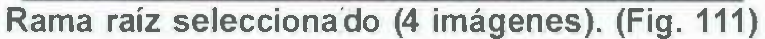

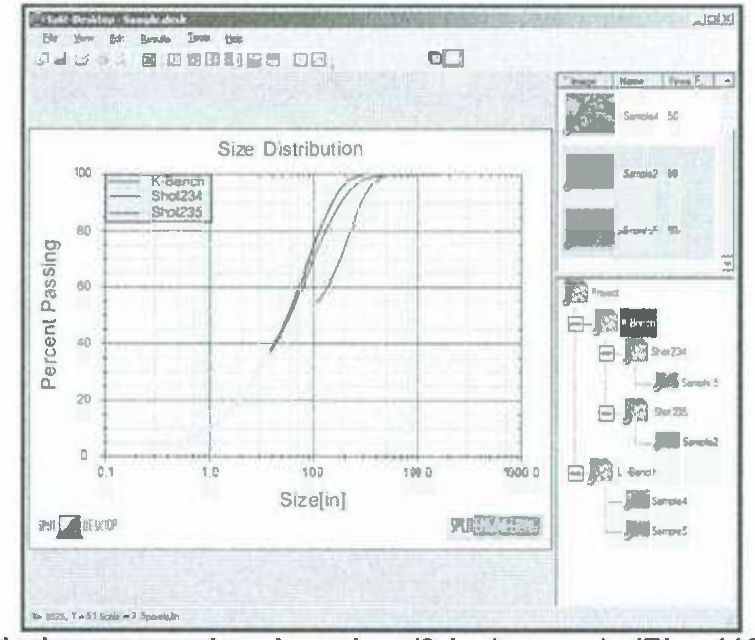

Nodo-rama seleccionadas (2 imágenes). (Fig. 112)

#### Crear el árbol de diseño.

Un vacío proyecto tiene un árbol de composición vacía, compuesto de sólo la rama principal. No se puede asignar imágenes a la rama de la raíz, hay que añadir al menos una rama menor de la raíz primero (ver fig. 113).

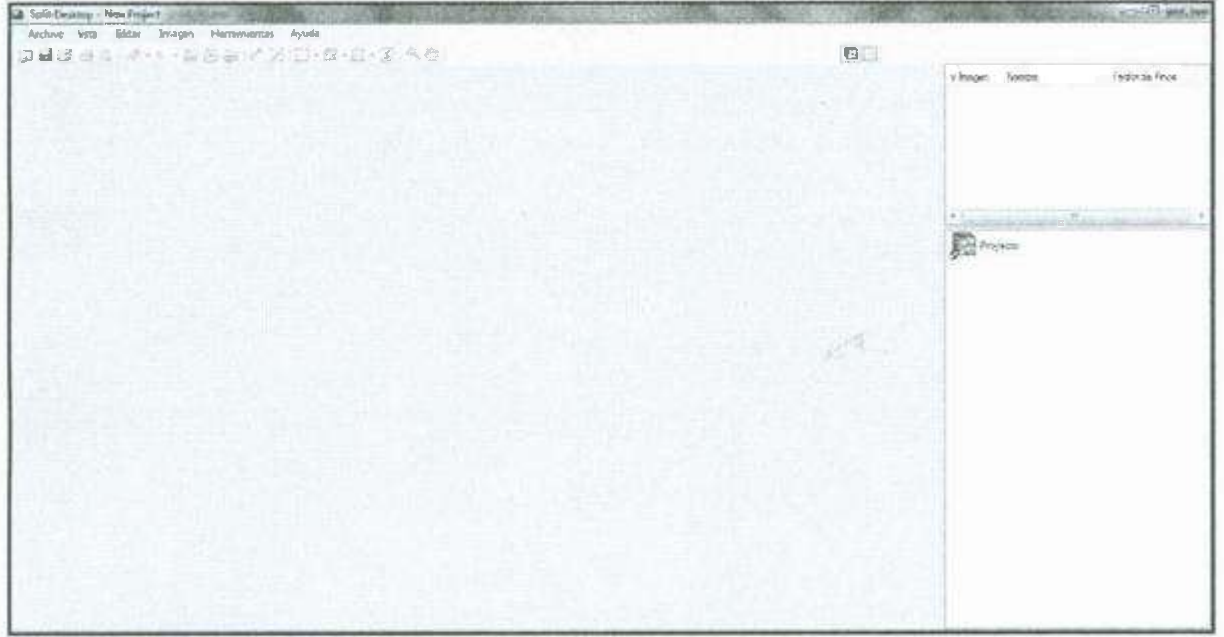

Proyecto vacío tiene un diseño de árbol vacío. (Fig. 113)

#### Adición de sucursales.

Para añadir una nueva rama en el árbol de diseño, haga clic en la rama que se convertirá en la rama principal y seleccione nueva sucursal en el menú. Aparecerá una nueva rama, esperando que se pueda editar el nombre (ver fig. 114 y 115).

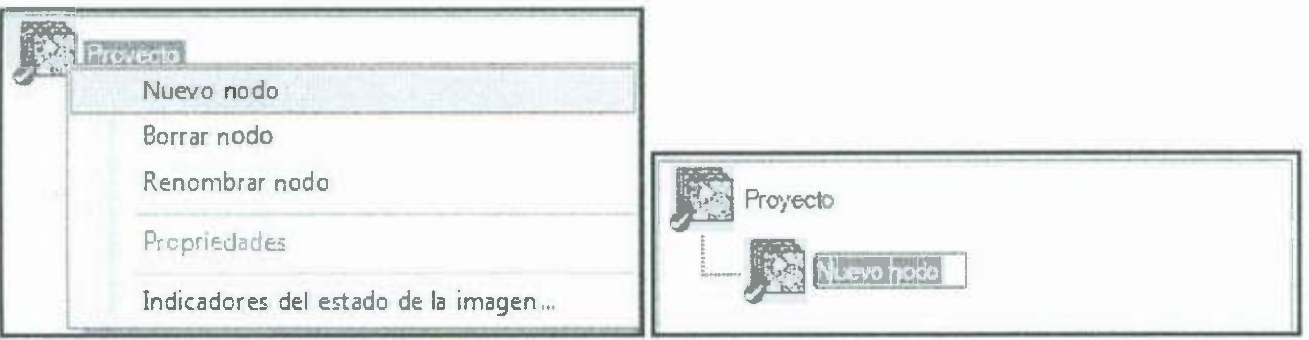

Haga clic para añadir un nuevo nodo. (Fig. 114-lado izquierdo; Fig. 115-lado derecho).

# Modificación y eliminación de ramas.

En el menú que se muestra más arriba, seleccione rebautizar cambiar el nombre de la rama. Eliminar la rama con borrar del menú que se muestra más arriba, o seleccionando la rama y presionando el de la clave.

#### Agregar imágenes.

Añadir imágenes a sucursales en el árbol de estructura arrastrándolos desde la Imágenes de ventana.

 $\mathbb{R}^+$  .

#### **Propiedades de la imagen y del estado.**

Seleccionar propiedades del menú que se muestra a continuación para ver la seleccion de las características de la imagen. Seleccionar indicadores de estado de imagen para modificar el aspecto de los indicadores de estado.

# **Comandos.**

•

Comandos es una manera de extender las características de Split-Desktop. Por ejemplo, puede utilizar scripting para crear automáticamente las ramas en el árbol de estructura de cada vez que las imágenes se añaden, o emplear un algoritmo personalizado al realizar delineaciones.

#### **¿Quién debe utilizar secuencias de comandos?**

Comandos es una función avanzada que consiste en escribir programas ínformátícos. También es una característica potencialmente peligrosa ya que si se hace incorrectamente podría llevar a imprevistos o comportamiento incorrecto del software Split-Desktop. Cualquier persona a escribir guiones debe tener un poco de experiencia antes de escribir programas informáticos. En la mayoría de los casos, puede utilizar o modificar uno de los scripts de ejemplo existentes que forman parte de la instalación de Split-Desktop, así que mientras un conocimiento profundo de la lengua scriptíng lronPython sería lo ideal, no es siempre necesario.

Comando deshabilitado en la demostración de Split-Desktop .

### **Introducción a lronPython.**

Usos Split-Desktop lronPython como su lenguaje de scrípting. lronPython es una variante de la lenguaje Python popular que se adapta a la plataforma NET Microsoft., lo que es ideal de Split-Desktop. Es un software de dominio público, distribuidas a lo largo con de Split-Desktop bajo Licencia Pública de Microsoft .

Si usted planea hacer una cantidad significativa de secuencias de comandos, le recomendamos tomar tiempo para aprender los conceptos básicos del lenguaje de scripting lronPython. Muchos libros sobre el tema son los sitios en línea disponibles, así como tal en la Página de inicio lronPython que ofrecen tutoriales.

### **Tres maneras de utilizar secuencias de comandos**

Los archivos de comandos se ejecutan desde Split-Desktop en tres procesos diferentes:

**Archivo de script especificado en la línea de comandos.** 

**Guión resultados personalizados de salida.** 

**Scripts de automatización ejecutan en puntos específicos en el procesamiento.** 

### **Desde la línea de comandos.**

Utilice el *I* Script argumento de línea de comando, seguido del nombre de la secuencia de comandos de lronPython presentar para ejecutar un script cuando se

ejecuta Split-Desktop. Por ejemplo, esta linea se extenderá Split- Escritorio y ejecutar inmediatamente el guión especificado Regression.py.

C: *I Archivos de programa I Split Engineering I Split-Desktop 3.0> Desktop.exe /* script

D: *I* test *I* Scripts *I* Regresión *I* Regression.py

Sólo un archivo de script en el momento se puede ejecutar desde la linea de comandos de esta manera.

#### Resultados personalizados salida.

•

Vea la sección sobre la creación de una salida personalizada guión para exportar resultados.

#### Puntos Automatización de secuencias de comandos.

Scripts de automatización se habilitan mediante la selección de la opción de menú herramientas I opciones... y el control de la ejecutar scripts de automatización caja (ver fig. 116).

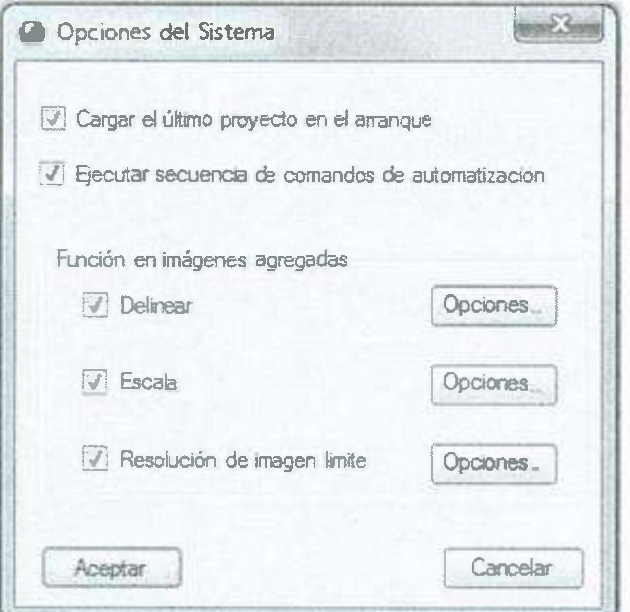

Habilitar comandos de automatización. (Fig. 116)

En varios puntos durante el proceso, ·Split-Desktop intentará encontrar una manera apropiada llamado archivo de comandos de lronPython que coincide con el punto de procesamiento. Si existe el archivo de comandos, Split-escritorio ejecuta el script. La lista de los puntos de procesamiento y archivo de script a juego nombres se muestran a continuación.

Para personalizar el comportamiento de Split-Desktop en uno de los puntos de procesamiento, asegúrese que existe el archivo de comandos el nombre apropiado en los guiones carpeta de Split-Desktop instalación. En realidad, debe estar en los guiones carpetas y no las subcarpetas (ver fig. 117).

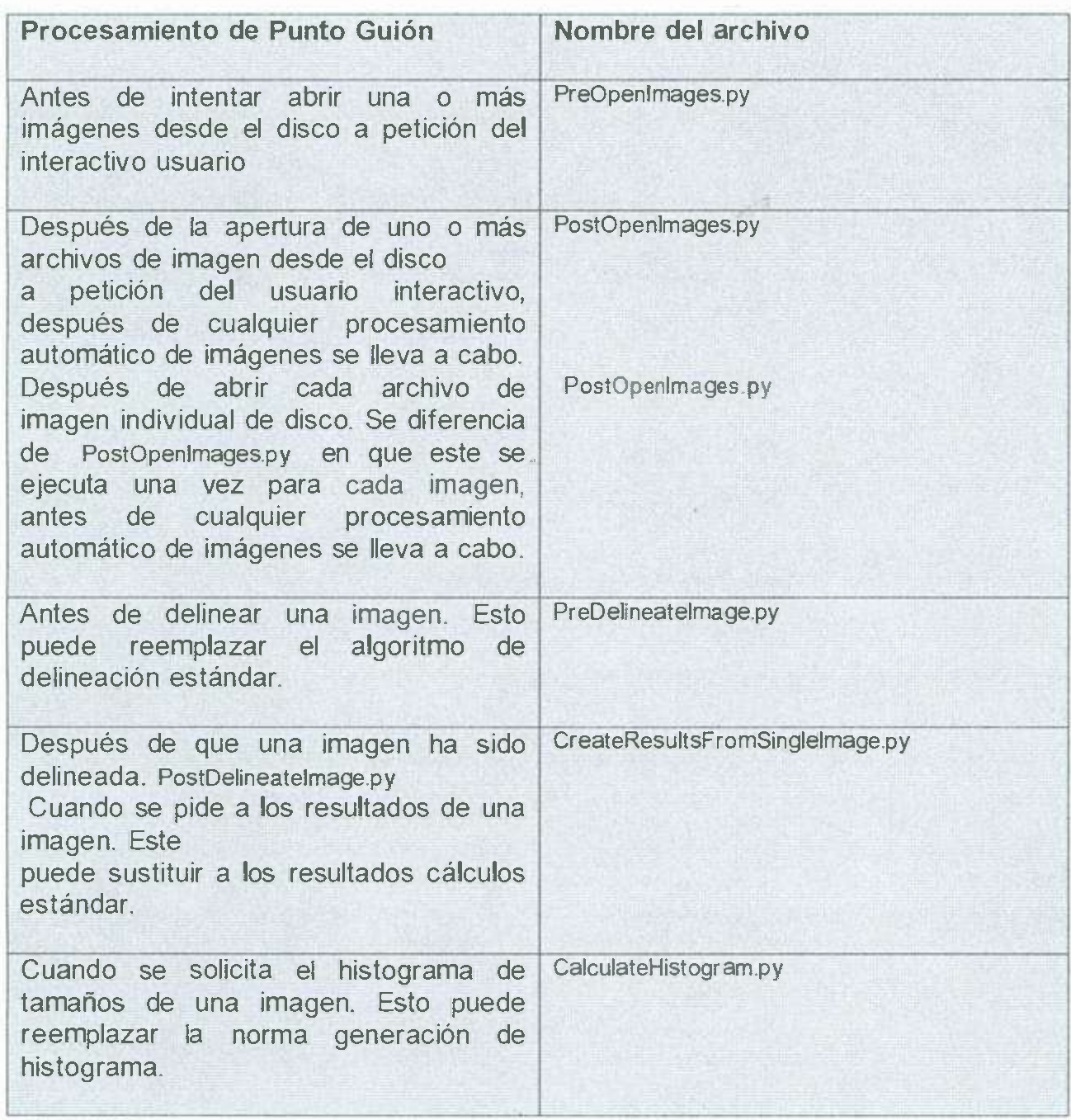

# **(Fig.117)**

•

# **Ejemplo de escritura.**

Consulte los archivos de script de ejemplo en el scripts / muestras carpeta de Split-Desktop instalación. Estos scripts de ejemplo incluyen comentarios que describen los objetos que se hacen disponible para el script, además de que puede ayudar a obtener su comenzado a escribir su propio guión.

### Almacenamiento en caché de archivos de comandos.

Los archivos de script no se almacenan en caché. Eso significa que usted puede cambiar el contenido de un archivo de comandos mientras Split-Desktop está en funcionamiento. Sin embargo, si un archivo de comandos no existe la primera vez de Split-Desktop lo busca, no se buscará de nuevo hasta que reiniciar Split-Desktop.

#### **El interactivo Python lnterpreter**

Aunque no está directamente relacionada con la escritura de guiones para el control de Split-Desktop, el lronPython intérprete interactivo es una herramienta conveniente que puede utilizar para explorar lronPython, pruebas scripts, o aprender acerca de la interfaz de Split-Desktop para lronPython.

Para iniciar el intérprete, ejecute el ipy.exe programa que se instala en la zona de Split-Desktop carpeta de instalación.

La captura de pantalla siguiente muestra los tres primeros comandos que es probable que ejecutar dentro del intérprete. Estos comandos importan el interfaz de Split-Desktop en lronPython.

Tenga en cuenta que cuando se ejecutan scripts de automatización desde el interior de Split-Desktop, estos comandos se ejecutan de forma automática y no es necesario que aparezca en el archivo de comandos (ver fig. 118) .

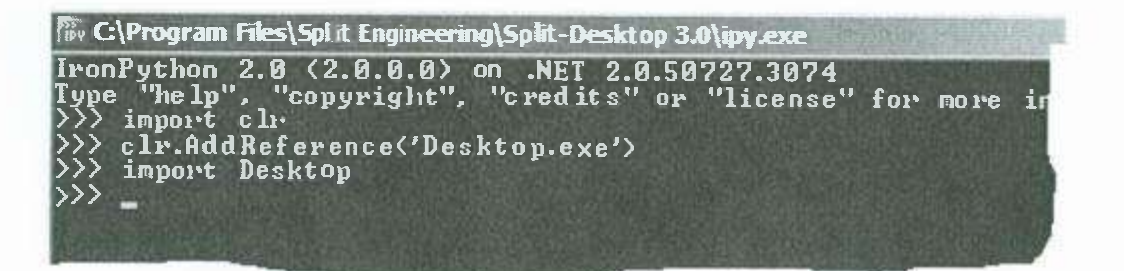

#### (fig.118)

#### **Obtención de ayuda.**

La mejor manera de obtener ayuda es mirar en los scripts de ejemplo y la exploración de la secuencia de comandos interfaz con el intérprete. Después de la ejecución de los tres estados que se muestran arriba, puede explorar la interfaz de Split-Desktop para IronPython mediante el dir (...) y la ayuda (...) los comandos. Algunos ejemplos se muestran a continuación, con los comandos que se muestran en azul.

>» dir (Escritorio)

•

['Algebra2D', 'CodedPoint', 'EspacioColor', 'ColorTriplet', 'Defaul!DelineationSet

ajustes',' DesktopDocSimple ','Marco',' GaussianSmoothlist ',' Gray8Frame ',' HistoG ram ',' HistogramFraction ',' HistogramResizer ','Imagen',' lmageTreeNode ',' MainWi ndowProxy ','partículas',' Propiedades',' RGB24Frame ',' RawParticle '.' ReferenceCur ve »," Resultados"," ResultsCalculatorOrig ',' ResultsDisplay ',' Shell ',' SieveSeries ',' Win32 ']

>>> dir (Desktop.Algebra2D)

['Exact32', 'REAL4'] >>> dir (Desktop.Algebra2D.Exact32) ('Punto', 'polígono', 'Rect', 'Segmento', Vector') >>> ayuda (Desktop.Algebra2D.Exact32.Point) Ayuda sobre la clase Point: Punto de clase ( \_\_builtin \_\_\_object) I Punto() I Point (Punto de eso) Punto (int  $x$ , int  $y$ ) Punto (pt Point) Punto (pt Point) 1 Métodos definidos aquí: 1 Assign  $(...)$ Assign (self, Point que) Punto de Asignación (self, pt Point) DistanceTo (...) Una DistanceTo (self, Punto de eso) Translate ( ... ) Punto Traducir (self, dirección vectorial, distancia Individual) Traducido( ... ) Punto Traducido (si, la dirección del vector, la distancia individual)  $Add$   $(\ldots)$  $X$  add  $(y)$  <==>  $x + y$  $Div$ <sub>\_\_</sub>(...) ¡ x.\_div\_ (y) <==> x *I* y

# **Agradecimientos.**

 $X$ eq (y) <==>  $x = y$ 

•

1

 $=$  Eq\_ (...)

Ningún trabajo de esta magnitud y complejidad podría publicarse sin valiosa participación y ayuda de individuos calificados y experimentados, dedicados a mejor el nivel de competencia de los estudiantes en la rama de la minería. Nos gustaría agradecerles por sus aportes a este manual a la compañía Split-Engineering.

Se agradece a los ingenieros quienes, como voluntarios, tuvieron la previsión y visión de hacer posible la adquisición y publicación de este manual.

El colaborador más importante de este manual y que hizo lo posible por permit realizarlo de esta manera es nuestro profesor lng. Tomas Villegas; así como tambié nuestros sinodales: lng. Georgette Paniagua e lng. Brenda Quijada.

Nuestro agradecimiento se extiende también a la compañía DUFIL por permitirno colaborar con este proyecto (manual).

También nos gustaría agradecer a la universidad de sonora por haber permitid realizar nuestros estudios de ingeniería de minas en el campus Hermosillo.